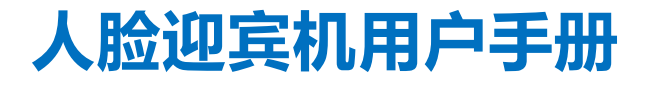

V1. 3 20 22.10

苏州科达科技股份有限公司

Suzhou Keda Technology Co., Ltd

#### **声明**

Kedacom™、TrueSens™、KEDACOM™、摩云视讯™为苏州科达科技股份有限公司的商标,不得擅自使用。 苏州科达科技股份有限公司版权所有,保留所有权利。

本手册可能包含技术上不准确的地方、或与产品功能及操作不相符的地方、或印刷错误。我司将根据产品功能的增 强而更新本手册的内容,并将定期改进或更新本手册中描述的产品或程序。更新的内容将会在本手册的新版本中加 入,恕不另行通知。

此手册的目的是确保用户正确使用本产品,以避免危险或财产损失。在使用产品之前,请认真阅读此手册并妥善保 存以备日后参考。如果用户因没有按照以下安全说明,致使设备不能正常使用或损坏等情况,我司恕不负责,感谢 您的配合。

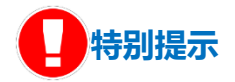

使用本设备,应当严格遵守《中华人民共和国个人信息保护法》等有关法律规定,不得违法违规采集他人个人图像 信息,不得侵犯他人个人信息权益。

#### **安全使用注意事项**

请在安装使用设备过程中,严格遵守当地各项电气安全规定。

请使用满足安全电压要求的电源,在设备运行之前检查供电电源是否正确。

请在允许的湿度和温度范围内运输、使用和存储设备。

请勿将设备置于潮湿、多尘、极热、极冷、强电磁辐射或照明条件不稳定等场所。

请在运送设备时,重新以出厂时的包装进行包装,或用同等品质的材质包装。

请勿在运输、存储及安装过程中重压、剧烈震动、浸泡设备。

请勿撞击设备,以免损坏设备。

老人和小孩请在监护下通行。

#### **通过互联网访问说明**

将本产品接入互联网需自担风险,包括但不限于产品可能遭受的网络攻击、黑客攻击、病毒感染等,本公司不对因 此造成的产品工作异常、信息泄露等问题承担责任,本公司将及时为您提供产品相关技术支持。

#### **注意**

为了提高产品网络使用的安全性,建议您设置高强度密码,密码必须包含 8-16 个字符,且至少由数字、字母或特殊 字符中的两种或两种以上类型组合而成。

请您定期更改用户名的密码,建议每 3 个月更新一次。如果设备在较高安全风险的环境中使用,建议每月或每周更 新一次。

i

请妥善保管好您的用户名与密码。

## **环保声明**

请遵守有关设备包装材料、耗尽电池和废旧设备处理的本地法规,并支持回收行动。

## **读者对象**

人脸迎宾机安装人员、操作人员。

## **适用型号**

KSCV 120 系列

#### **相关手册**

《KSCV120 人脸迎宾机快速安装指南》、《智慧安防平台(服务器)用户手册》

### **关于本手册**

本手册用于指导用户操作,手册中的界面截图、图表等仅用于解释和说明的目的,与具体产品可能存在差异,请以 实际为准。

### **本书约定**

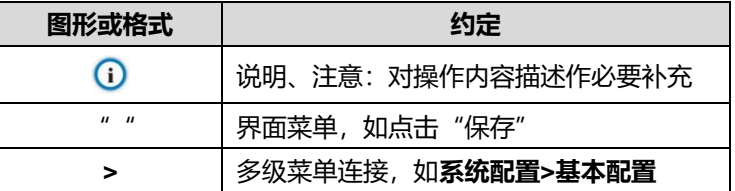

苏州科达科技股份有限公司

地址:江苏省苏州市高新区金山路 131 号 邮编:215011

网址:www.kedacom.com

电话:0512-68418188

传真:0512-68412699

客户咨询热线:400-828-2866

# 目录

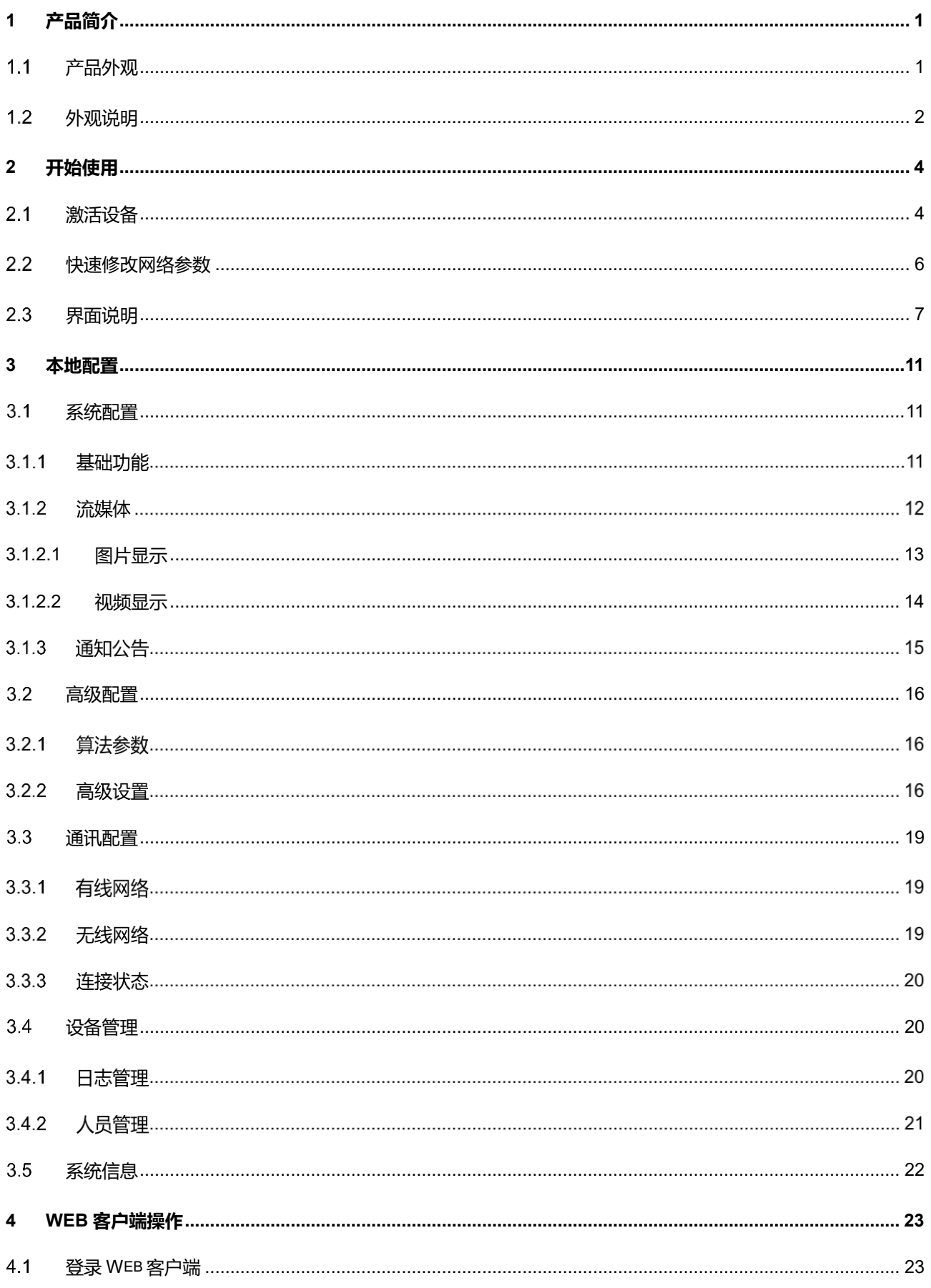

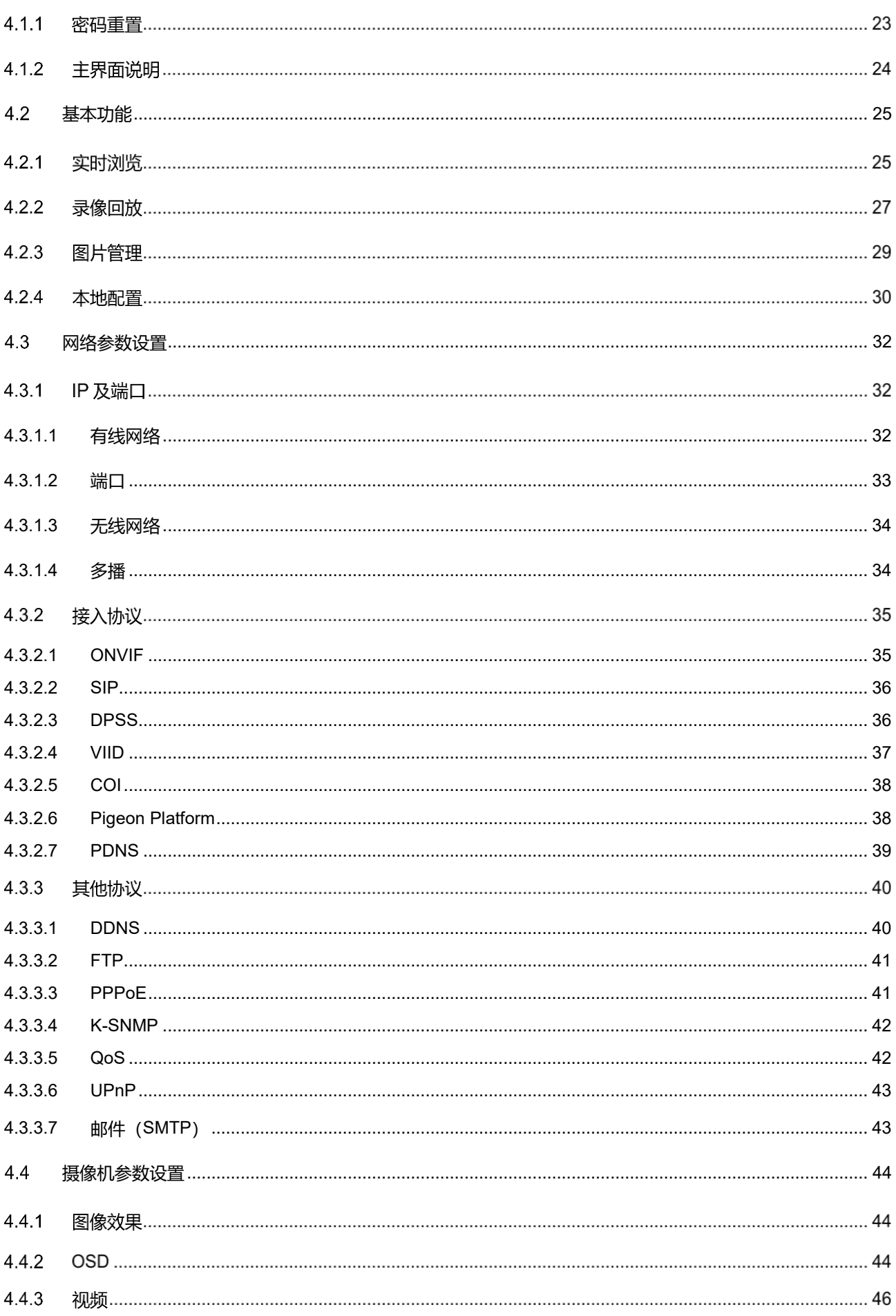

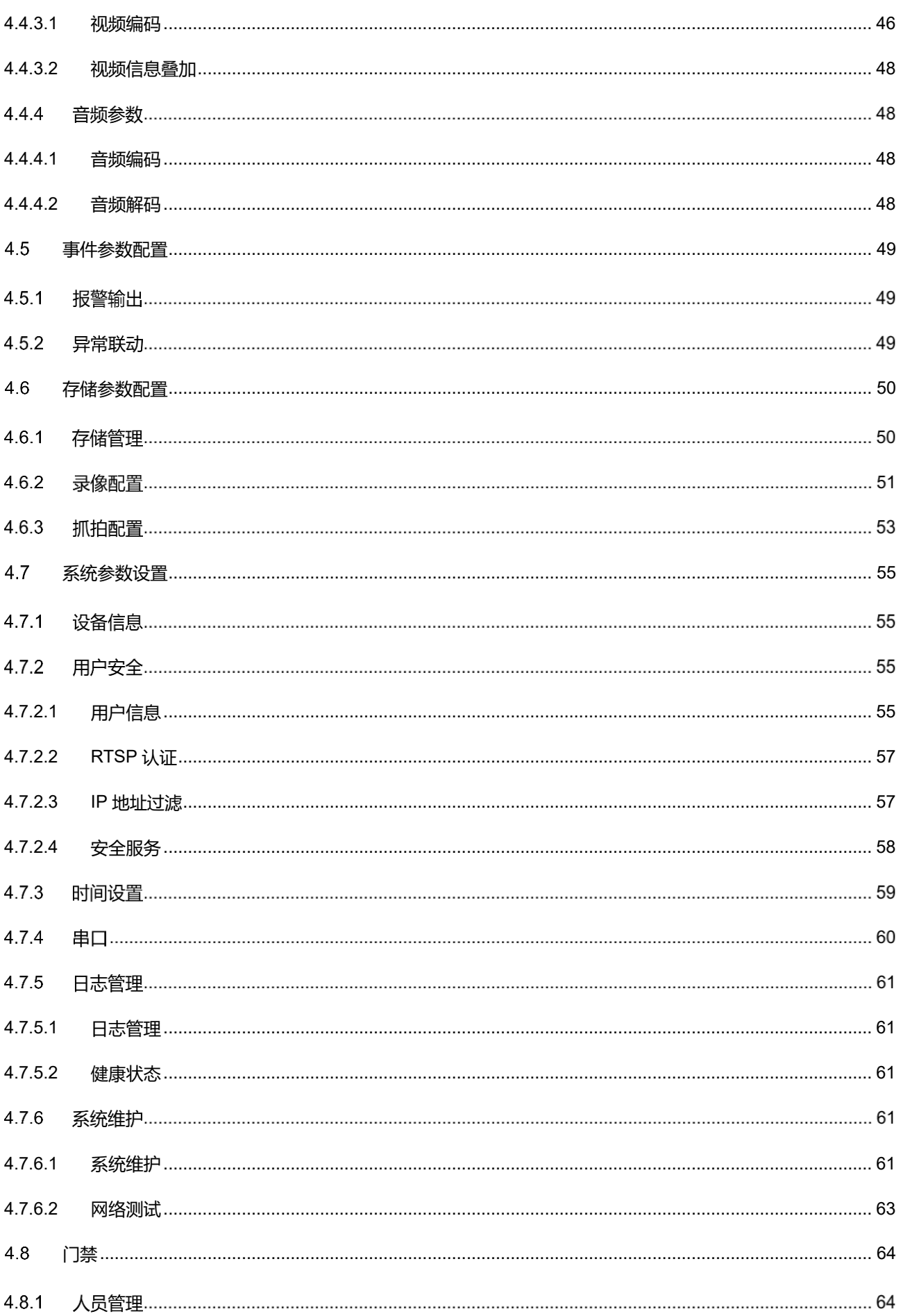

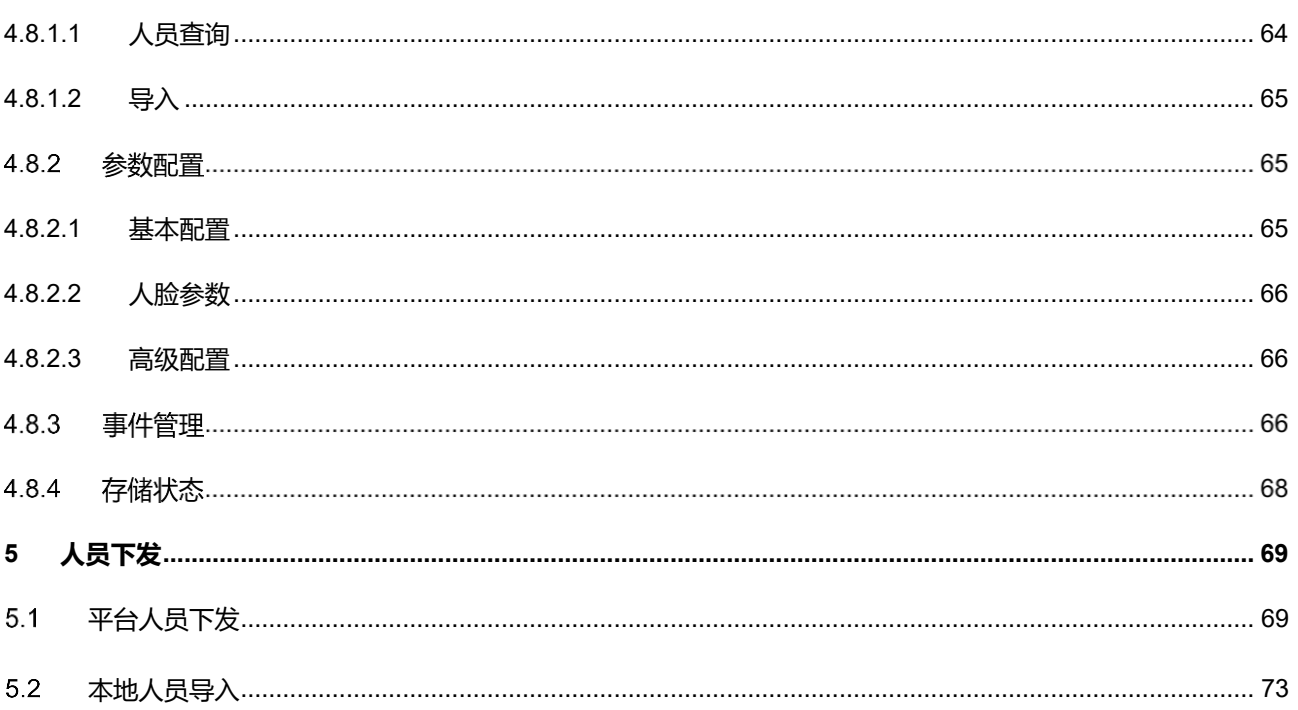

# <span id="page-7-0"></span>**1** 产品简介

KSCV120 人脸迎宾机(下文统称为"迎宾机")是一款人脸识别设备。支持人脸信息的录入、黑白名单的实时 布控,可外接梯控、门禁控制器等,显示刷脸比对信息和信息发布。

迎宾机分壁挂式人脸迎宾机和落地式人脸迎宾机,均采用触控屏设计,方便用户配置使用。壁挂式迎宾机主要 适用于多媒体广告、电梯、会议室、教室、宿管等需要信息发布和人员管控的场所;落地式迎宾机主要适用于大厅 迎宾、会议签到、信息发布、站台引导、场馆等场所。

## <span id="page-7-1"></span>1.1 产品外观

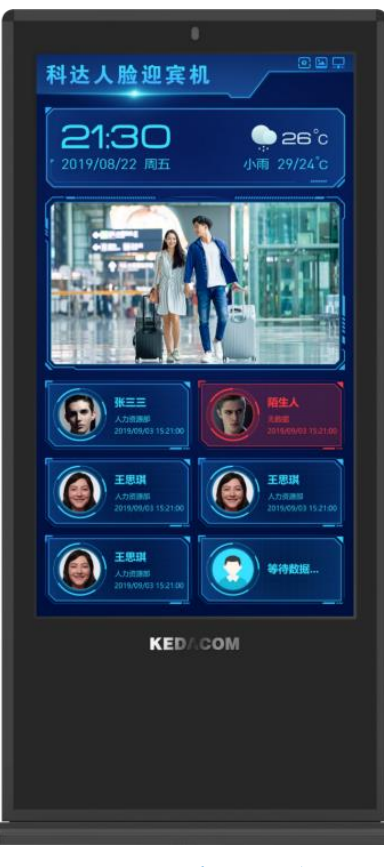

图 1-1 落地式人脸迎宾机

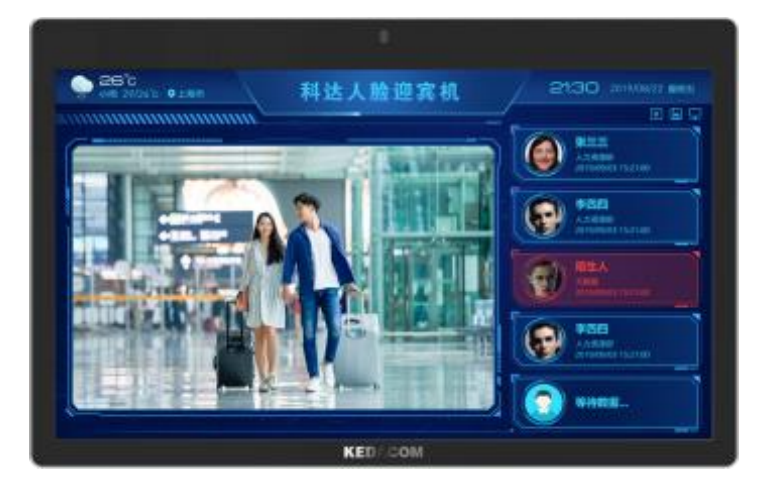

图 1-2 壁挂式人脸迎宾机

# <span id="page-8-0"></span>1.2 外观说明

**落地式**

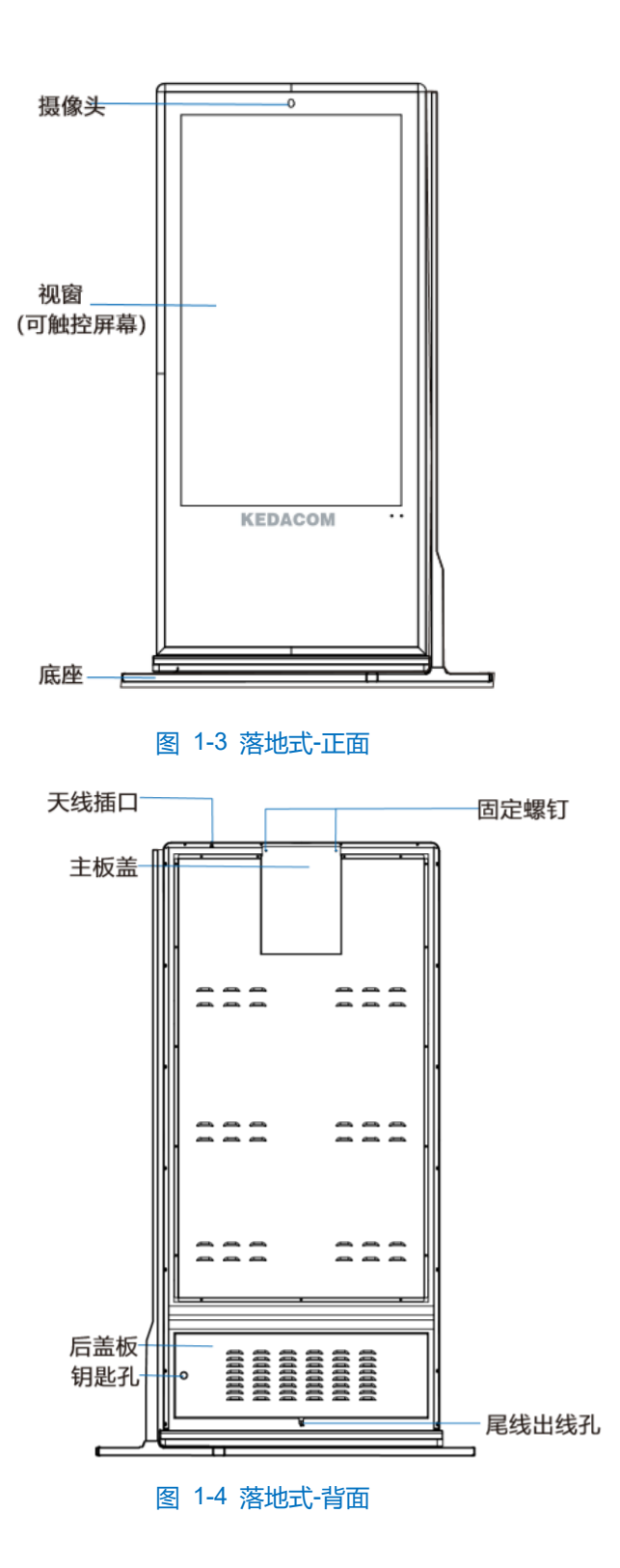

2

#### **壁挂式**

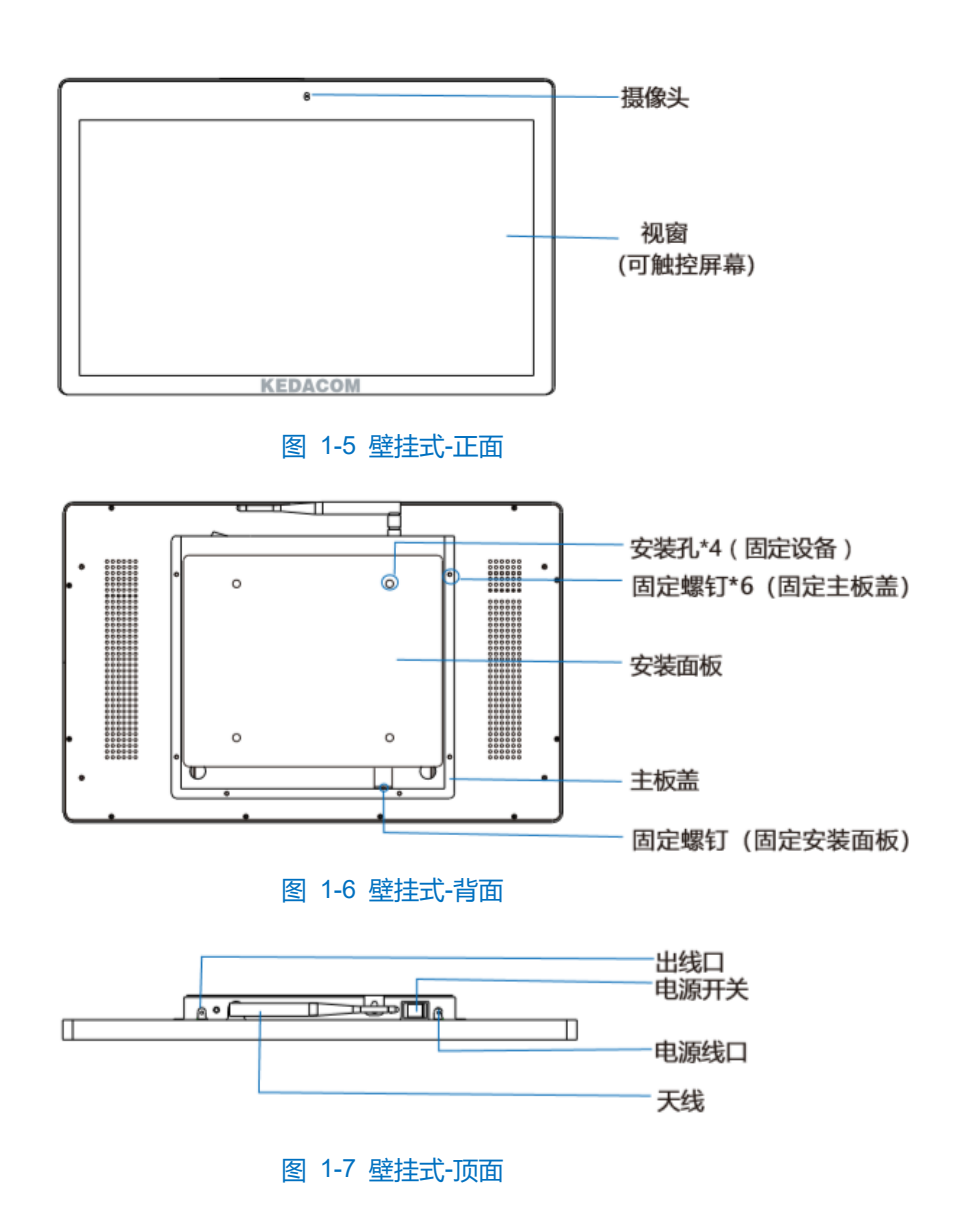

# <span id="page-10-0"></span>**2** 开始使用

设备的安装、连线请参考包装中的快速安装指南。

注意:将产品接入互联网需自担风险,包括但不限于产品可能遭受网络攻击、黑客攻击、病毒感染等,本公司不 对因此造成的产品工作异常、信息泄露等问题承担责任,但本公司将及时为您提供产品相关技术支持。

# <span id="page-10-1"></span>激活设备

设备上电后,首次开启,进入激活界面。如下图所示。激活设备的三种方式:本地激活、IPCSearch 激活和 WEB 激活。

说明:下图为落地式迎宾机本地激活界面。

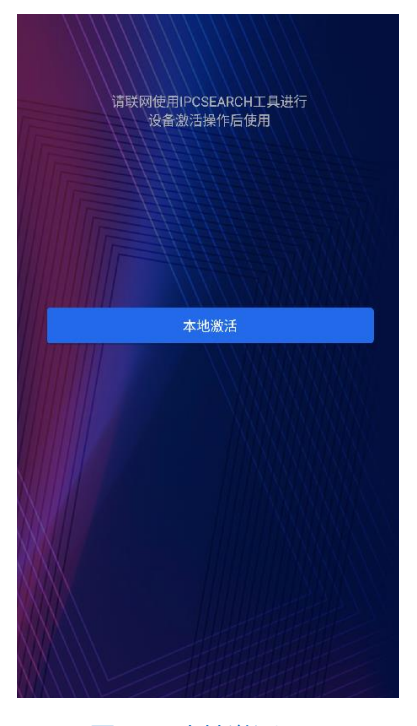

图 2-1 本地激活界面

本地激活

点击**本地激活**按钮,进入设备激活界面。在该界面设置密码、确认密码、输入邮箱(找回密码时用),点击保存 按钮完成设备激活。

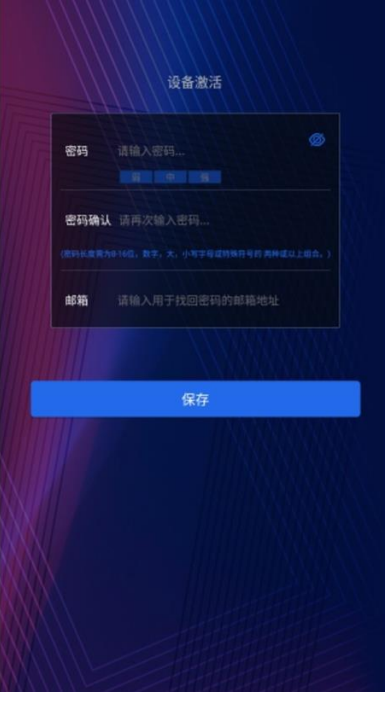

图 2-2 设备激活

- IPCSearch 激活
- 1) 安装并运行 IPCSearch, IPCSearch 会自动搜索局域网内的所有在线设备。红色字体为未激活设备。列表中会 显示设备 IP、名称、型号等信息,如下图所示。

说明:IPCSearch 可从官网获取。

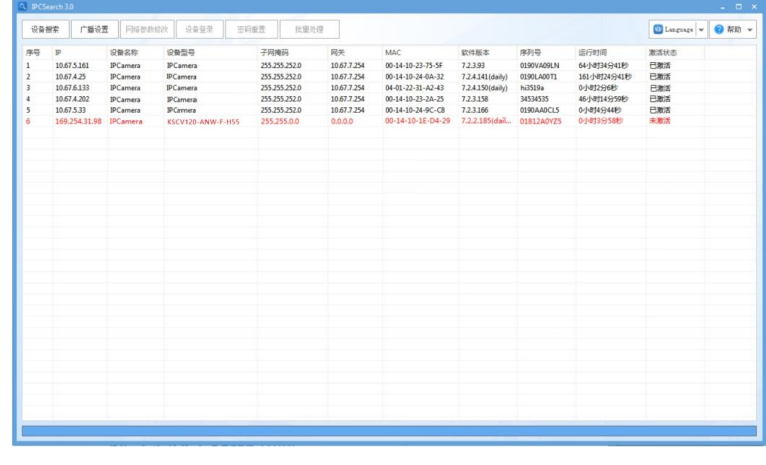

#### 图 2-3 IPCSearch 激活

2) 选中需要激活的设备,点击批量处理或右键选择设备激活,进入激活界面,如下图所示。

|                          | 恢复出厂   | 设备升级<br>修改密码 | 配置导入              | 重置架白名单 | 激活     | 调试模式<br>网络参数      | 密码重置           |     |
|--------------------------|--------|--------------|-------------------|--------|--------|-------------------|----------------|-----|
| 选择需要处理的设备                |        |              |                   |        |        |                   |                |     |
| 设备型号筛选 PCamera           |        | $\cdot$      | 刷新设备列表            |        |        |                   |                |     |
| p                        | 设备名称   | 设备型号         |                   | 操作状态   |        | MAC               | 软件版本           | 运行  |
| V 169.254.31.98 IPCamera |        |              | KSCV120-ANW-F-H55 |        |        | 00-14-10-1E-D4-29 | 7.2.2.185(dail | O/N |
|                          |        |              |                   |        |        |                   |                |     |
|                          |        |              |                   |        |        |                   |                |     |
|                          |        |              |                   |        |        |                   |                |     |
|                          |        |              |                   |        |        |                   |                |     |
|                          |        |              |                   |        |        |                   |                |     |
|                          |        |              |                   |        |        |                   |                |     |
|                          |        |              |                   |        |        |                   |                |     |
|                          |        |              |                   |        |        |                   |                |     |
|                          |        |              |                   |        |        |                   |                |     |
| $\leftarrow$             |        |              |                   |        |        |                   |                | D.  |
| 口全选                      |        |              |                   |        |        |                   |                |     |
| 用户名:                     | admin. |              | 邮箱:               |        |        |                   |                |     |
| 新密码:                     |        |              |                   |        | 新密码确认: |                   |                |     |

图 2-4 IPCSearch 激活 2

- 3) 勾选需要激活的设备,在下方输入新密码、新密码确认、邮箱(找回密码时用),点击激活按钮完成设备激活。 激活后设备将自动重启。
- > Web 客户端激活

将 PC 机与设备设为同一网段, 打开游览器, 输入 http://设备 IP:8080/, 进入 Web 激活界面, 如下图所示, 输 入密码、确认密码、邮箱(找回密码时用),点击激活按钮,激活设备。

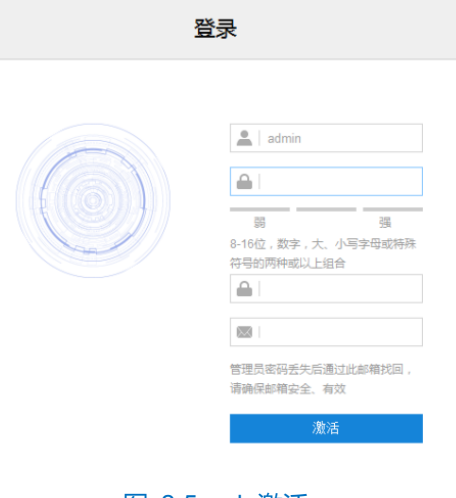

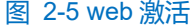

## 说明:

- 为了提高产品网络使用的安全性,建议您设置为高强度密码,密码长度必须达到 8-16 个字符,且至少由 数字和字母或特殊字符中的两种或两种以上类型组合而成。
- 请您定期更改用户名的密码,建议每 3 个月更新一次密码。如果设备在较高安全风险的环境中使用,建议 每月或每周更新一次。
- 请妥善保管好您的用户名与密码。

# <span id="page-12-0"></span>2.2 快速修改网络参数

设备激活后,可通过 IPCSearch 快速修改基本网络参数,包括设备 IP 地址、子网掩码、默认网关等。

- 1) 打开 IPCSearch, 系统自动搜索局域网内的设备, 搜索结果显示在列表中;
- 2) 选择需要修改配置的人脸迎宾机,点击"网络参数修改",或使用鼠标右键菜单,弹出网络参数修改界面。修改 参数配置,并填写激活设备时所设置的密码;

i.

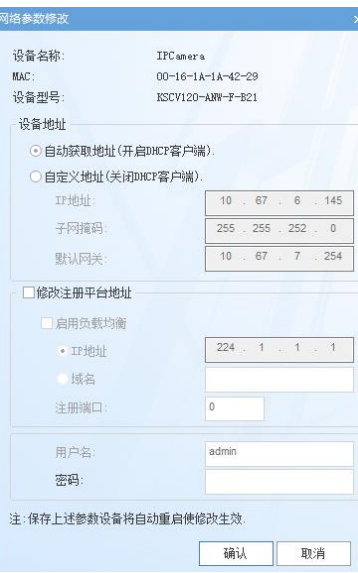

图 2-6 网络参数修改

3) 点击"确认",弹出如下窗口,点击"确定",等待设备重启。

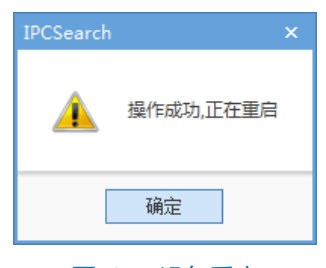

图 2-7 设备重启

说明:网络参数还可直接在迎宾机界面操作,详情可参考 [3.3](#page-25-0) [通讯配置。](#page-25-0)也可通过 PC 机登录 Web 客户端进行 设置,详情请参考 [4.3.1IP](#page-38-2) [及端口。](#page-38-2)

## <span id="page-13-0"></span>2.3 界面说明

设备激活后,进入主界面。

(i)说明: 落地式迎宾机和壁挂式迎宾机的除界面布局稍有不同外(如下图所示), 功能基本相同, 本手册功能章节 以壁挂式迎宾机作说明。

#### 人脸迎宾机用户手册

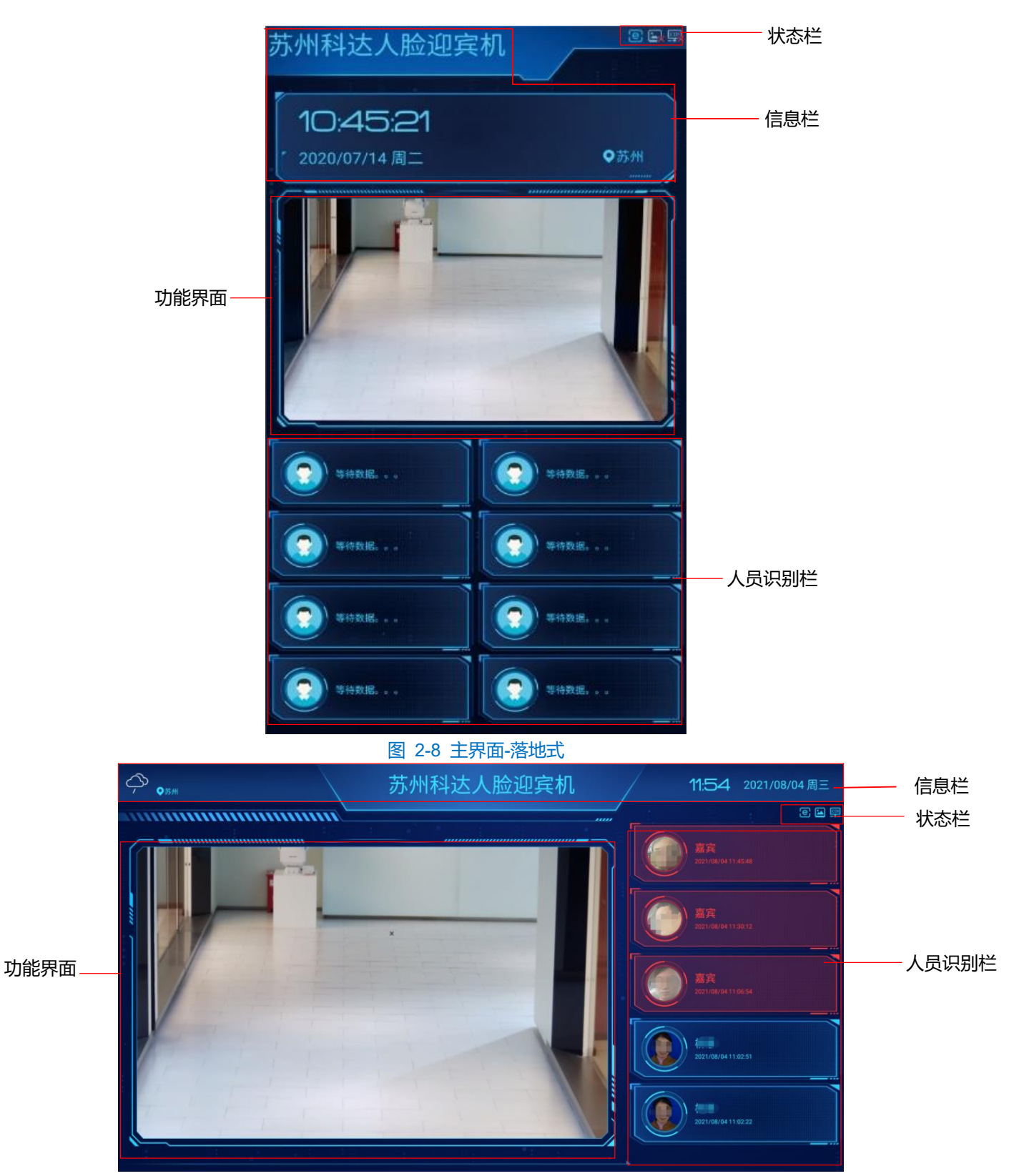

#### 图 2-9 主界面-壁挂式

- 主界面:即开机后进入的界面。
	- 状态栏: <mark>e </mark>-联网状态, 4 视图库连接状态, col 协议连接状态。
	- 信息栏:显示时间、日期、天气等信息。该区域信息修改可参考 [3.1.1](#page-17-2) [基础功能。](#page-17-2)
	- 人员识别栏:显示当前实时画面内识别的所有人员信息。其中人员信息包含头像、姓名和当前识别时间。
- 说明: 人员识别包含识别成功或者识别失败,两种情况的显示数据不相同。
	- ◆ 识别成功 (即人员数据库内有该人员),头像以该人员在数据库内的头像显示,姓名显示该人员在数据库 内的姓名。若开启了语音提示,同时会有"欢迎 xxx 光临"的语音播报。开启语音提示可参考 [4.8.2.1](#page-71-1) [基](#page-71-1) [本配置。](#page-71-1)
	- 识别失败(即人员数据库内无该人员),头像以该人员当前抓拍的头像显示,姓名默认以"嘉宾"显示。 可根据需求更改未识别人员名称。详细可参考 [3.1.1](#page-17-2) [基础功能。](#page-17-2)
	- 功能界面: 功能界面根据功能不同,显示不同。实时视频下显示实时画面,平台管理下显示平台 WEB 界 面,流媒体下显示流媒体图片或视频,本地配置下显示各配置项。
- 说明:实时视频、平台管理、流媒体、本地配置为迎宾机的不同功能(可通过左滑界面,点击对应功能后进 入)。所有功能界面除了功能界面不同外,状态栏、信息栏、人员识别栏显示信息均相同。
- 左滑界面(点击屏幕右侧左滑屏幕)
- 说明:下图为壁挂式迎宾机左滑界面。

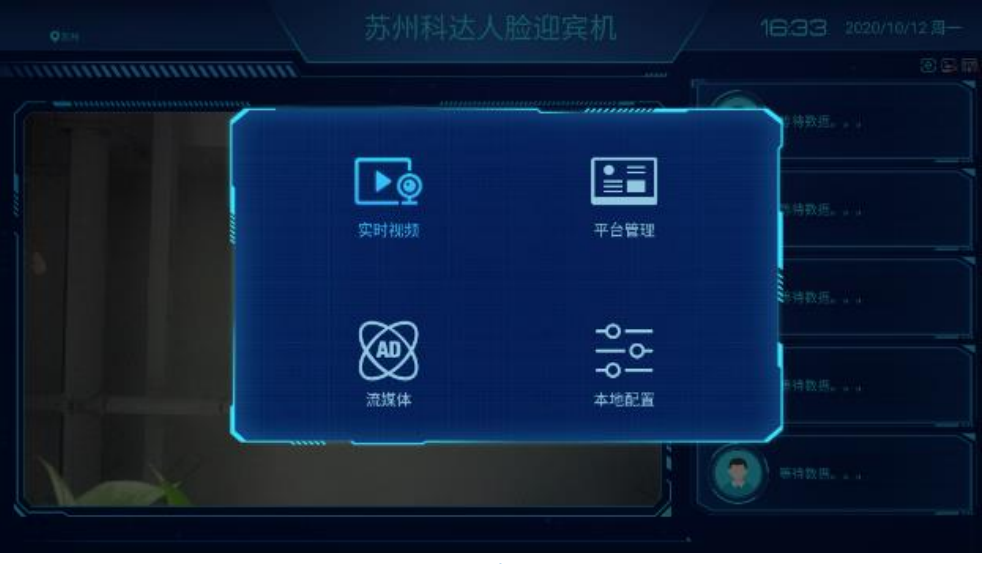

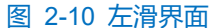

■ 实时视频: 选择实时视频, 功能界面显示实时视频, 可查看浏览实时画面。

(i)说明: 迎宾机启动后以实时视频为主界面。

- 平台管理: 选择平台管理, 功能界面显示智慧安防平台的登录界面。可通过该平台向迎宾机下发人员数 据。详细可参考 [5.1](#page-75-1) [平台人员下发。](#page-75-1)
- 说明:需要正确接入平台后,才可在功能界面显示智慧安防平台的登录界面。接入平台可参考 [4.3.2.4](#page-43-0) [VIID](#page-43-0) [&4.3.2.5COI](#page-44-0) 。

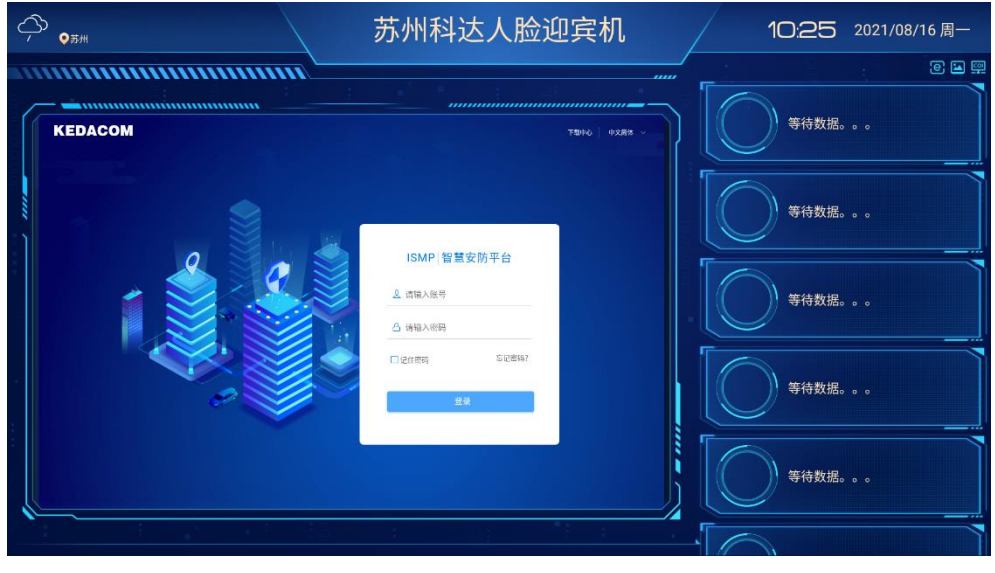

图 2-11 平台管理

■ 流媒体: 选择流媒体, 功能界面可显示流媒体图片或流媒体视频。

**D说明:** 

- 流媒体默认为空,需要进入**本地配置>系统配置>流媒体**进行相关配置后,方可显示。详细可参考 [3.1.2](#page-18-0) [流](#page-18-0) [媒体。](#page-18-0)
- ◆ 当流媒体选择多张图片时,图片将循环交替显示;当流媒体播放视频时,视频将循环播放。
- ◆ 落地式迎宾机流媒体界面可展示 2 个流媒体图片或视频, 具体设置可参考 [3.1.2](#page-18-0) [流媒体。](#page-18-0)
- 本地配置: 点击后, 功能界面显示各配置项, 其中包含系统、通讯等配置。详细可参考 [3](#page-17-0) [本地配置。](#page-17-0)

# <span id="page-17-0"></span>**3** 本地配置

左滑屏幕,点击**本地配置**,可对系统、通讯等相关信息进行配置。

## <span id="page-17-1"></span>系统配置

选择**系统配置**,可设置迎宾机信息栏中的信息、流媒体界面显示的图片或视频、通知公告信息。

#### <span id="page-17-2"></span>基础功能

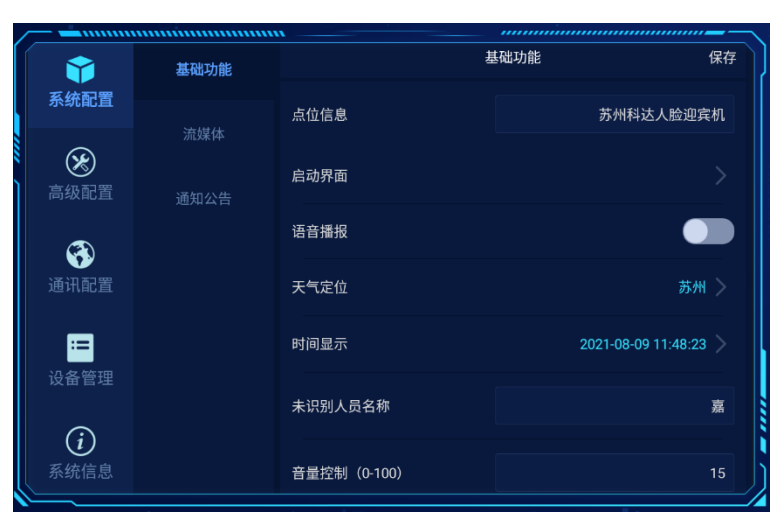

图 3-1 基础功能

> 点位信息:根据实际需求自定义,点击"保存"。即界面的信息栏中将显示最新的点位信息。如下图点位信息显 示"苏州科达人脸迎宾机"。

苏州科达人脸迎宾机 11:48 2021/08/09  $\bullet$ 图 3-2 点位信息

- 启动界面:点击进入启动界面设置,在启动界面中选择作为启动界面图,点击"完成"。即在每次迎宾机启动时 将以该图片作为启动界面显示。
- 说明:登录迎宾机 WEB 端,选择**设置>门禁>参数配置>基本配置**,可根据需求上传启动图片。详细可参考 [4.8.2](#page-71-2) [参数配置。](#page-71-2)

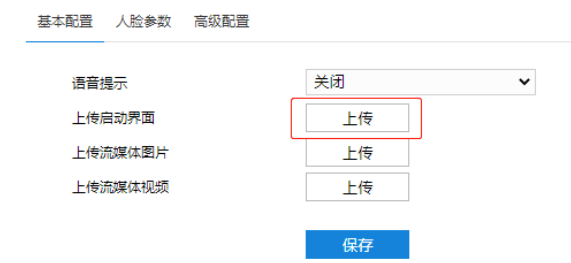

#### 图 3-3 启动图片上传

> 语音播报: 开启后, 点击"保存"。即每次人脸比对成功时, 有"欢迎 xxx 光临"的语音播报。

> 天气定位:点击进入天气定位设置,选择定位区域,点击"完成"。界面的信息栏中即可显示当前所选城市及天 气情况。

| ,,,,,,,,,,,,,,,,,,,,,,,,,,,,,,,,,,,, |                    | ,,,,,,,,,,,,,,,,,,,,,,,,,,,,,,,,,,, |
|--------------------------------------|--------------------|-------------------------------------|
| 返回                                   | 天气定位               | 完成                                  |
| 省份                                   | 市                  | 区域                                  |
| with situation<br>甘肃<br>宁夏           | 南京<br>无锡           |                                     |
| 河南<br>江苏                             | 镇江<br>苏州           | 苏州                                  |
| 湖北                                   | 南通                 | 常熟                                  |
| 浙江<br>安徽<br>全西 8里                    | 扬州<br>盐城<br>予定にクトレ | 张家港<br>昆山<br>$200 - 140$            |

图 3-4 天气定位

时间显示:点击进入时间选择设置,选择时间,点击"完成"。界面的信息栏右侧即可显示设置时间。

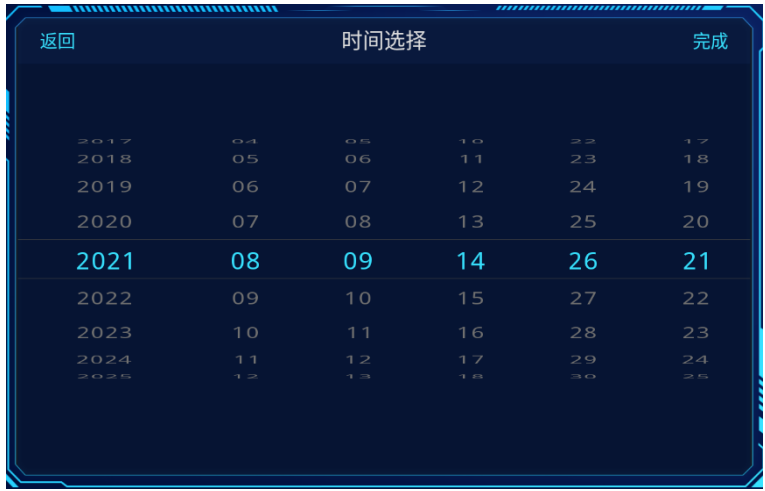

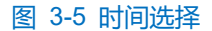

- > 未识别人员名称: 人脸识别区域对识别失败(即人员数据库内无该人员)的姓名显示, 默认"嘉宾", 根据实际 需求更改。
- 音量控制:根据实际需求更改,可设置范围 0-100。

#### <span id="page-18-0"></span>3.1.2 流媒体

当功能界面中需要固定图片循环播放或者视频播放时,可开启本地流媒体,并选择对应图片或视频。

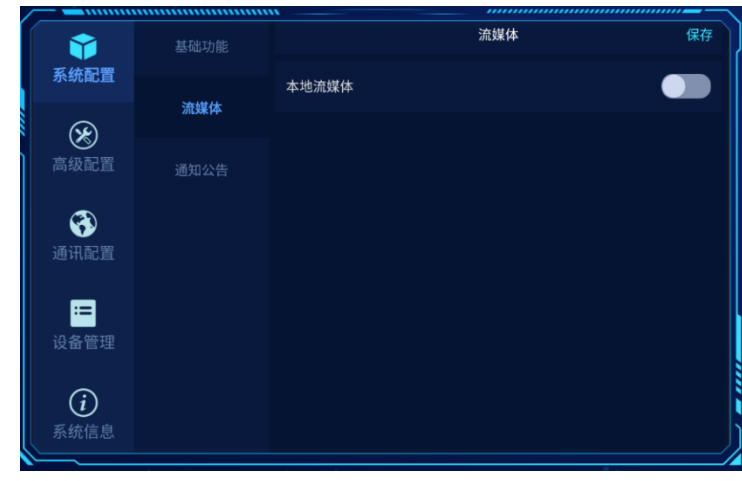

#### 图 3-6 流媒体

# 说明:

◆ 若迎宾机启用另外一种模式(即进入**高级配置>高级设置>模式配置**,选择第二种模式)后,将出现流媒 体 2 (流媒体 2 的配置方式和流媒体相同), 如下图所示。

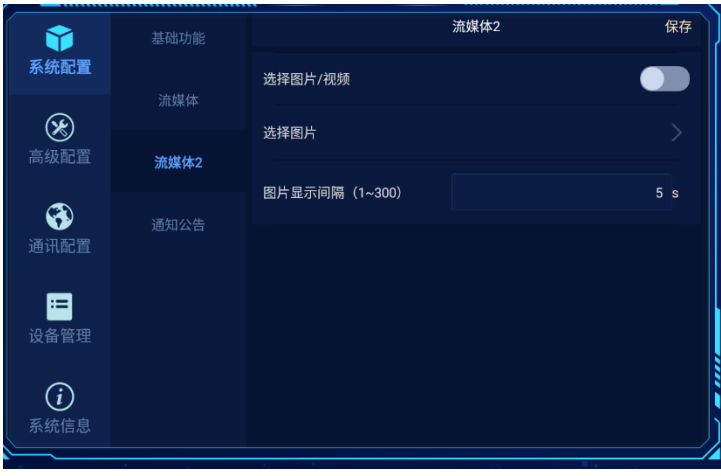

图 3-7 流媒体 2

◆ 仅落地式迎宾机的流媒体界面支持同时展示流媒体 1 和流媒体 2。壁挂式迎宾机可配置, 但无法展示。

## <span id="page-19-0"></span>**3.1.2.1** 图片显示

功能界面中显示固定图片或者多张图片时,设置步骤如下:

1) 登录迎宾机 WEB 端,选择**设置>门禁>参数配置>基本配置**,上传一张或者多张流媒体图片。详细可参考 [4.8.2](#page-71-2) [参数配置;](#page-71-2)

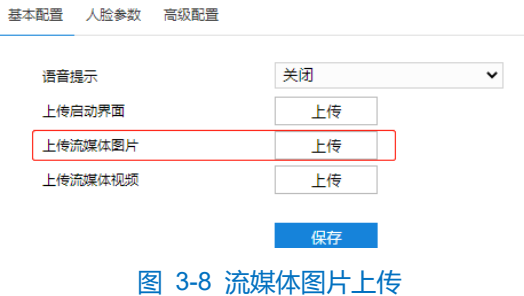

2) 开启本地流媒体;

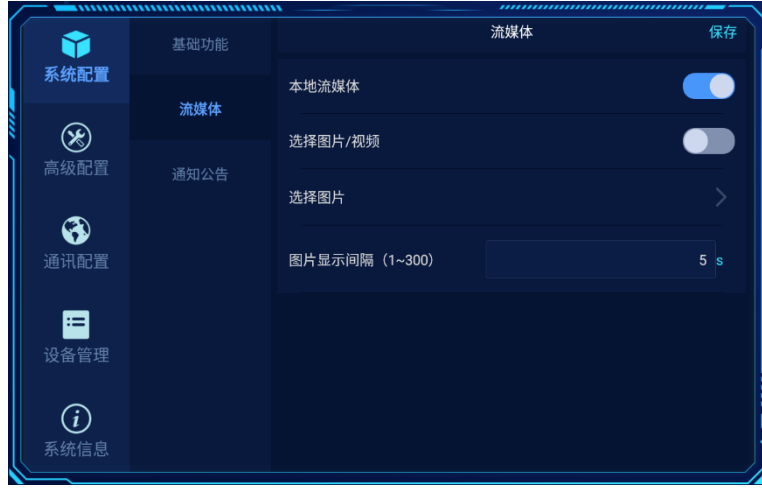

#### 图 3-9 开启本地流媒体

3) 点击选择图片,根据需要选择一张或多张流媒体图片。点击预览,预览显示图片;点击 / 房成流媒体图片选 择;

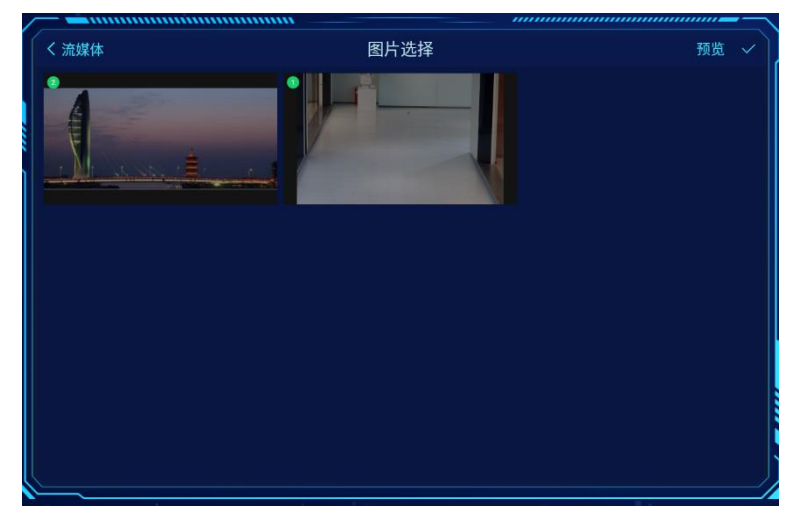

#### 图 3-10 流媒体图片选择

说明:长按图片,可删除该图片。

4) 若选择了多张流媒体图片,需要设置图片显示间隔时间,默认为 5s,可设置范围为 1~300。

### <span id="page-20-0"></span>**3.1.2.2** 视频显示

功能界面中播放视频时,设置步骤如下:

1) 登录迎宾机 WEB 端,选择**设置>门禁>参数配置>基本配置**,上传流媒体视频。详细可参考 [4.8.2](#page-71-2) [参数配置;](#page-71-2)

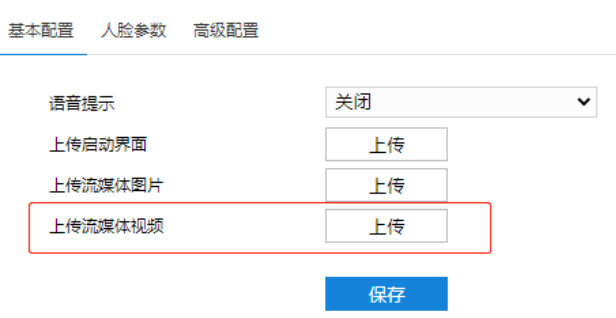

图 3-11 流媒体视频上传

2) 开启本地流媒体;

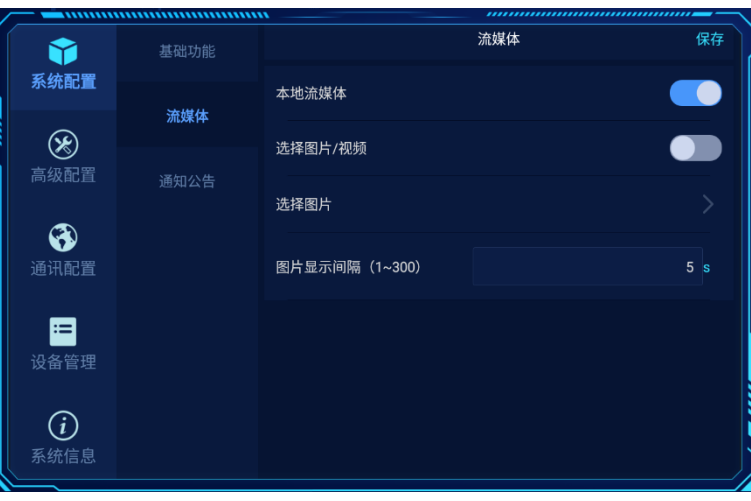

图 3-12 开启本地流媒体

- 3) 开启选择图片/视频;
- 4) 点击选择视频,根据需要选择待播放的视频。点击预览,预览显示视频;点击 v,完成流媒体视频选择;

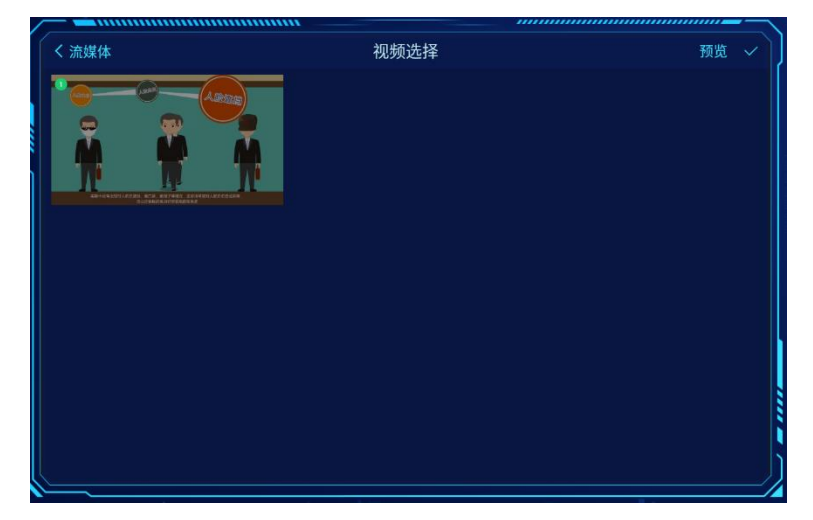

图 3-13 视频选择

说明:长按视频,可删除该视频。

## 3.1.3 通知公告

该功能暂不支持。

# <span id="page-22-0"></span>3.2 高级配置

选择**高级配置**, 可设置迎宾机人脸识别的算法参数、锁屏手势、恢复等。

### 3.2.1 算法参数

选择**算法参数**,进行人脸姿态阈值设置和人脸比对阈值设置,点击"保存",完成设置。

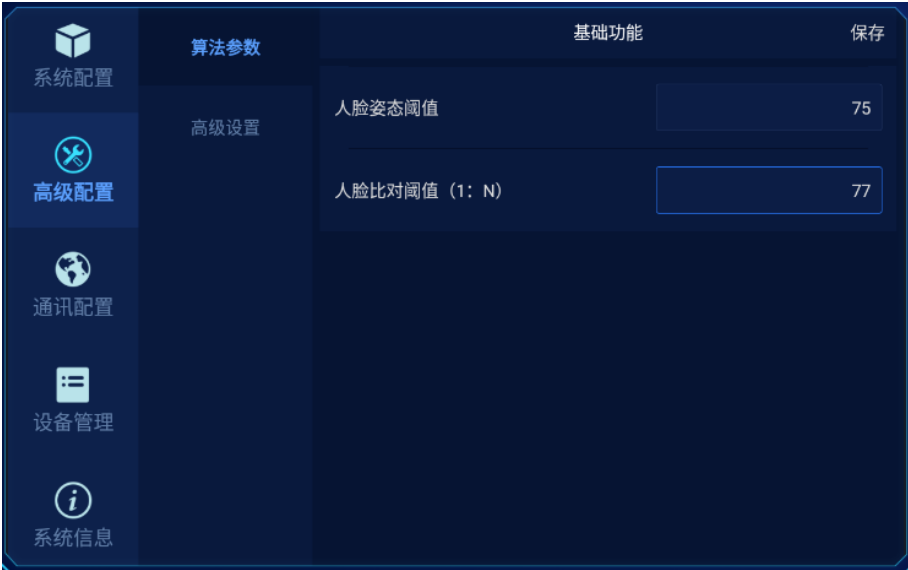

图 3-14 算法参数

- > 人脸姿态阈值:设置范围 0~100。即识别人脸时的姿态端正值, 当镜头中的人脸姿态端正值超过该阈值, 则抓 拍该人脸。
- > 人脸比对阈值 (1: N): 设置范围 0~100。即抓拍的人脸照片和人员库比对的分数超过该阈值时, 则识别成 功,否则为识别失败。
- 说明:人脸姿态阈值越高识别度就越好;人脸比对阈值越低识别速度越快,但是准确率会下降。 也可登录迎宾 机 web 客户端,进入**配置>门禁>参数配置>基本配置**,进行参数设置。详细可参考 [4.8.2.2](#page-72-0) [人脸参数。](#page-72-0)

3.2.2 高级设置

选择**高级设置**,可进行锁屏手势配置、模式配置等。

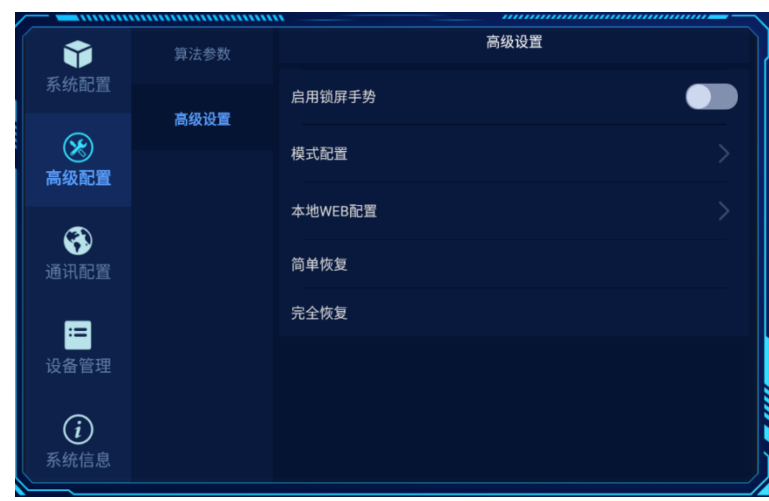

#### 图 3-15 高级设置

> 锁屏手势配置: 开启"启用锁屏手势", 点击修改手势密码, 根据需求设置锁屏手势, 锁屏手势设置成功后。若 需要进入左滑界面,需输入正确锁屏手势才能进入。

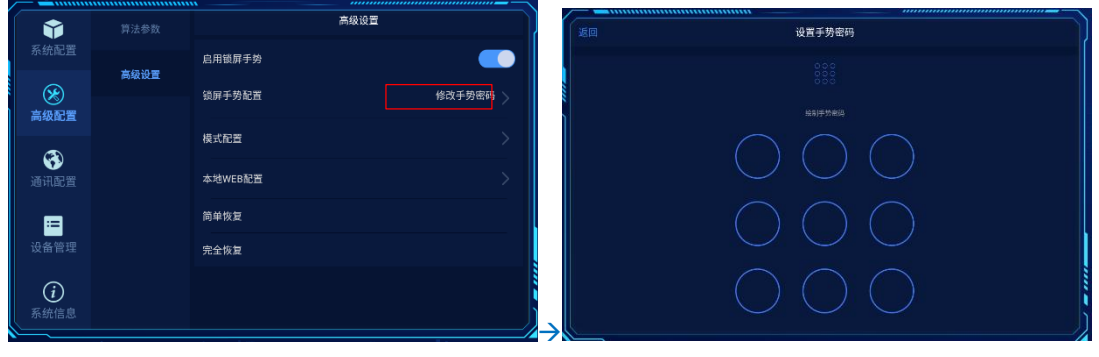

图 3-16 手势设置

说明:

- 设置手势时至少连接 4 个点。连续两次设置相同手势后即提示初始密码设置成功。
- 密码设置成功后,仅可通过简单恢复的操作方可解除密码。
- 注意:当用户设置了锁屏手势,若忘记手势密码,可登录 WEB 客户端,进入**系统**>**系统维护**>**配置管理**模块的简 单恢复或者完全恢复来解除手势密码,详细请参考 [4.7.6.1](#page-67-2) [系统维护。](#page-67-2)
- > 模式配置:点击模式配置,通过滑动界面并通过勾选图标 Ω,即可选择模式。

# **①注意:**

- 系统有两种模式,下图模式一般为系统默认模式。后者模式仅支持落地式迎宾机使用。
- ◆ 若选择后者模式, 流媒体界面中人脸识别区域将更换成流媒体 2 界面所选图片或视频, 即同时展示流媒体 1 和流媒体 2 选择的图片或视频。该模式下再次进入系统配置界面,可配置流媒体 2,详细可参考 [3.1](#page-17-1) [系](#page-17-1) [统配置。](#page-17-1)

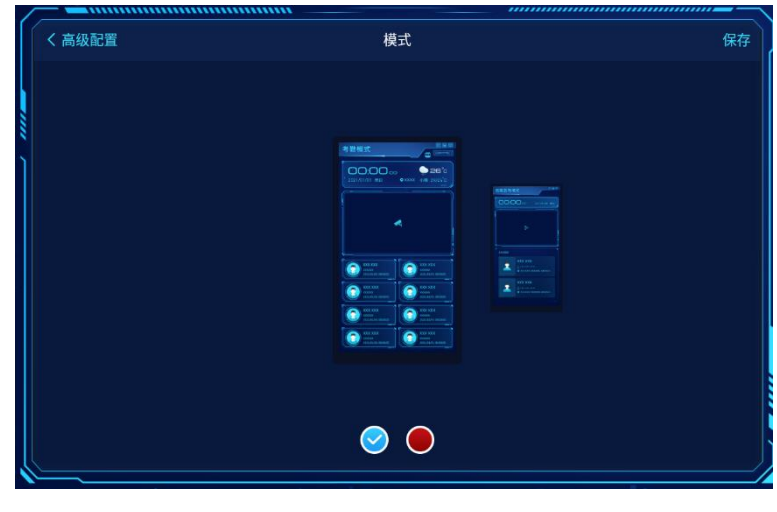

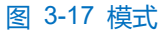

▶ 本地 WEB 配置: 点击本地 WEB 配置, 功能界面显示客户端 WEB 登录界面。可登录 WEB 界面进行实时浏 览、本地配置等操作。详细可参考 [4](#page-29-0) Web [客户端操作。](#page-29-0)

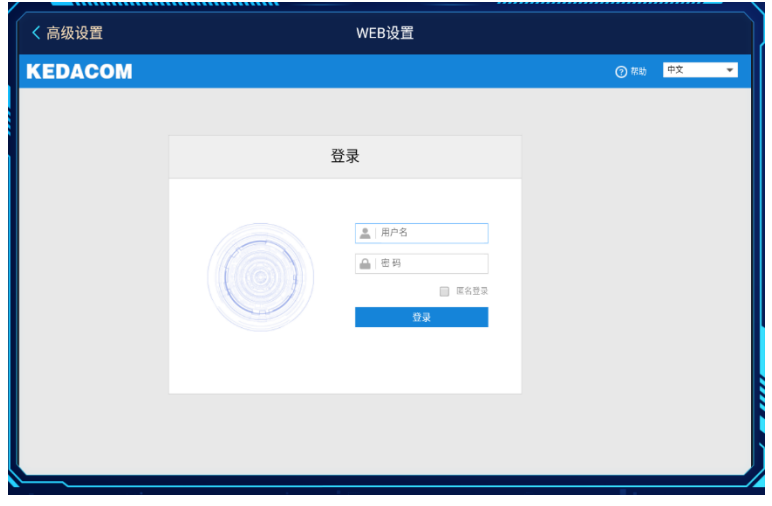

#### 图 3-18 web 配置

> 简单恢复:点击后,弹出"是否简单恢复?设备需重启"的提示框,点击"确认",设备自动重启。重启后,除 IP 地址、接入协议、用户信息等配置,其他设置都已恢复出厂状态。功能同 WEB 端的简单恢复设置。

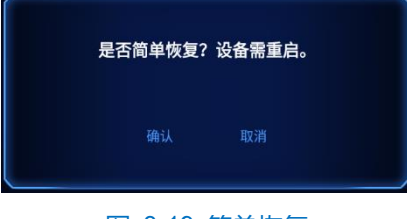

## 图 3-19 简单恢复

> 完全恢复:点击后,弹出"是否完全恢复?设备需重启"的提示框,点击"确认",设备自动重启。重启后,所 有配置恢复到出厂状态,功能同 WEB 端的完全恢复设置。

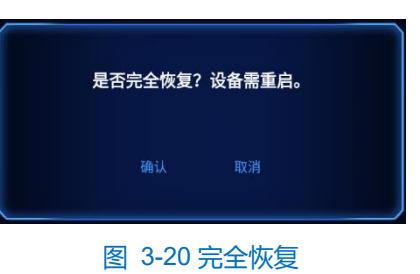

# <span id="page-25-0"></span>通讯配置

选择**通讯配置**,可设置有线网络、无线网络,查看连接状态等。

#### 3.3.1 有线网络

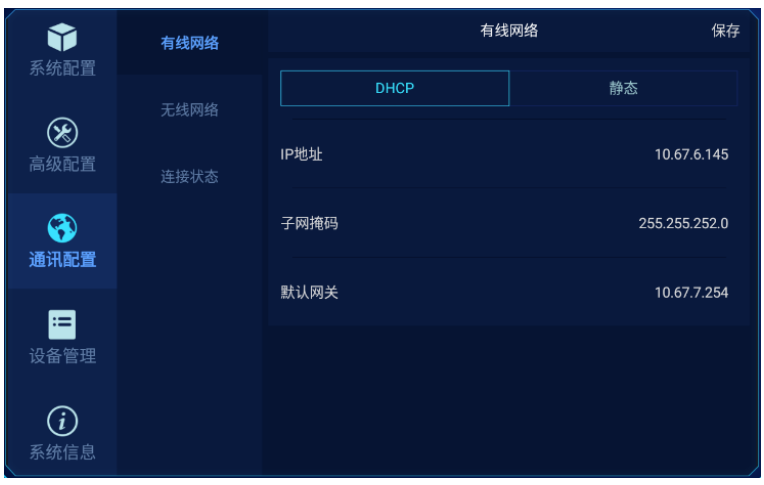

图 3-21 有线网络

> DHCP: 即动态配置主机配置协议。

选择 DHCP 模式后,点击保存,即设备自动获取 IP 地址。

静态:即静态模式。

选择静态模式, 用户手动设置 IP 地址、子网掩码和默认网关, 点击保存, 完成网络配置。

说明:也可通过登录 WEB 客户端来配置,详细可 [4.3.1.1](#page-38-1) [有线网络。](#page-38-1)

## 3.3.2 无线网络

选择**无线网络**, 在该界面设置 Wi-Fi 模式, 选择 STATION 模式, 根据实际选择接入的无线网络名, 输入密码成 功后, 即可接入该无线网络。若无需接入无线网络, 选择关闭即可。

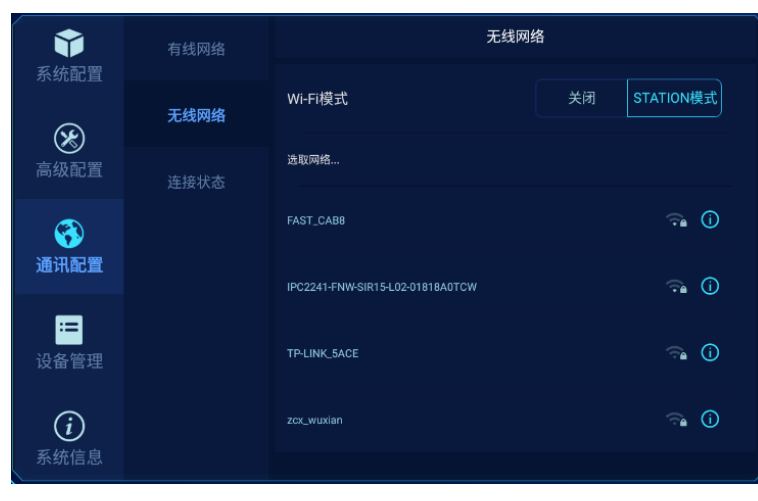

图 3-22 无线网络

#### 3.3.3 连接状态

选择**连接状态**,在该界面可查看有线网络、无线网络、视图库及 COI 的连接状态。其中连接有线网络和无线网 络可通过本设备直接配置。视图库和 COI 仅可登录迎宾机 WEB 端来配置。

说明:视图库配置可参考 [4.3.2.4](#page-43-0) [VIID](#page-43-0);COI 配置可参考 [4.3.2.5](#page-44-0) [COI](#page-44-0)。

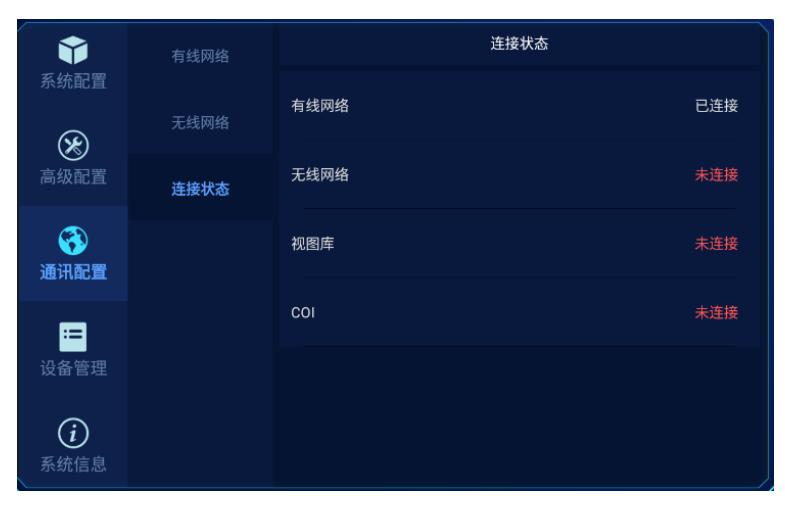

图 3-23 连接状态

# <span id="page-26-0"></span>3.4 设备管理

选择**设备管理**,可进行日志管理和人员管理。

## 3.4.1 日志管理

选择**日志管理**,在该界面可以选择开启日志记录,开启后,对迎宾机的所有配置及修改将以日志的形式保存。 还可查询日志和清空日志记录。

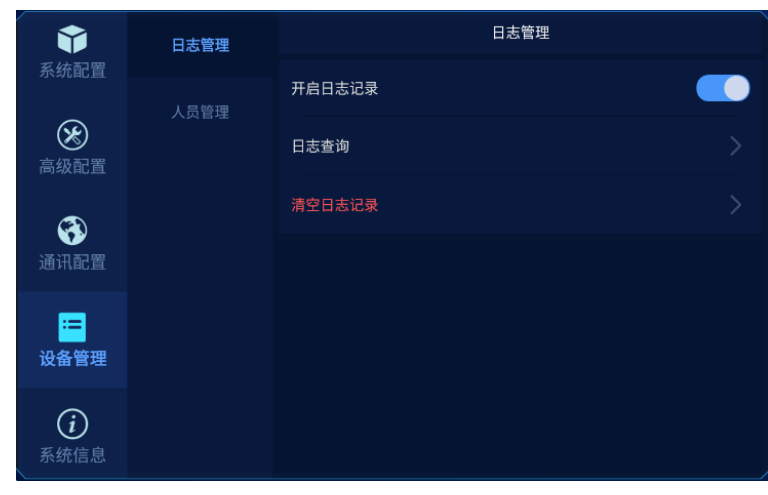

#### 图 3-24 日志管理

日志查询

开启日志记录后,迎宾机的每次操作及系统告警等信息都会以日志的形式存储,用户可根据需要,通过选择日 志类型和日志子类型来查看一定时间内的日志信息。

- 日志类型包含用户操作、告警信息、系统任务、系统异常。
- 日志子类型包含告警类操作、录像抓拍类操作、云台控制类操作、系统维护类操作、视频类操作、音频类 操作、图像类操作。

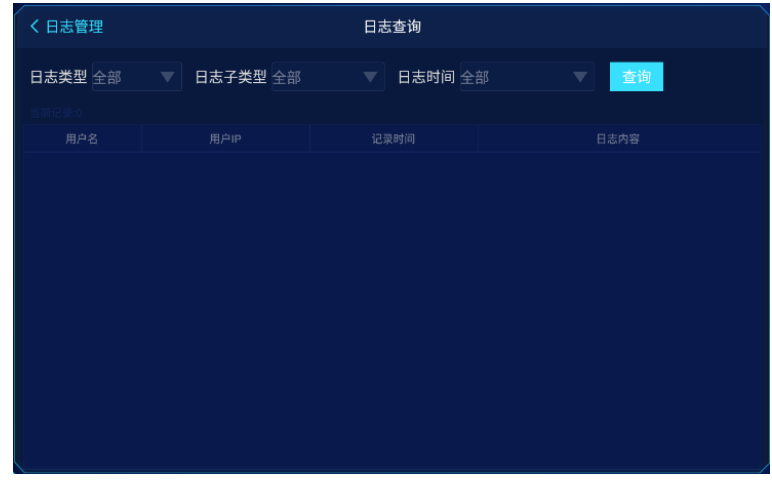

图 3-25 日志

清空日志记录

点击**清空日志记录**,弹出"是否清空日志记录"的提示信息,选择**确认**,即所有日志信息清空。

### 3.4.2 人员管理

选择**人员管理**,可根据人员姓名、证件号来查询人员信息。用户可根据需求查找人员信息。

说明:人员数据的导入可参考 [5](#page-75-0) [人员下发。](#page-75-0)

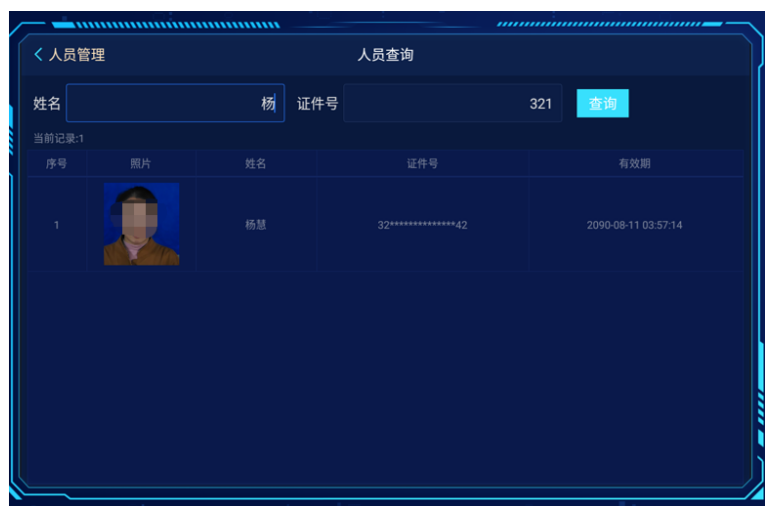

#### 图 3-26 人员管理

# <span id="page-28-0"></span>系统信息

选择**系统信息**,可查看迎宾机的基本信息和帮助。基本信息主要包含设备的型号、序列号、版本号等信息,帮 助即迎宾机的帮助文档,用户可打开帮助文档查看使用方法。

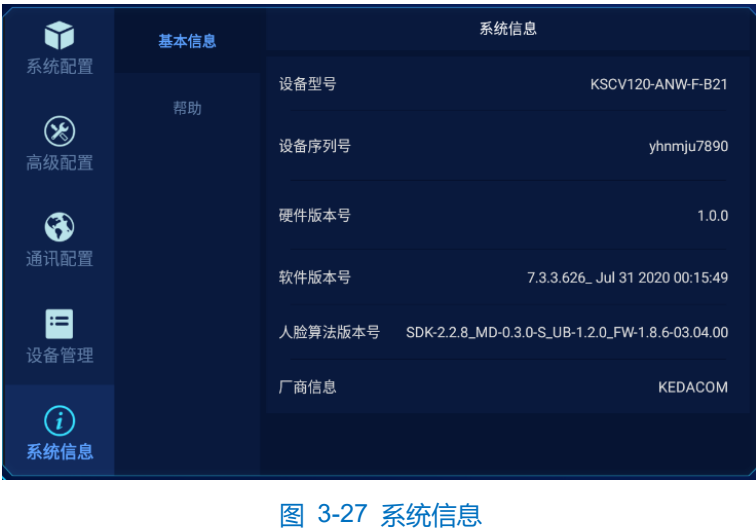

# <span id="page-29-0"></span>**4 Web** 客户端操作

迎宾机除了支持用户手动配置外,还可通过 PC 机远程登录 Web 客户端,进行相关配置。

## <span id="page-29-1"></span>登录 **Web** 客户端

浏览器地址栏输入 "http://设备的 IP 地址:8080/", 进入 Web 客户端登录界面。输入用户名 admin 及激活时设 置的密码,进入客户端。

说明:地址栏内输入地址后需要加上默认的 HTTP 端口 8080。

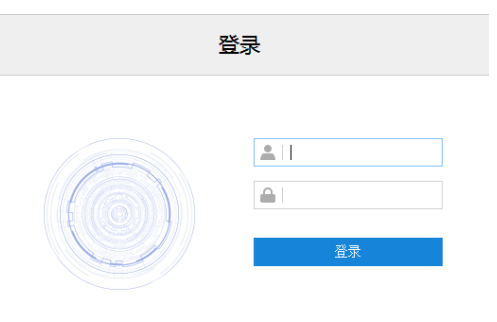

#### 图 4-1 Web 客户端登录界面

首次成功登录后,请下载插件,按照窗口提示安装插件。安装插件时需要关闭浏览器,安装完成后重新登录。 注意:推荐使用 IE 内核浏览器,使用其他内核浏览器会影响客户端部分功能的使用。

#### 4.1.1 密码重置

6 次输入错误的用户名或密码后, 设备 IP 将被锁定 10 分钟, 此段时间不能登录设备。若忘记密码, 可重置密 码。

1) 打开 IPCSearch,选择需要重置密码的设备,点击"密码重置",弹出密码重置界面;

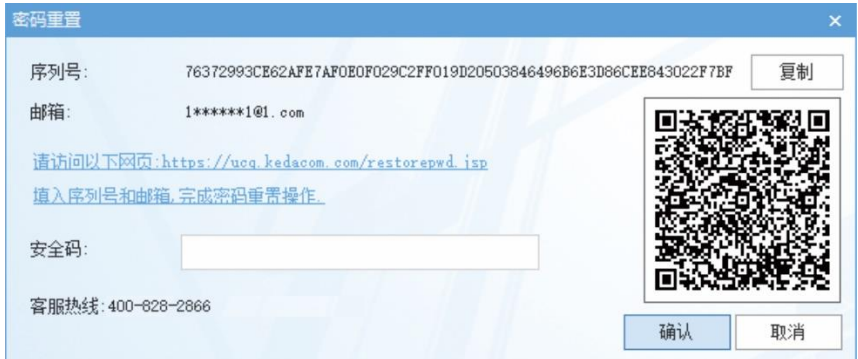

#### 图 4-2 密码重置

<span id="page-29-2"></span>2) 点击密码重置界面中提供的链接,或使用移动端扫描密码重置界面中的二维码后,均可打开重置密码界面。在 该界面填入序列号、激活时设置的邮箱和验证码,点击"获取安全码";

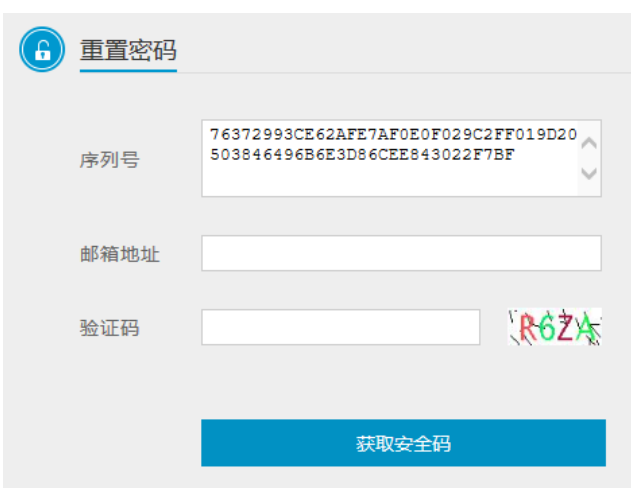

图 4-3 重置密码

3) 登录邮箱获取安全码, 并将之填入图 [4-2](#page-29-2) 中的安全码栏, 点击"确认"。请记住弹出的提示窗中显示的新密 码,点击"确认",设备将自动重启。

## 4.1.2 主界面说明

登录成功后,进入如下主界面。

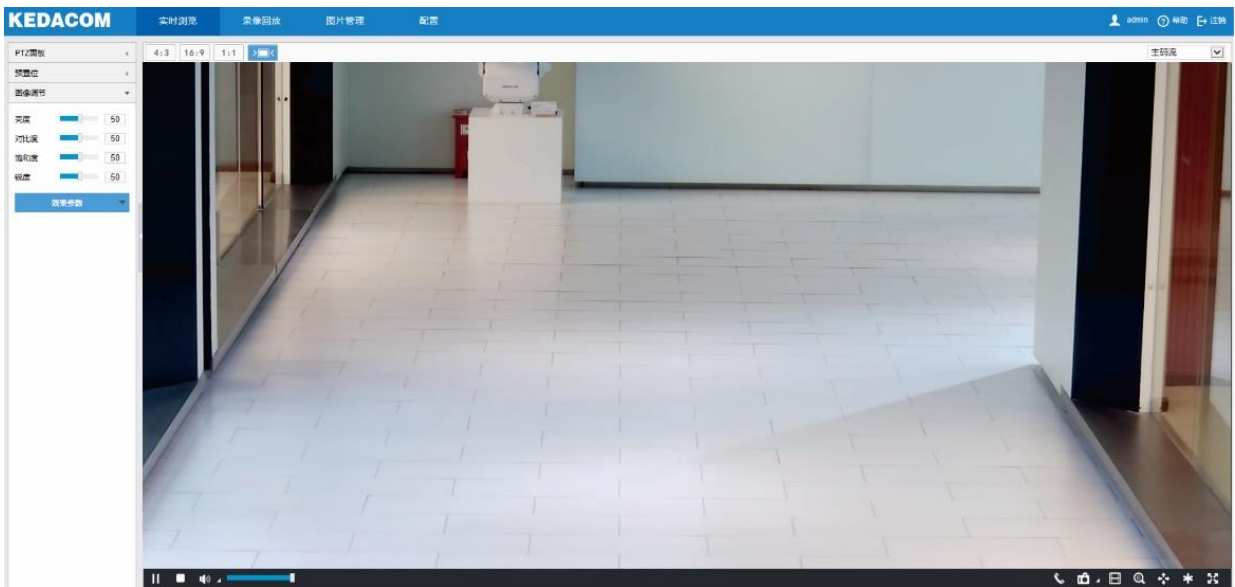

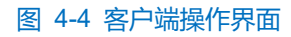

- 基本功能
	- 实时浏览: 预览设备的实时监控画面并调节相关参数。
	- 录像回放: 按时间查找录像并进行回放及下载。
	- 图片管理: 按图片类型查询、查看和下载图片文件。
	- 配置: 对设备进行参数设置及功能配置。
- 图标说明
	- <mark>●</mark> admin : 显示当前登录用户。
- <mark>【→注销 :注销按钮, 点击退出当前用户登录。</mark>
- ? 帮助: 帮助按钮, 点击可查看帮助文档。

## <span id="page-31-0"></span>基本功能

# 4.2.1 实时浏览

点击"实时浏览",进入实时浏览界面。

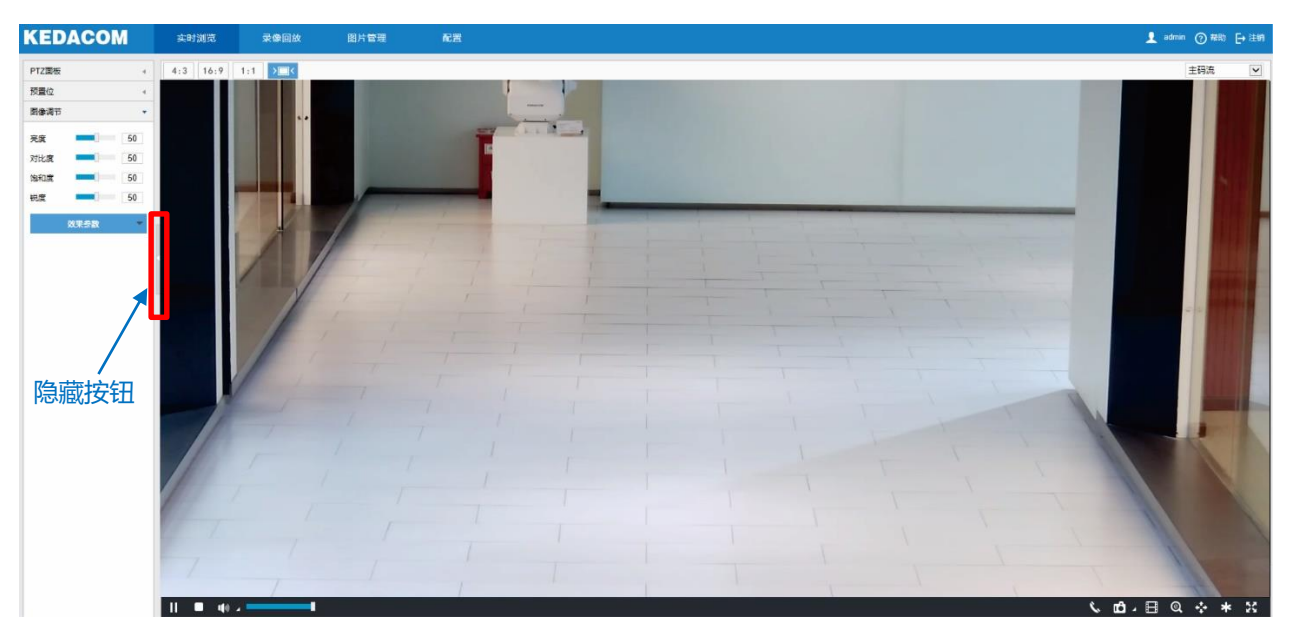

图 4-5 实时浏览

点击浏览画面左侧的隐藏按钮,可将左侧面板隐藏。再次点击,即可展开面板。

 $\overline{\textbf{O}}$ 说明:左侧面板中 PTZ 面板、预置位、图像调节功能,迎宾机暂不支持。

画面尺寸

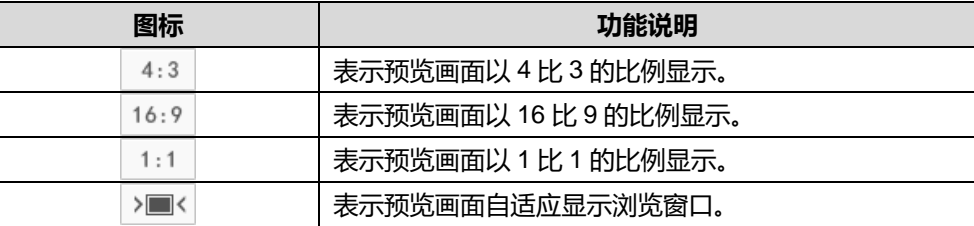

码流

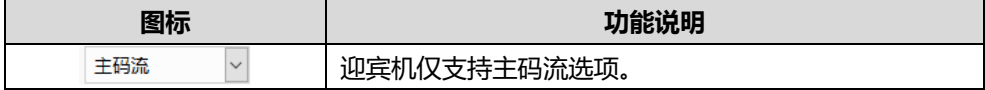

预览工具栏

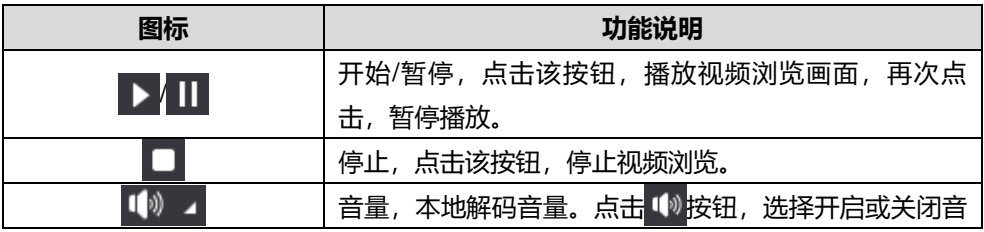

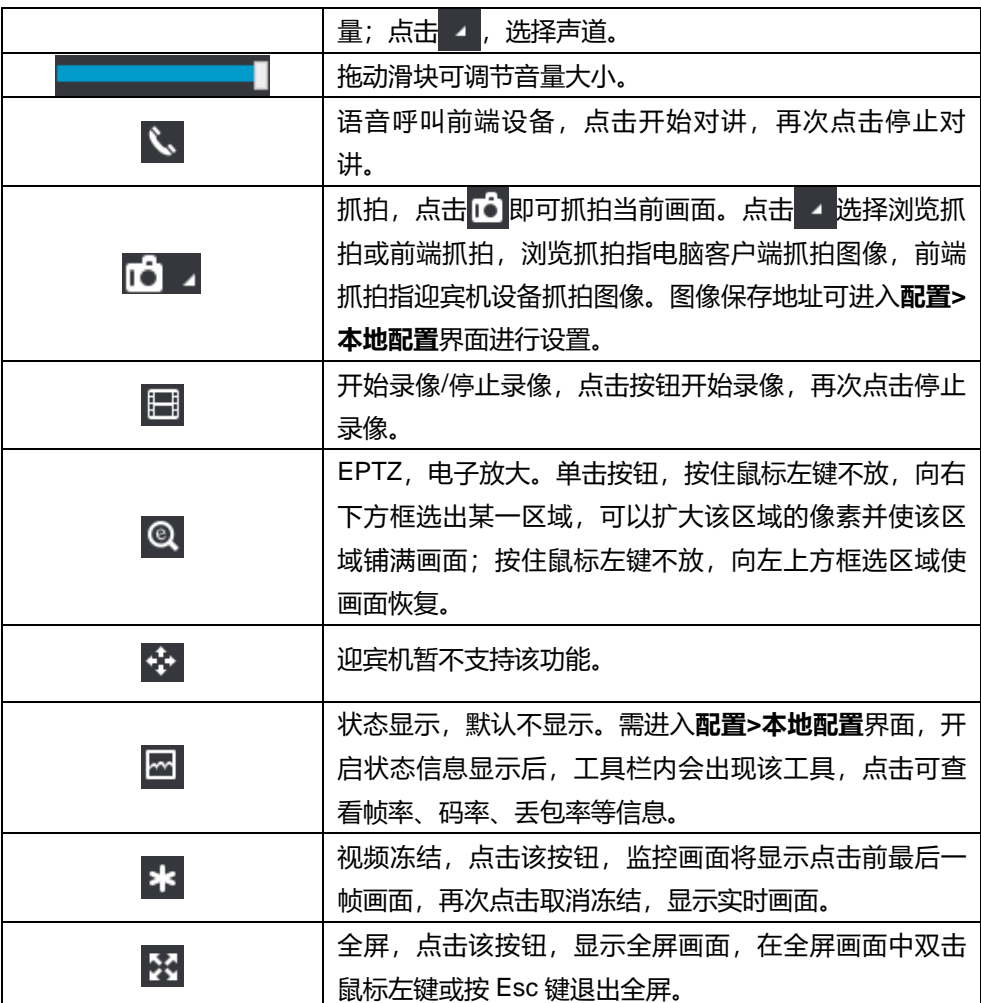

## 4.2.2 录像回放

点击"录像回放",进入录像回放界面,可对保存在存储卡上的录像进行搜索、查看、下载等操作。录像回放界 面如下图所示。

说明:已正常安装存储卡的迎宾机才可录像,并进行录像回放。

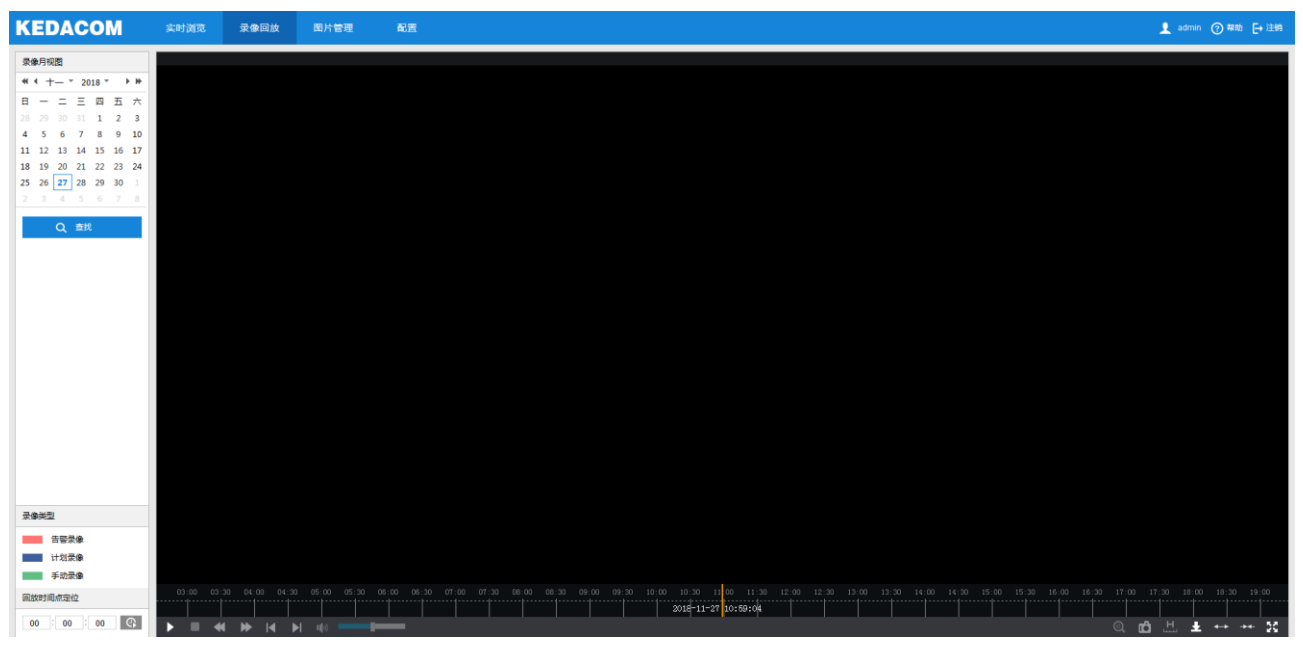

图 4-6 录像回放

具体操作步骤如下:

- 1) 选择录像时间,在录像月视图中选择需要查看录像的日期,如果月视图中的某个日期右下角有蓝色三角标记, 则代表该天有监控录像存储;
- 2) 点击"查找",录像文件显示在时间轴上(时间轴上高亮显示);
- 说明:蓝色表示计划录像,绿色表示手动录像。
	- 计划录像:通过设置设备在某些时间段自动录像。在**配置>存储>录像**界面进行设置即可。
	- ◆ 手动录像: 即在门禁设备与平台网络断开的情况下, 设备默认开启录像。
- 3) 点击界面下方的播放按钮即可播放录像,在回放录像过程中,可以通过录像回放下方的工具栏对回放的录像进 行剪辑、快进、下载等操作;
- 4) 鼠标箭头放在录像时间轴可显示录像时间信息,双击鼠标左键或者按住鼠标左键再左右移动时间轴可进行录像 跳播。也可以通过设置"回放时间点定位"的回放时间,点击 4 按钮来选择回放时间点。

录像回放界面工具栏按钮说明如下表所示:

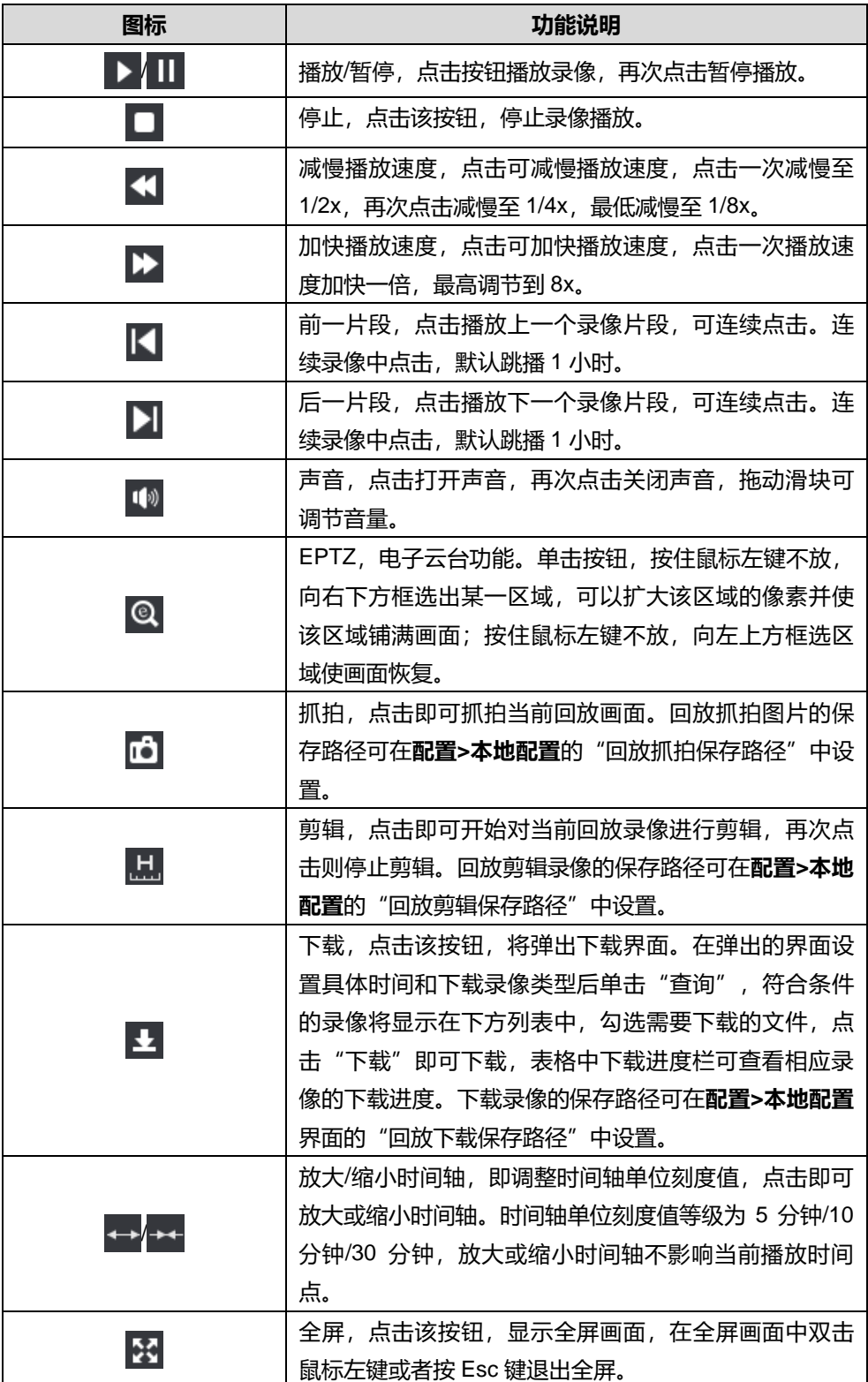

# 4.2.3 图片管理

在菜单栏中点击"图片管理"进入图片管理界面,可以根据需要搜索并下载保存在存储卡中的抓拍图片。

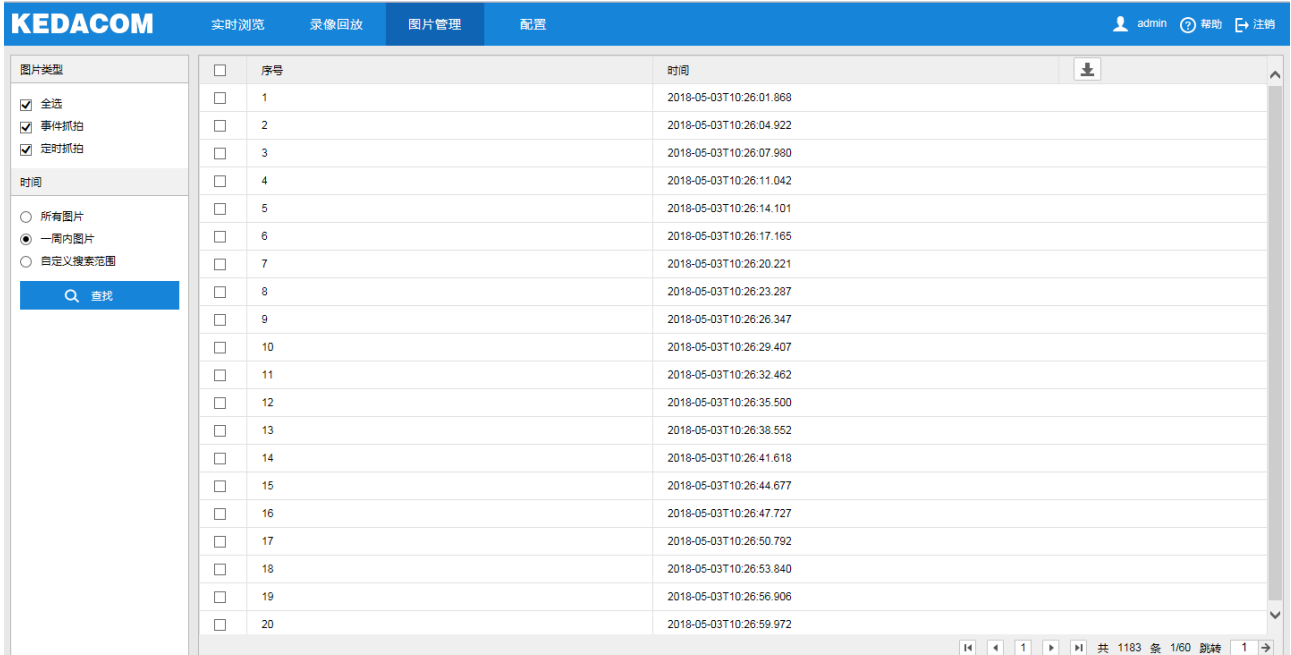

## 图 4-7 图片管理

图片搜索及下载具体步骤如下:

- 1) 在左侧的图片类型中勾选需要搜索的抓拍图片类型;
- 2) 在时间选项中选择搜索图片的时间范围,选择自定义搜索范围时需设置具体开始时间和结束时间;
- 3) 点击"查找",搜索结果显示在右方列表中,在列表中可以看到图片序号和图片抓拍时间;
- 4) 勾选图片,点击 上按钮,即可下载选中的图片。图片保存路径可在配置>本地配置界面的"前端抓拍保存路 径"中设置。
## 4.2.4 本地配置

进入**配置>本地配置**界面,可以配置视频播放的参数、录像文件和图片在本地计算机上的打包大小、存放路径, 界面如下图所示。

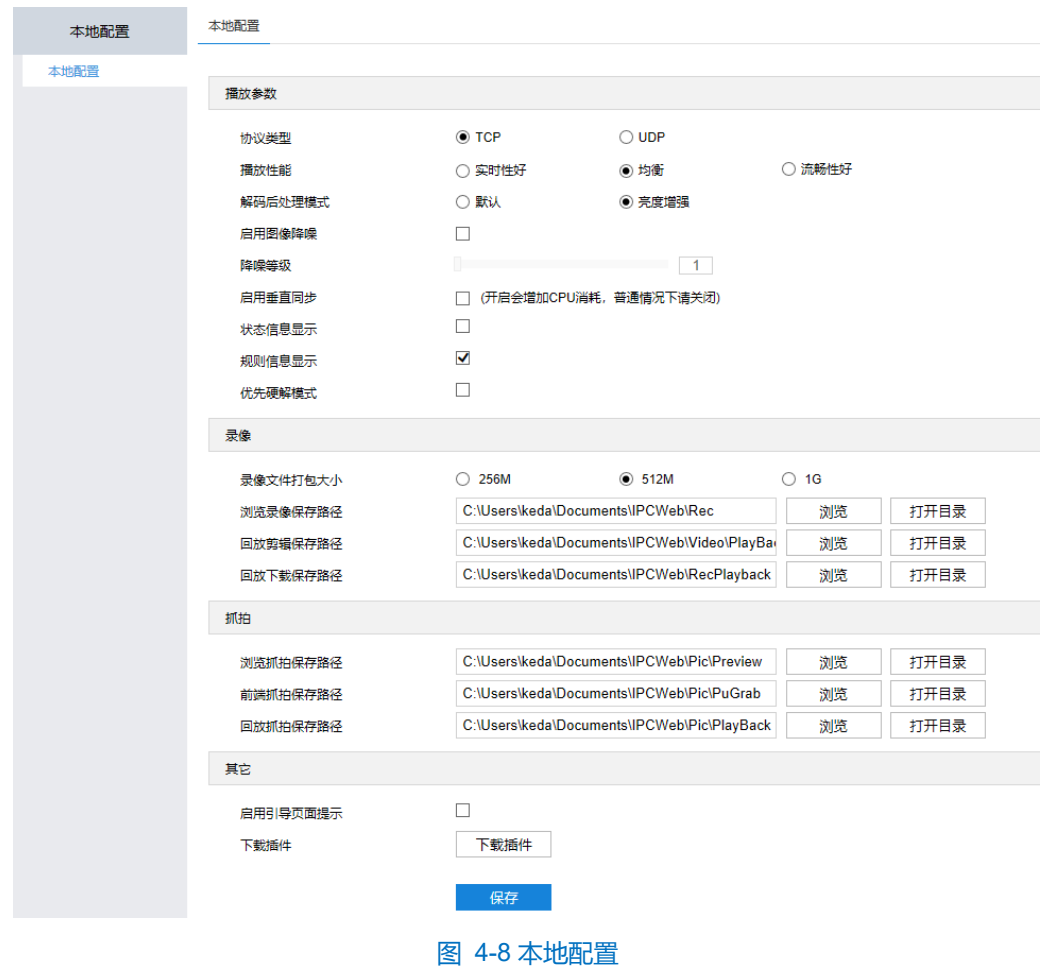

- 播放参数
	- 协议类型: 可选择 TCP 或 UDP 两种协议类型, 默认为 TCP。UDP 适合用于对视频流量没有较高要求且 自身网络环境不稳定的情况。
	- 播放性能: 可选择实时性好、均衡或流畅性好。均衡方式兼顾视频播放的实时性和流畅性; 实时性好表现 为视频播放最短延时,但可能会影响视频的流畅性;流畅性好表现为视频播放较顺畅,但可能会影响视频 的实时性。
	- 解码后处理模式:可选择默认或亮度增强。
	- 启用图像降噪:勾选"启用图像降噪"后拖动下方降噪等级滑块设置降噪等级,最大可设置为4。启用降 噪后可改变当前浏览视图的清晰度,降噪等级太高会导致运动物体拖尾,正常情况下无需开启。
	- 启用垂直同步:当图像出现撕裂现象时,可开启垂直同步来改善。开启后会增加 CPU 消耗,正常情况下 无需开启。
	- 状态信息显示:开启状态信息后,实时浏览界面工具栏内会出现状态按钮,点击可查看帧率、码率、丢包 率等信息。
- 规则信息显示: 迎宾机暂不支持该功能。
- 优先硬解模式: 勾选启用后, 优先选择硬解码。
- 录像
	- 录像文件打包大小:可设置为 256M、512M 和 1G,表示存在本地的单个录像文件的大小。
	- 浏览录像保存路径:录像文件存放在本地的路径,可选择"浏览"更改路径,单击"打开目录"可打开当 前存放的文件夹。
	- 回放剪辑保存路径:录像回放的录像剪辑文件存放在本地的路径,可选择"浏览"更改路径,单击"打开 目录"可打开当前存放的文件夹。
	- 回放下载保存路径:回放时下载的录像文件在本地存放的路径,可选择"浏览"更改路径,单击"打开目 录"可打开当前存放的文件夹。
- 抓拍
	- 浏览抓拍保存路径: 浏览抓拍的图片文件存放在本地的路径, 可选择"浏览"更改路径, 单击"打开目 录"可打开当前存放的文件夹。
	- 前端抓拍保存路径: 前端抓拍的图片文件存放在本地的路径, 可选择"浏览"更改路径, 单击"打开目 录"可打开当前存放的文件夹。

# $\mathbf{O}_{\text{ <sub>1</sub>}}$ :

- ◆ 浏览抓拍: 指客户端抓拍图像, 并保存在本地, 图像质量一般, 但无延时问题。
- ◆ 前端抓拍: 指迎宾机设备抓拍图像并以图片格式发送到本地客户端, 图像质量较优, 但可能由于网络环境 等原因造成一定延时。
- 回放抓拍保存路径:录像回放过程中抓拍的图片文件存放在本地的路径,可选择"浏览"更改路径,单击 "打开目录"可打开当前存放的文件夹。
- 其他
	- 启用引导页面提示:勾选后在登录时会弹出引导页面提示,指引用户讲入"快速设置"界面,默认勾选。
	- 下载插件: 使用 IE 内核浏览器登录 Web 客户端, 点击"下载插件", 下载视频插件。首次登录客户端, 需要下载并安装插件才能正常进行视频浏览。

## 网络参数设置

进入**配置>网络**界面,可设置迎宾机的网络参数,包括 IP 及端口、接入协议和其他协议。

## 4.3.1 IP 及端口

## **4.3.1.1** 有线网络

进入配置>网络>IP 及端口>有线网络界面, 配置有线网络参数, 包括 IP 地址、子网掩码、默认网关等。

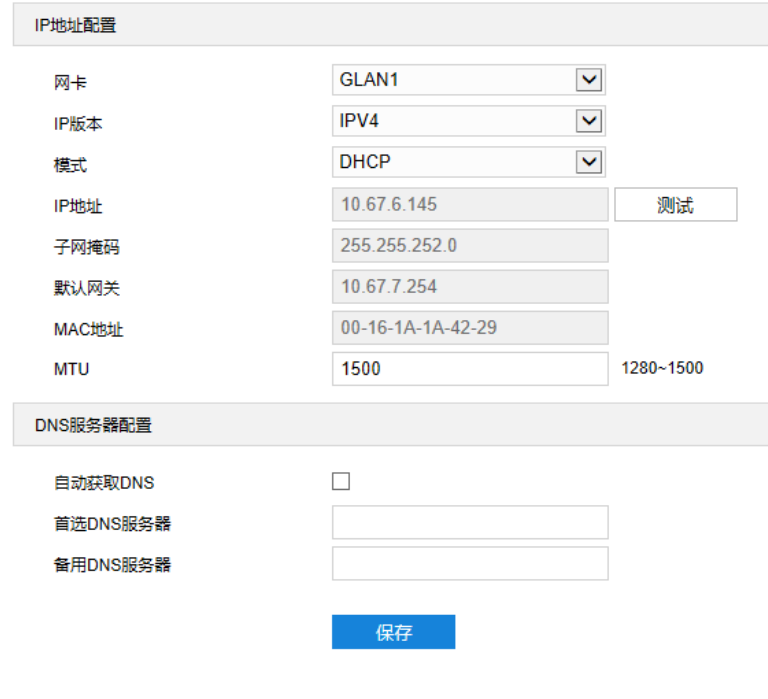

#### 图 4-9 有线网络

#### **IP 地址配置**

- 网卡:默认即可。
- IP 版本
	- IP 版本为 IPV4 时, 可选择静态或 DHCP 模式。静态模式下, 需根据实际情况输入 IP 地址、子网掩码和 默认网关;DHCP 模式下,且所在网络中配置有 DHCP 服务, 则设备将自动获取 IP。

 $\overline{\textbf{O}}$ 说明:填写 IPV4 地址时,可点击"测试",确定该 IP 地址是否可用。

- IP 版本为 IPV6 时, 可选择自动获取或手动模式。自动获取模式下, 由网络中的服务器、网关或路由器下 发 IPV6 地址;手动模式下,需根据实际情况输入 IP 地址、子网掩码和默认网关。
- > MAC 地址:默认不可修改。
- > MTU: 即设置最大传输单元, 指 TCP/UDP 协议网络传输中所通过的最大数据包的大小 (以字节为单位), 范 围 500~1500, 默认 1500。

说明:MTU 越大通信效率越高,但传输延时增大。请根据实际需求填写。

#### **DNS 服务器配置**

设备需要通过域名访问时,需配置正确的 DNS 服务器地址。可以勾选"自动获取 DNS"或手动填写 DNS 服务 器地址;若勾选"自动获取 DNS",迎宾机将自动从网关获取 DNS 服务器配置参数, 无需再手动填写。

设置完成后,点击"保存"即可。

#### **4.3.1.2** 端口

进入**配置>网络>IP 及端口>端口**界面,配置 HTTP 端口、HTTPS 端口、RTSP 端口参数,可根据需要设置相应 的端口。

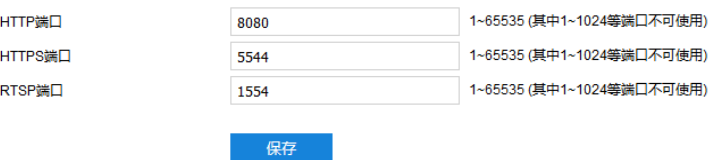

#### 图 4-10 端口

- HTTP 端口:超文本传输协议端口,使用浏览器登录时需要在地址后面加上修改的端口号。如当 HTTP 端 口号修改为 8083 时, 使用浏览器登录需要输入 "http://设备 IP 地址:8083"。默认为 8080。
- HTTPS 端口:超文本传输安全协议端口,使用浏览器登录时需要在地址后面加上修改的端口号。如当 HTTPS 端口号修改为 5545 时, 使用浏览器登录需要输入 "https://设备 IP 地址:5545"。默认为 5544。
- RTSP 端口:实时传输协议端口,使用浏览器登录时需要在地址后面加上修改的端口号。如当 RTSP 端口 号修改为 1555 时, 使用浏览器登录需要输入 "rtsp://设备 IP 地址:1555/id=0 (id=0 播放主流, id=1 播放 辅流)"。默认为 1554。

设置完成后,点击"保存"即可。

注意:所有端口设置时, 1~1024 范围内的端口不建议使用。

## **4.3.1.3** 无线网络

进入**配置>网络>IP 及端口>无线网络**界面,查看无线网络状态,配置无线网络连接。

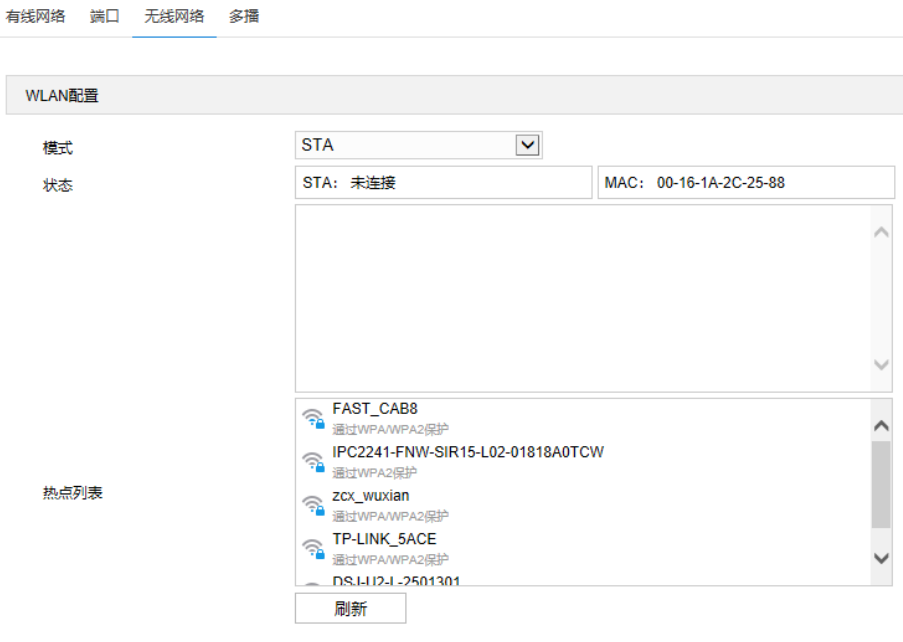

## 图 4-11 无线网络

操作方法如下:

- 1) 点击模式栏,选择 STA;
- 2) 在热点列表中,选中需要添加的热点名称后,点击右侧的添加图标+;

注意:若热点列表中无热点,点击"刷新"按钮。

- 3) 在弹出的添加连接窗口中输入密码,并勾选高级选项;
- 4) IP 模式默认为 DHCP, 若选择静态 IP, 还需手动输入 IP 地址、子网掩码、默认网关等信息;
- 5) 点击"保存",即可连接到指定热点。

#### **4.3.1.4** 多播

进入**配置>网络>IP 及端口>多播**界面,根据实际需求设置码流类型、媒体类型、多播地址等多播参数,启用设 备多播功能。

说明:多播是一种数据包传输方式,源主机可以只需要发送一份报文就可以到达组内每个需要接收的主机上,这 中间还要取决于路由器对组内关系的维护和选择。

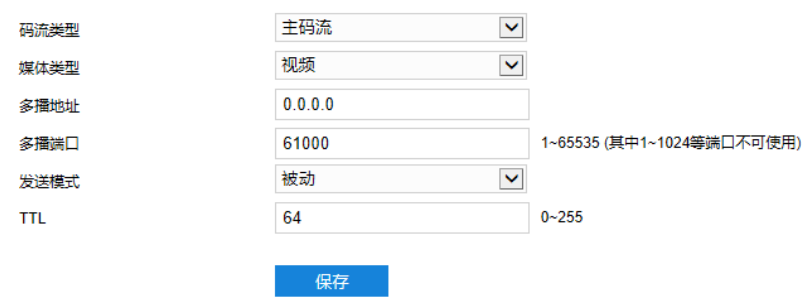

#### 图 4-12 多播

- 码流类型:需发送的码流,默认为主码流。
- 媒体类型:需发送码流对应的媒体类型,默认为视频。
- 多播地址:组网发送码流的地址,根据实际情况填写即可。
- 多播端口:多播地址对应的多播端口,范围为 1~65535,默认为 61000。不建议使用 1~1024 范围内的端 口。
- 发送模式:可选择主动模式或被动模式。主动模式下,若多播地址正常、有效,则默认向此多播地址发送 码流;被动模式下,当且仅当收到组播请求时,才会向多播地址发送码流。若多播地址为 0.0.0.0, 则默 认向 239.2.2.2 发送码流。
- TTL: 即生存时间, 范围为 0~255。

说明:TTL(生存时间)指 IP 数据包在被路由器丢弃前允许通过的最大网段数量,用于避免数据包在网络中无 限循环收发,以节省网络资源。

## 接入协议

进入**配置>网络>接入协议**界面,可通过配置 SIP、ONVIF、DPSS 等协议,将设备接入相应的平台。

#### **4.3.2.1 ONVIF**

迎宾机可通过 ONVIF 协议入网后端管理平台,可使不同厂商生产的网络视频产品(包括摄录前端、录像设备 等)实现互通。设置方法如下:

1) 进入**配置>网络>接入协议>ONVIF** 界面;

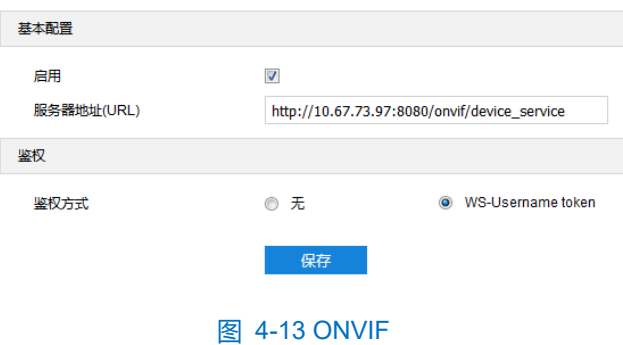

- 2) 勾选"启用",开启 ONVIF 协议接入。开启后,设备将自动生成服务器地址(URL),默认端口为 80;
- 3) 设置 ONVIF 登录时的鉴权方式, 选择"无"时不需要验证用户名和密码即可登录, 选择"WS-Username token"时需验证用户名、密码进行登录;
- 4) 点击"保存"完成配置。

#### **4.3.2.2 SIP**

迎宾机支持同时接入两个不同的 SIP 平台。

SIP 是一种基于 SIP (信令流)、RTP (RTCP) (媒体流) 协议视频监控行业的国家标准协议, 设置方法如下:

1) 进入**配置>网络>接入协议>SIP** 界面;

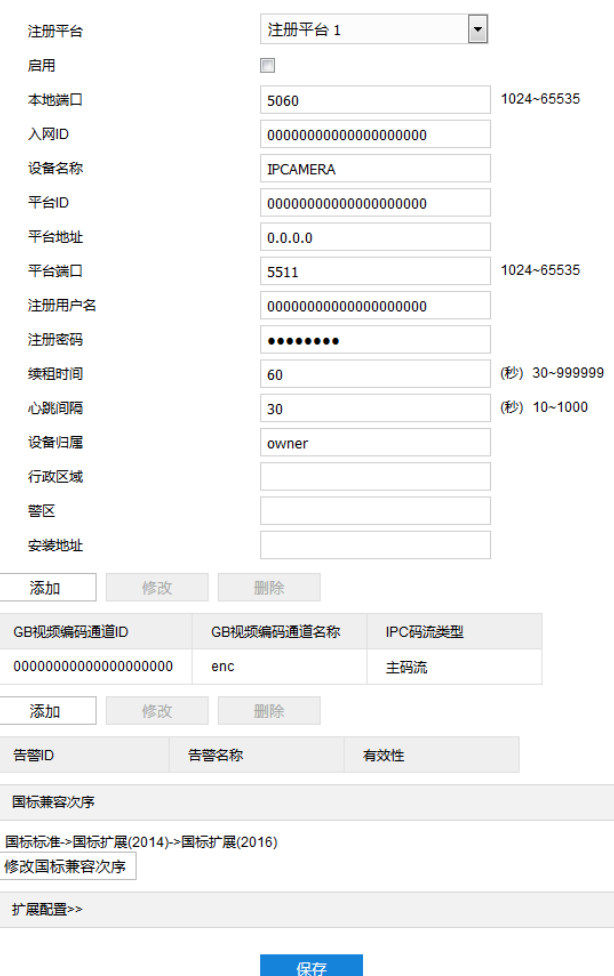

#### 图 4-14 GB28181

- 2) 选择注册平台,设备支持同时接入两个不同国标平台;
- 3) 勾选"启用",开启 SIP 协议接入;
- 4) 填写入网 ID、平台 ID、平台端口、注册用户名/密码、GB 视频编码通道 ID 等信息, 以上信息均由平台提供;

5) 点击"保存"完成配置。

#### **4.3.2.3 DPSS**

迎宾机可通过 Wi-Fi 采集无线前端设备(手机等)的 MAC 地址, 使用 DPSS 协议将采集到的 MAC 地址传输到 后端管理平台。设置方法如下:

## 1) 进入**配置>网络>接入协议> DPSS** 界面;

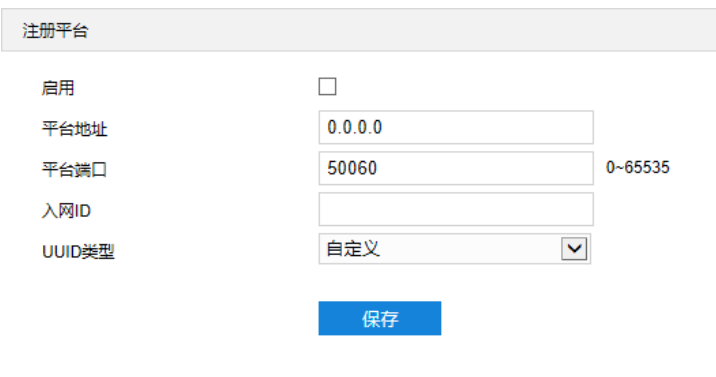

图 4-15 DPSS

- 2) 勾选"启用",开启 DPSS 协议;
- 3) 填写平台地址和平台端口号,端口默认为 50060;
- 4) 填写入网 ID;
- 5) 选择 UUID 类型;
- 6) 点击"保存"完成配置。

## **4.3.2.4 VIID**

迎宾机可将数据上传至视图库平台,作为后续数据分析和比对的材料。设置方法如下:

1) 进入**配置>网络>接入协议>VIID** 界面;

 $\lambda$  $\frac{1}{2}$ 

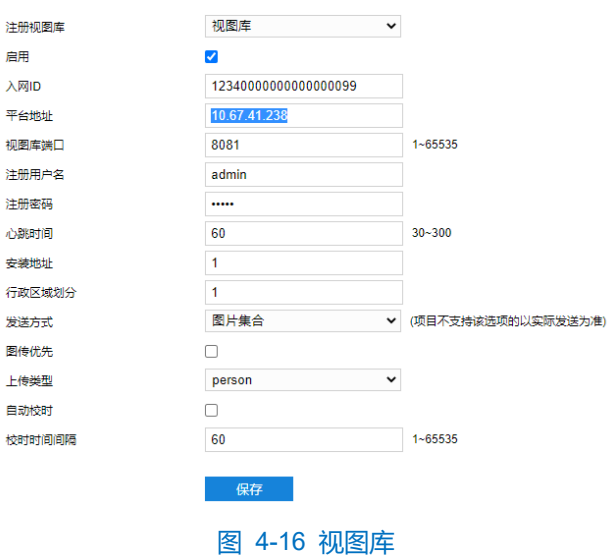

- 2) 勾选"启用",开启视图库接入功能;
- 3) 在入网 ID 栏中填写设备入网视图库平台的 ID;
- 4) 在平台地址、视图库端口栏中,分别填入视图库平台的 IP 地址及端口号;
- 5) 在注册用户名、注册密码栏中,用户名及密码默认即可;
- 6) 心跳时间用于检测 TCP 的异常断开。一般采用定时发送简单通讯包的方式,如果在指定时间间隔内未收到对方 响应,则判断对方已经断开连接。例如心跳时间为 30 就是 30s 发送一次;
- 7) 根据需要填写安装地址、行政区域划分,便于确定设备位置;
- 8) 根据需要选择发送方式,图片集合或者对象列表;

说明:图片集合主要用来对接科达视图库平台,对象列表主要用来对接外厂商视图库平台。

- 9) 根据需要勾选图传优先, 选择上传图片类型;
- (1)说明:勾选图片优先后,系统将先传图片至视图库平台,后传其他数据至平台。
- 10) 根据需要勾选自动校时,并填写校时时间间隔;
- 11) 点击"保存"完成配置。

#### **4.3.2.5 COI**

迎宾机连接到后端管理平台,可由平台进行统一管理。设置方法如下:

1) 进入**配置>网络>接入协议>COI** 界面;

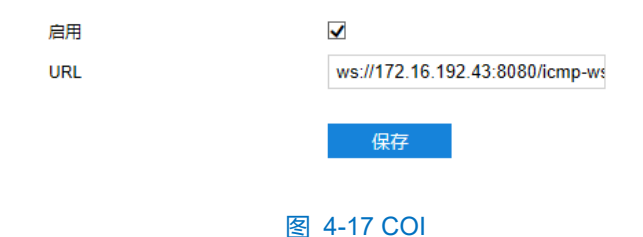

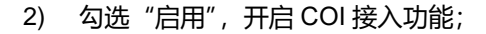

3) URL 地址填写为 ws:// ip 地址:端口/ icmp-ws/entranceSocket;

 $\overline{\textbf{O}}$ 说明: ip 地址即平台 ip 地址,端口为平台对应端口。

4) 点击"保存"完成配置。

## **4.3.2.6 Pigeon Platform**

迎宾机接入信鸽平台,可支持专网用户查看设备。设置方法如下:

1) 进入**配置>网络>接入协议>Pigeon Platform** 界面;

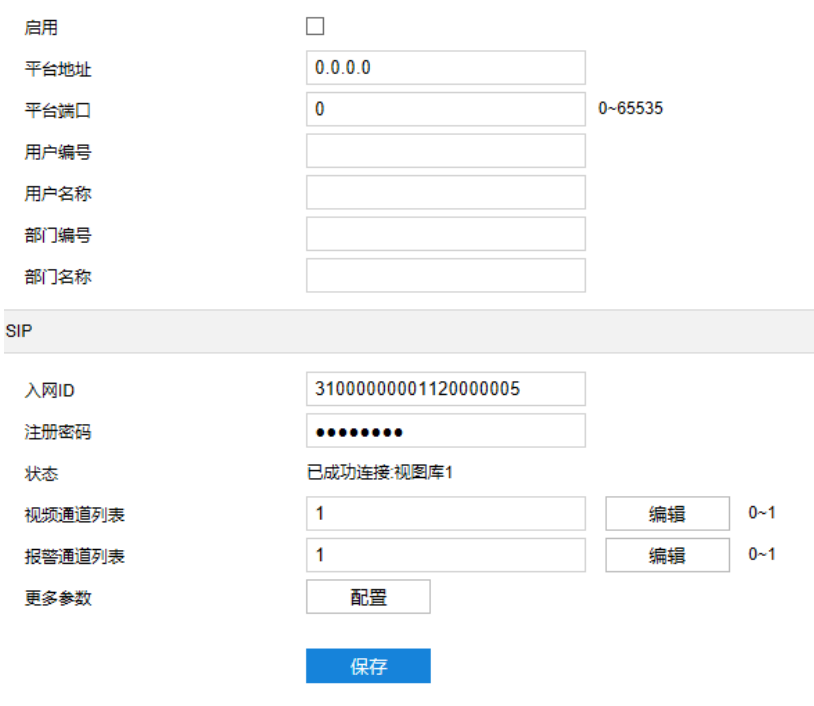

图 4-18 信鸽平台

- 2) 勾选"启用",开启信鸽平台接入功能;
- 3) 在平台地址、平台端口栏中,分别填入信鸽平台的 IP 地址和端口号;
- 4) 用户编号、名称和部门编号、名称由用户根据实际情况填写;
- 5) 在入网 ID、注册密码栏中,分别填入注册国标平台的 ID 和密码;
- 6) 在视频通道列表文本框中填写摄像机通道数目并点击"编辑",在弹出的视频通道编辑窗口界面设置各通道的通 道 ID、视频码流等信息,点击"确定";
- 7) 在报警通道列表文本框中填写摄像机通道数目并点击"编辑",在弹出的报警通道编辑窗口界面设置各通道的通 道 ID、视频码流等信息,点击"确定";
- 8) 点击更多参数项的"编辑",在弹出的编辑窗口中填写摄像机所属行政区信息,点击"确定";
- 9) 点击"保存"完成配置。

#### **4.3.2.7 PDNS**

迎宾机接入 PDNS 平台,可支持用户在平台点击登录 Web 客户端。设置方法如下:

1) 进入**配置>网络>接入协议>PDNS** 界面;

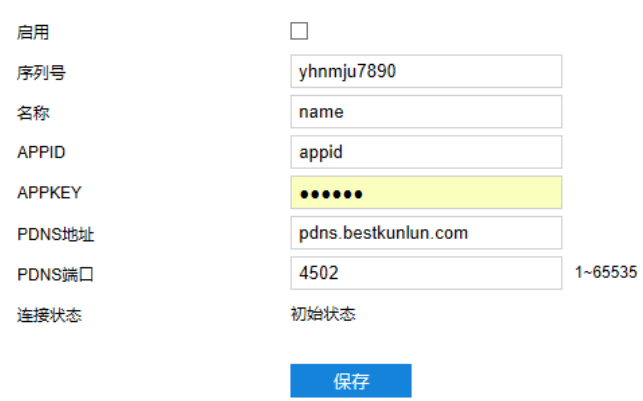

#### 图 4-19 PDNS

2) 勾选"启用",开启 PDNS 接入功能;

3) 在序列号、名称栏中,分别填入迎宾机的序列号和名称;

4) 在 APPID、APPKEY 栏中,分别填入 APP 的 ID 和密码;

5) 在 PDNS 地址、PDNS 端口栏中,分别填入 PDNS 平台的 IP 地址和端口号;

ã  $\star$ 

点击"保存"完成配置,在连接状态栏显示连接状态

## 其他协议

#### **4.3.3.1 DDNS**

DDNS 动态域名服务是通过连接各种类型的服务器,从而达到通过服务器访问该设备的目的。在各服务器网站 申请域名,可通过域名直接访问迎宾机(即使 IP 地址改变也可通过域名访问),可以有效解决公网访问迎宾机的问 题。设置方法如下:

1) 进入**配置>网络>其他协议>DDNS** 界面;

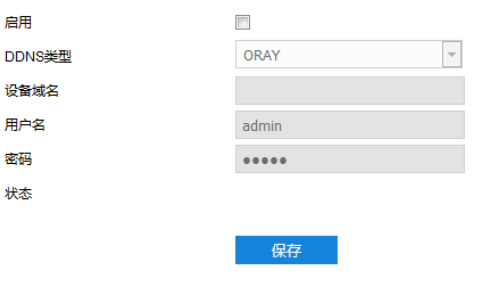

图 4-20 DDNS

- 2) 勾选"启用",开启 DDNS 服务;
- 3) 在 DDNS 类型下拉框中, 选择 DDNS 服务类型, 可选择 "ORAY"、 "DYNDS"或 "NOIP"。选择 DYNDS 或 NOIP 时, 需填写设备域名;
- 4) 根据选择的服务器,填写用户名和密码;
- 5) 点击"保存"完成配置,状态栏中将显示相关连接信息。

## <span id="page-47-0"></span>**4.3.3.2 FTP**

迎宾机支持 FTP 协议,可将设备的抓拍图片文件上传到指定的 FTP 服务器上。设置方法如下:

1) 进入**配置>网络>其他协议>FTP** 界面;

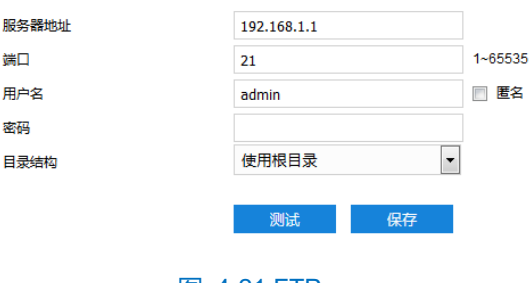

图 4-21 FTP

- 2) 填写 FTP 服务器的 IP 地址及对应端口;
- 3) 填写具有上传权限的用户的用户名、密码。若匿名用户也具有上传权限,也可勾选"匿名"使用匿名方式访问 FTP 服务器;
- 4) 设置目录结构,即文件的保存路径,根据实际需求在下拉列表中讲行选择,可选择"使用根目录"、"使用一级 目录"、"使用二级目录";
	- 一级目录可选择"使用设备名"、"使用设备 IP"、"自定义"。

保存

- 二级目录可选择"使用通道号"、"自定义"。
- 5) 可点击 "测试", 测试当前 FTP 是否可用, 测试结果将显示在弹出的对话框中;
- 6) 点击"保存"完成配置。

## **4.3.3.3 PPPoE**

PPPoE 即以太网上的点对点协议, 是通过设置运营商(电信、联通、移动)提供的上网账号, 使设备能拨号连 接互联网。设置方法如下:

1) 进入**配置>网络>其他协议>PPPoE** 界面;

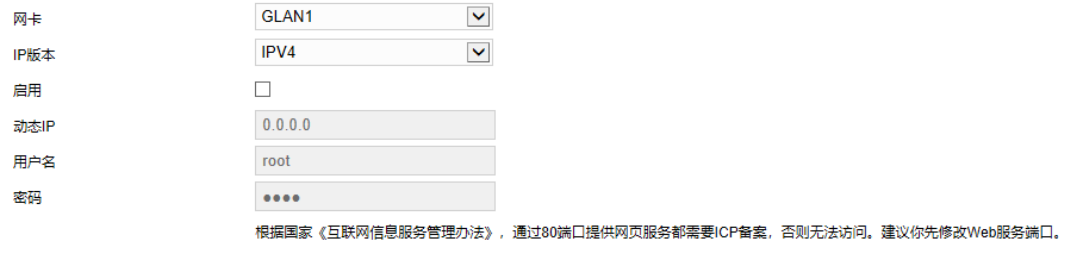

## 图 4-22 PPPoE

- 2) 选择网卡及 IP 版本(IPV4 或 IPV6);
- 3) 勾选"启用",开启 PPPoE 拨号功能;
- 4) 填写网络运营商 ISP 提供的上网用户名和密码;
- 5) 点击"保存"完成配置,拨号成功后显示动态 IP。

#### **4.3.3.4 K-SNMP**

K-SNMP 即科达私有网络管理协议。设置方法如下:

 $\overline{b}$ 

1) 进入**配置>网络>其他协议>K-SNMP** 界面;

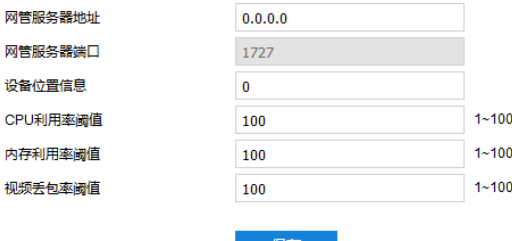

#### 图 4-23 K-SNMP

- 2) 填写网管服务器地址和设备位置信息;
- 3) 设置 CPU 利用率阈值、内存利用率阈值和视频丢包率阈值,默认值均为 100,范围 1~100;
- 4) 点击"保存"完成配置。

#### **4.3.3.5 QoS**

QoS 即服务质量,可有效解决网络延迟和网络阻塞问题。设置方法如下:

说明:QoS 功能需要传输路径上的网络设备(如路由器、交换机)支持。

1) 进入**配置>网络>其他协议>QoS** 界面;

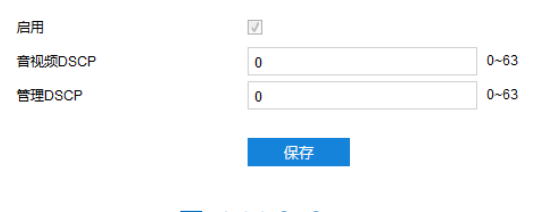

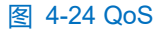

- 2) 勾选"启用",开启 QoS 功能;
- 3) 设置音视频 DSCP 和管理 DSCP 值, 范围 0~63;
- $\overline{\textbf{O}}$ 说明: DSCP 优先级有 64 个 (0-63),标识了包的优先级不同, 网络可根据 DSCP 权值来判断数据传输的优先 级,0 优先级最低,63 优先级最高,根据包的优先级选择不同的出队列,不同出队列所占的带宽资源, 拥塞时丢弃比例不同,从而实现服务质量的目的。

注意:配置时需要在路由器端设置相同值。

4) 点击"保存"完成配置。

## **4.3.3.6 UPnP**

通过 UPnP 协议在私网与外网间建立映射关系。内部端口为迎宾机端口, 外部端口为路由器端口, 用户访问外 部端口时就能访问迎宾机。设置方法如下:

- $\overline{\textbf{O}}$ 说明: 对于一台处在内网环境的迎宾机, UPnP 功能可以使网关或路由器做自动端口映射, 将设备监听的端口从 网关或路由器映射到内网设备上,网关或路由器的网络防火墙模块开始对 Internet 上其他电脑开放这个端 口。
- 1) 进入**配置>网络>其他协议>UPnP** 界面;

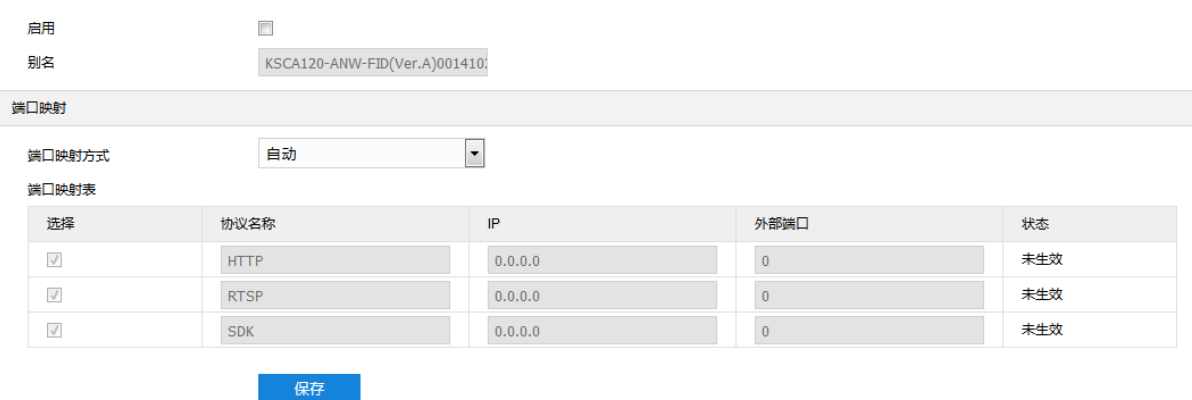

#### 图 4-25 UPnP

- 2) 勾选"启用",开启 UPnP 功能;
- 3) 设置别名,设置后,在同一局域网广播域中开启了 UPnP 协议的电脑系统上,用户可以直接在系统的网络中搜 索到该别名,双击该图标,即会自动弹出浏览器页面访问设备的当前 IP 地址;
- 4) 选择映射端口方式为手动或自动,选择"手动"时,需填写外部端口;
- 5) 点击"保存"完成配置。

## **4.3.3.7** 邮件(**SMTP**)

SMTP 即简单邮件传输协议。当产生告警时,设备可通过 SMTP 自动发送告警邮件。设置方法如下:

1) 进入**配置>网络>其他协议>邮件(SMTP)**界面;

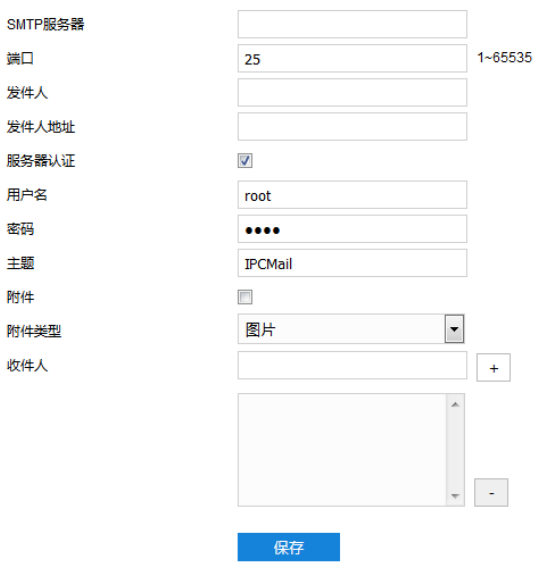

#### 图 4-26 SMTP

- 2) 填写 SMTP 服务器的 IP 地址和端口, 端口范围为 1~65535, 默认端口为 25;
- 3) 填写发件人的名称和地址;可勾选开启服务器认证,并填写正确的用户名和密码;
- 4) 填写邮件主题;可勾选附件并选择附件类型,勾选后发送的邮件中将附带相关附件;
- 5) 添加收件人邮箱地址,在收件人地址栏输入邮箱地址并点击后面的"+"号,地址保存至下方列表中,选中某 一邮箱地址,点击列表框右下方"-"号即可删除该邮箱;
- 6) 点击"保存"完成配置。

说明:配置完成,且开启邮件通知后,即可正常发送告警邮件。

## 摄像机参数设置

进入**配置>摄像机**界面,可设置摄像机参数,包括 OSD (字幕)、视频等。

## 4.4.1 图像效果

本设备不支持图像效果配置。

## **OSD**

OSD 是显示在实时浏览监控画面上的信息,可设置显示时间、台标、报警等信息内容。设置方法如下:

1) 进入**配置>摄像机>OSD** 界面;

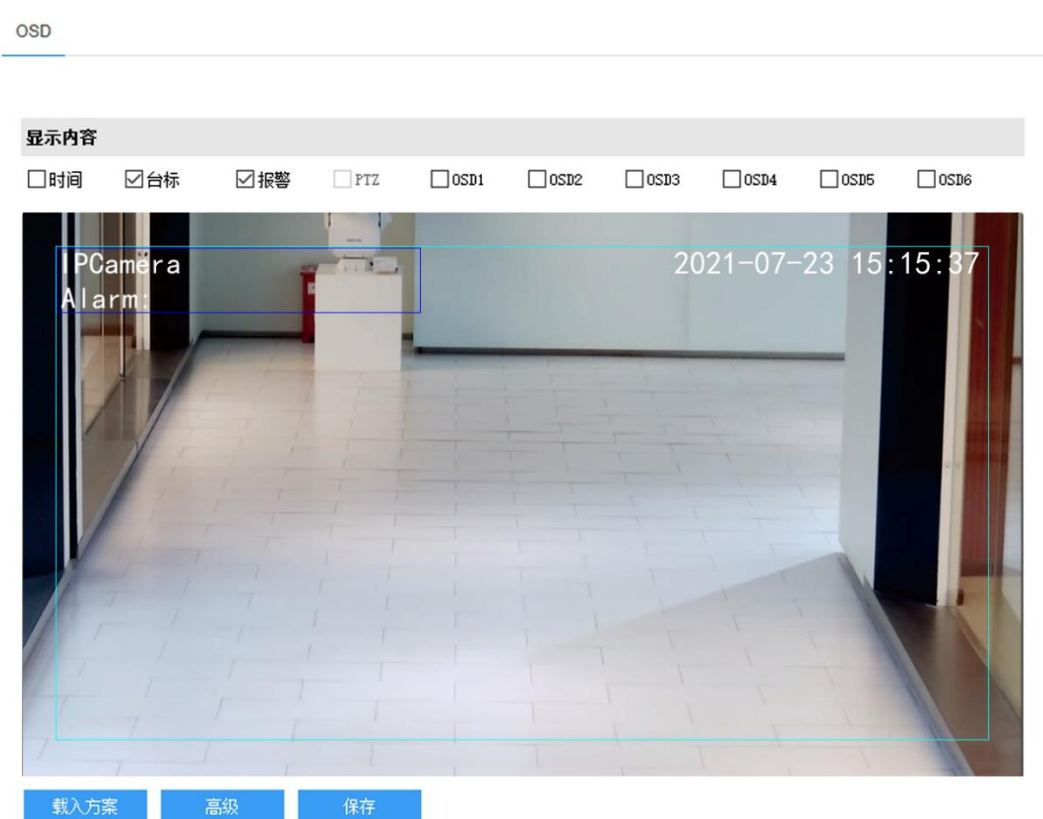

#### 图 4-27 OSD

- 2) 选择显示内容,可根据实际需求勾选显示时间、台标、报警字幕或 OSD 字幕;
- 3) 设置格式,点击"高级",在弹出的高级设置界面中设置内容格式、字体格式和边距;
	- 内容格式包括设置时间字幕显示方式 ("MM-DD-YYYY"、"YYYY-MM-DD"、"DD-MM-YYYY")、多行显 示(勾选后日期和时间分行显示)、报警在前台标在后(勾选后报警字幕显示在台标字幕上方)。
	- 字体中包括设置字体名称、字体大小以及字体颜色。
	- 边距可设置字幕活动边框与画面边框的距离, 即为黄色边框距画面边框的距离。

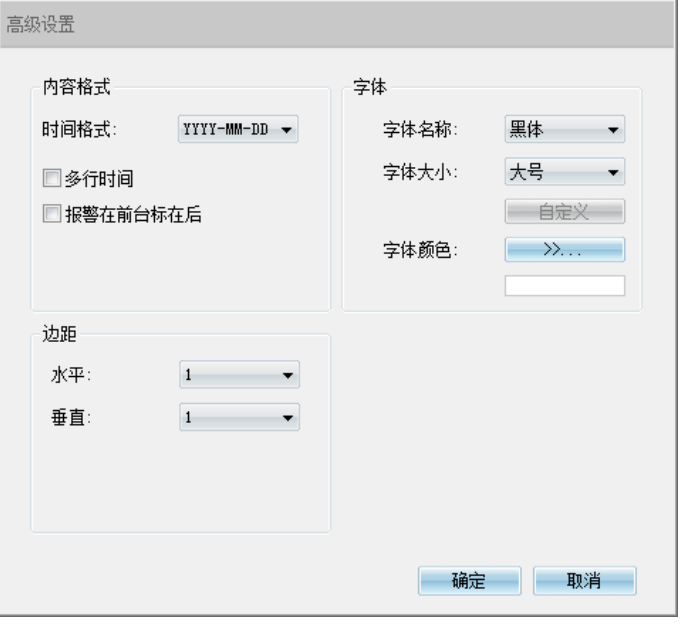

图 4-28 高级设置

- 4) 编辑字幕内容,勾选显示字幕,在画面中双击需设置的文本框,弹出字幕设置窗口,在内容类型中选择静态文 字或放大倍率;
- 说明:字幕设置的内容类型默认为静态文字且不可选。进入**配置>系统>系统维护>系统维护>高级配置**界面,功 能开关中的动态插件选择"开启",方可显示放大倍率选项。
	- 选择静态文字,在下面文本框中输入文字,点击"确定",则监控画面会显示设置的文字。
	- 选择放大倍率,点击"确定",则监控画面会根据设定的放大倍率进行显示。

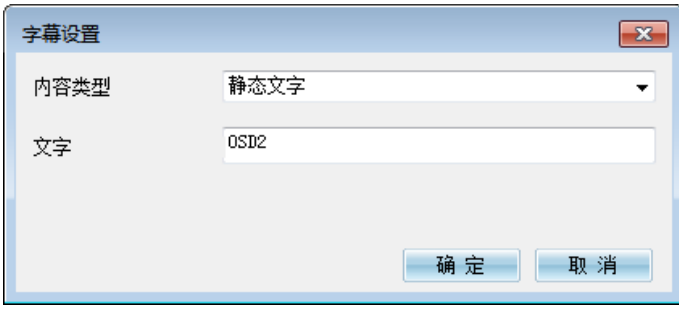

图 4-29 字幕设置

5) 编辑字幕坐标。选中字幕区域,按住鼠标拖动即可改变位置,深蓝色边框和淡蓝色边框可根据需要在黄色边框 内任意移动位置,可重叠。深蓝色边框内的时间、台标、报警字幕随框移动,淡蓝色边框内的 OSD 自定义字 幕和 PTZ 字幕可在淡蓝色边框内随意移动位置, 且淡蓝色边框可在黄色边框内根据实际需求缩小范围;

1)说明: 字幕边框跟随字幕字体大小变化,深蓝色边框和淡蓝色边框跟随字幕边框大小变化。

- 6) 载入方案。点击**"**载入方案**"**,可快捷设置字幕字体显示格式。可选择"载入默认方案"、"国标大字体"、"国标 中字体"或"国标小字体";
- 7) 点击"保存"完成配置。

## 说明:

- 一个汉字占用一个字符,一个数字、英文、标点等占用一个字符。
- 可点击载入默认方案或载入国标方案,载入后也可按照上面的步骤设置显示内容、编辑位置、编辑字幕信 息。

#### 4.4.3 视频

进入**配置>摄像机>视频**界面,可设置视频参数,包括视频编码和视频信息叠加。

#### **4.4.3.1** 视频编码

进入**配置>摄像机>视频>视频编码**界面,可配置视频编码参数,包括摄像机的码流类型、分辨率、码率类型 等。

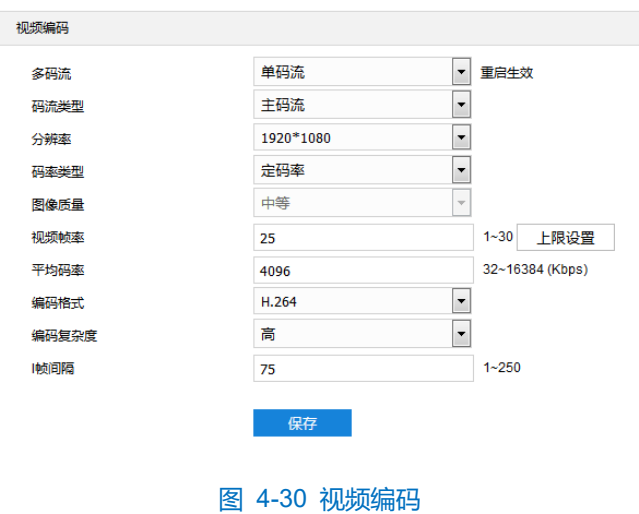

- 多码流:默认仅支持单码流。
- 码流类型: 默认为主码流。
- 分辨率: 默认为 1920\*1080。
- 码率类型: 可设置变码率或定码率,定码率表示以设置的平均码率进行传输;变码率表示在不超出码率上 限的基础上自行调整码率。
- 图像质量: 默认为中等。

说明:图像质量仅在码率类型设置为变码率时可选,码率类型设置为定码率时默认为中等。

- 视频帧率:设置视频编码时每秒的帧数。视频帧率越高,需要的带宽越高,需要的存储空间越大。
- **①**说明: 通过点击"上限设置"设置可输入的最大上限值。如下图所示。选择 50Hz (25 帧/50 帧)时, 上限值最 大不可超过 25; 选择 60Hz (30 帧/60 帧)、自然光 (30 帧/60 帧) 时, 上限值最大不可超过 30。

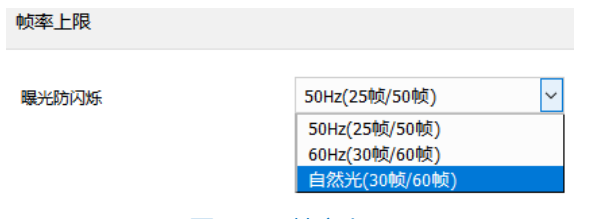

图 4-31 帧率上限

- 平均码率/码率上限:设置传输的码率值。当码率类型为变码率时,该码率值为码率上限。当码率类型为定 码率时,该码率值为平均码率。码率范围为 32~16384Kbps, 默认为 4096。
- 编码格式:默认仅支持 H.264。
- 编码复杂度:根据实际需求选择编码复杂度。相同码率下编码复杂度越高,图像质量越高,但对网络带宽 的要求也越高。编码格式选择 H.265 时编码复杂度固定为中。
- 说明:编码复杂度越高,码流压缩越大。这样可适当缓解带宽限制,但占用的设备 CPU 资源更多,建议采用默 认等级。
- I帧间隔:设置前后两个关键帧的间隔帧数,范围为 1~250。I 帧间隔越大,码流波动越小,反之则码流波 动越大,图像质量较高。建议采用默认值 75 帧。
- (i)说明:码率类型设置为变码率时,平均码率选项变为变码率上限,需手动设置码率上限,范围 32~16384 (Kbps),默认为 4096。

## **4.4.3.2** 视频信息叠加

进入配置>摄像机>视频>视频信息叠加界面,可将数字水印合成到视频监控画面中。

数字水印勾选并保存后,录像视频将叠加数字水印,可用于保护录像视频,防止篡改。

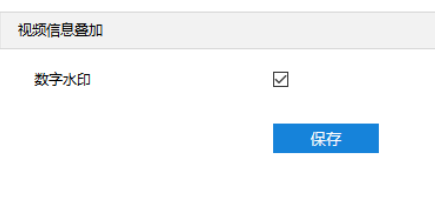

图 4-32 视频信息叠加

#### 音频参数

进入**配置>摄像机>音频**界面,可配置音频参数,包括音频编码和音频解码。

#### **4.4.4.1** 音频编码

进入**配置>摄像机>音频>音频编码**界面,可进行音频编码的相关参数设置。

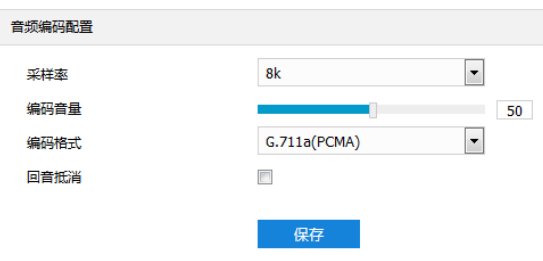

#### 图 4-33 音频编码

- 采样率: 即录音设备在一秒内对声音信号的采样次数; 采样频率越高, 声音还原就越真实越自然。
- 编码音量: 即音频输入音量, 拖动滑块可调节音频编码音量。
- 编码格式:在下拉列表中选择音频编码格式,默认为 G.711a(PCMA)。
- 回音抵消: 勾选后, 可消除输入音频的噪声, 提高音频质量。

#### **4.4.4.2** 音频解码

进入**配置>摄像机>音频>音频解码**界面,可进行音频解码配置。

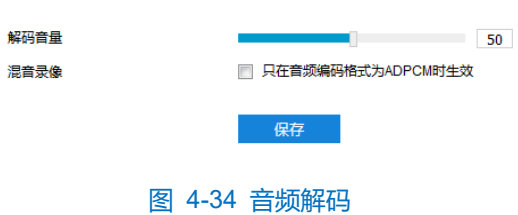

- 解码音量: 即音频输出音量, 拖动滑块可调节解码音量。
- 混音录像: 勾选开启混音录像功能, 仅在音频编码格式为 ADPCM 时生效。

说明:不开启混音录像功能,录像只有监听的声音,没有呼叫的声音;开启后,录像既有监听的声音,也有呼叫 的声音。

设置完成后,点击"保存"即可。

## 4.5 事件参数配置

## 4.5.1 报警输出

迎宾机暂不支持报警输出功能的操作。

#### 4.5.2 异常联动

配置异常联动参数,当迎宾机系统发生异常时,设备将根据判断结果联动报警。设置方法如下:

1) 进入**配置>事件>异常联动**界面;

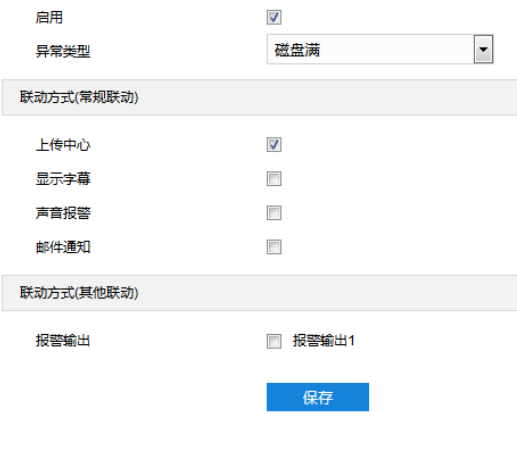

图 4-35 异常联动

- 2) 勾选"启用",开启异常联动功能;
- 3) 在异常类型下拉列表中选择异常类型;

## 说明:

- ◆ 磁盘满:磁盘存储空间不足。
- 磁盘错误:磁盘不能被识别。
- 网络断开:设备没有正常联网。

4) 勾选联动方式,即异常发生时触发告警的联动方式;

说明:目前迎宾机不支持声音报警和报警输出 1。

5) 点击"保存"完成配置。

## 存储参数配置

### 4.6.1 存储管理

进入**配置>存储>存储管理**界面,可设置磁盘满策略;查看存储设备列表,格式化存储卡;设置抓拍图片的存储 位置。

说明:当迎宾机安装有存储卡,且存储卡工作正常时,可配置设备的录像计划及抓拍计划。

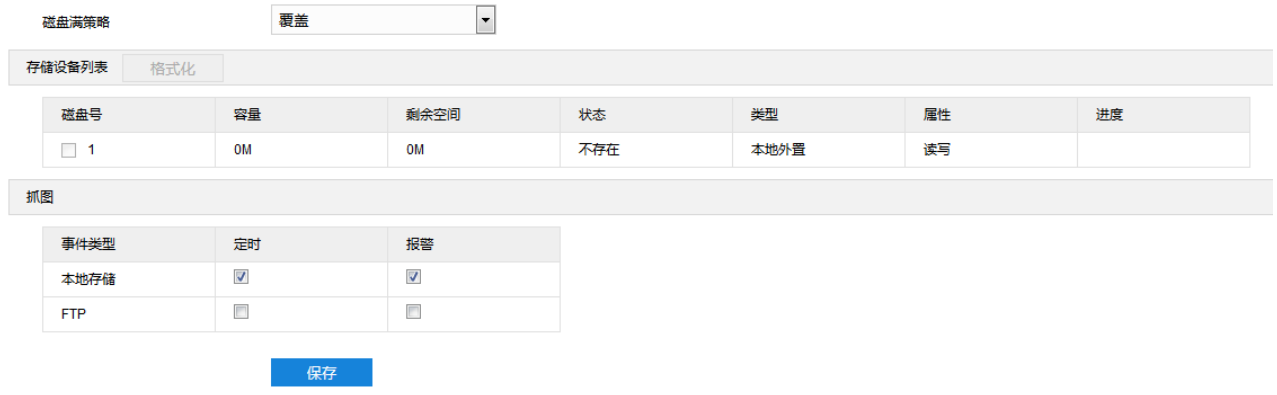

#### 图 4-36 存储管理

磁盘满策略

设置磁盘空间不足时的录像策略。

- 覆盖: 当存储空间不足时, 覆盖最旧录像。
- 停止: 当存储空间不足时, 自动停止录像。

可以在**配置>事件>异常联动**中设置"异常类型"为磁盘满时触发的告警形式,提示用户本地录像已停止。

存储设备列表

显示存储设备的状态、容量、进度等信息。

- 磁盘号:显示存储设备的序号。
- 容量:显示存储设备的存储容量。
- 剩余空间: 显示存储设备的剩余存储空间。
- 状态:显示存储设备的状态信息,如正常 (即有存储卡目正常读写)、不存在 (即没有存储卡)、未格式化 (第一次插入存储卡需要格式化)等。
- 类型:显示存储设备的安装形式。
- 属性: 显示存储设备的读写属性, 只读、只写或者读写。
- 进度: 以百分比形式显示存储卡格式化的进度。选中磁盘,点击"格式化",即可对选中磁盘进行格式 化。
- 抓图

设置抓拍图片的存储位置,根据实际需求选择定时抓拍图片和报警抓拍图片存储在本地或 FTP 服务器。

说明:本地存储需确保已安装存储卡,FTP 存储需确保已连接至 FTP 服务器,配置接入 FTP 服务器需进入**配 置>网络>其他协议>FTP**,配置详情可参考 [4.3.3.2](#page-47-0) [FTP](#page-47-0)。

#### 录像配置

配置录像计划后,迎宾机将自动在配置的时间内执行不同的录像任务并将该录像保存在存储卡中。设置方法如  $\overline{\Gamma}$ :

- 1) 进入配置>存储>存储管理界面,设置磁盘满策略并对设备识别到的存储卡进行格式化,如果格式化成功,状态 "正常",表明存储卡可以正常使用;
- 2) 进入**配置>存储>录像**界面,进行录像配置;
	- 录像类型: 具体录像的码流。如果对应码流未启用, 将无法进行录像。
	- 码流打包格式: 根据接入协议的类型选择录像打包格式。
	- 预录方式: 即预录时间, 为录像开始时间点前的预先录像时间。固定 30 秒。
	- 录像延时: 即录像的延时时间, 即在设置的录像时间结束后继续录像的时间。

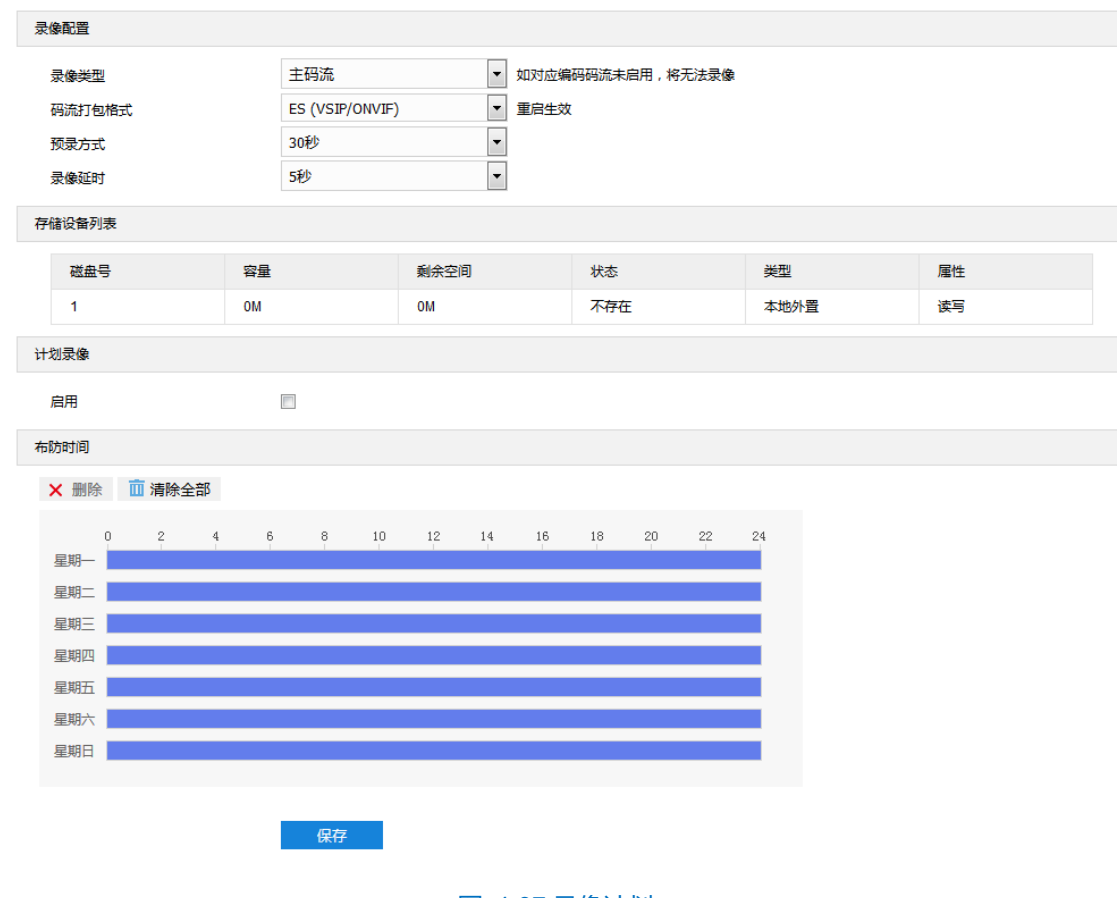

#### 图 4-37 录像计划

- 3) 勾选"启用",启用计划录像;
- 4) 设置布防时间,默认布防时间为全天 24 小时,高亮显示,可自定义时间段。一天内最多可设置 10 个时间段, 不同的时间段不能重合;

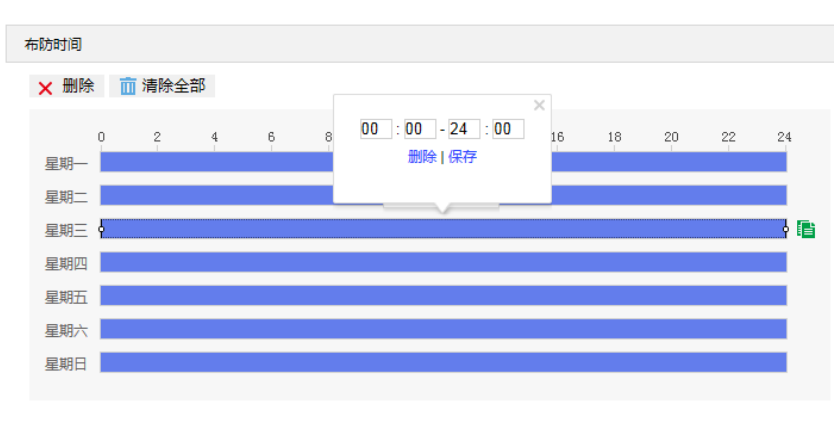

- 图 4-38 布防时间
- 设置时间: 根据需要设置录像时间。
	- 单击高亮长方形会弹出编辑窗口,可设置时间段的具体开始时间和结束时间,点击该窗口"保存"即 可生效。
	- 单击高亮长方形,两端会出现白色方块。鼠标拖动白色方块,可设置开始时间和结束时间。
	- 选定某一天的时间轴,删除默认高亮时间段,按住鼠标左键在时间轴上从左向右拉出一个高亮长方形,

长方形两端上方会显示开始时间和结束时间。

- 复制时间: 点击时间轴后面的 自图标可将该天的布防时间复制到其余一个或多个日期当中。
- 删除时间:点击时间轴上方"清除全部"可删除全部时间段;单击某一时间段,点击弹出的编辑窗口"删 除"或时间轴上方"删除"均可删除时间段。
- 说明:鼠标点击选中时间段,可在不改变录像时长的情况下在时间轴上拖动时间段改变录像时间的起始结束位 置。
- 5) 点击"保存"完成配置。

## 4.6.3 抓拍配置

配置抓拍计划后,迎宾机将自动在配置的时间内执行不同的抓拍任务并将抓拍图片保存在存储卡中。设置方法 如下:

- 1) 进入配置>存储>存储管理界面,设置磁盘满策略并对设备识别到的存储卡进行格式化,如果格式化成功,状态 "正常",表明存储卡可以正常使用;
- 2) 进入**配置>存储>抓拍**界面,设置抓拍图片参数;
	- 图片格式: 只支持 jpeg 格式。
	- 图片分辨率: 与主码流当前设置的分辨率一致。
	- 图片质量:设置抓拍图片的质量。

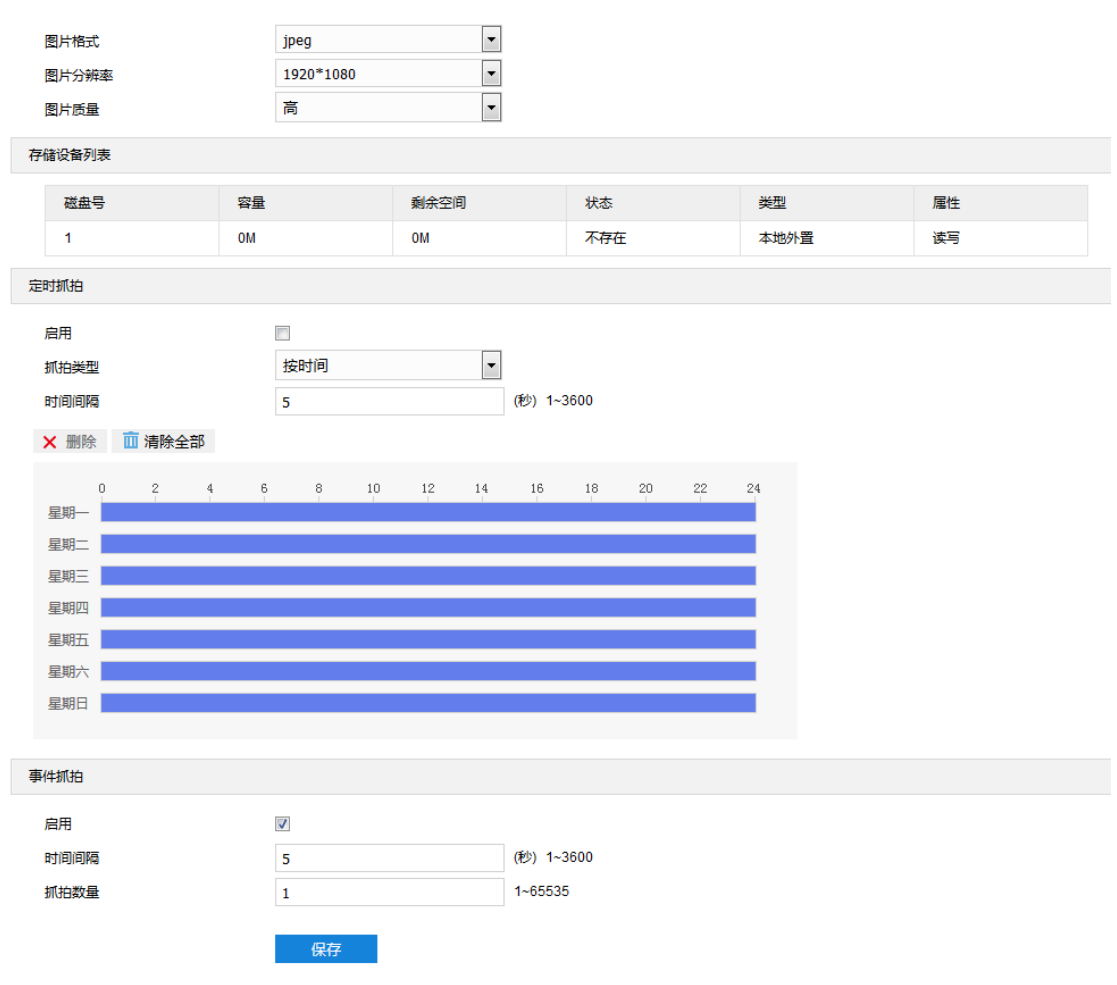

#### 图 4-39 抓拍

- 3) 设置定时抓拍参数;
	- a) 勾选"启用",开启定时抓拍功能;
	- b) 选择按时间抓拍或者按数量抓拍,选择按数量抓拍,除设置时间间隔外还需设置抓拍数量;
	- c) 设置抓拍的时间间隔;
	- d) 设置定时抓拍时间,默认时间为全天 24 小时,高亮显示,可自定义时间段。
	- 设置时间: 根据需要设置定时抓拍时间。
		- 单击高亮长方形会弹出编辑窗口,可设置时间段的具体开始时间和结束时间,点击该窗口"保存"即 可生效。
		- 单击高亮长方形,两端会出现白色方块。鼠标拖动白色方块,可设置开始时间和结束时间。
		- 选定某一天的时间轴, 删除默认高亮时间段, 按住鼠标左键在时间轴上从左向右拉出一个高亮长方形, 长方形两端上方会显示开始时间和结束时间。
	- 复制时间:点击时间轴后面的 自 图标可将该天的布防时间复制到其余一个或多个日期当中。
	- 删除时间:点击时间轴上方"清除全部"可删除全部时间段;单击某一时间段,点击弹出的编辑窗口"删 除"或时间轴上方"删除"均可删除时间段。

说明:鼠标点击选中时间段,可在不改变定时抓拍时长的情况下在时间轴上拖动时间段改变定时抓拍时间的起始 结束位置。

- 4) 设置事件抓拍参数;
	- a) 勾选"启用",开启事件抓拍;
	- b) 设置抓拍的时间间隔;
	- c) 设置每次抓拍的图片数量。
- 5) 点击"保存"完成配置。

## 系统参数设置

#### 4.7.1 设备信息

#### 进入**配置>系统>设备信息**界面,可查看设备信息。

设备信息包含设备名称、设备型号、设备序列号等信息,用户可自定义编辑设备名称和勾选将设备名称设定为 OSD 台标文字,自定义编辑不支持特殊符号,勾选"设定为 OSD 台标文字"后,点击"保存",设备名称将同步到 OSD 台标字幕。

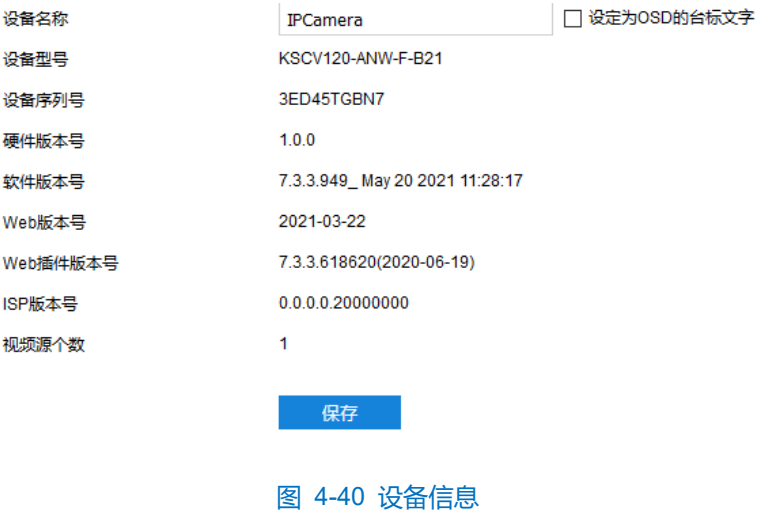

#### 4.7.2 用户安全

进入**配置>系统>用户安全**界面,可进行用户安全配置,包括用户信息、RTSP 认证、IP 地址过滤和安全服务配 置。

#### **4.7.2.1** 用户信息

进入**配置>系统>用户安全>用户信息**界面,可以添加用户、删除用户、修改用户名和密码、设置用户权限等。

■ 是否启用匿名访问: 勾选"是否启用匿名访问"后, 在 Web 客户端的登录界面, 勾选"匿名登录", 点击 "登录"即可登录客户端。

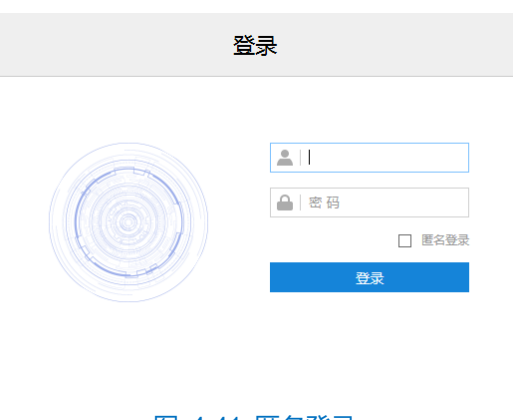

图 4-41 匿名登录

0 说明: 匿名登录用户只支持实时浏览, 无法进行其他操作。

 添加用户:点击"添加",在弹出的添加用户界面中输入用户名和密码,在用户类型下拉框中选择用户类 型,在权限列表中为新添加的用户配置权限,配置完成后点击"确定"即可。

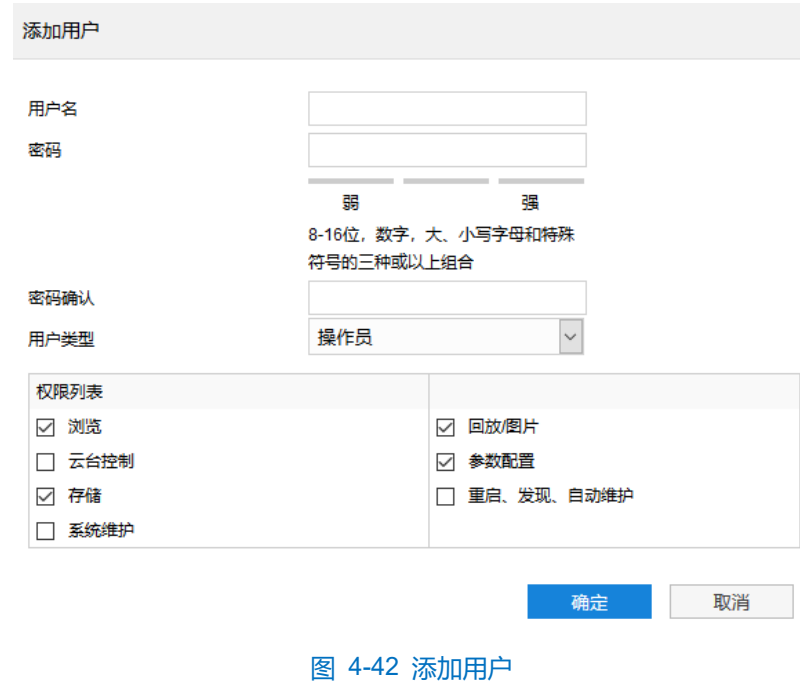

说明:

- 管理员默认拥有所有权限;操作员默认拥有浏览、回放/图片的权限;浏览者默认只有浏览权限,不具备 其他权限,亦不可增加其它权限。
- 部分配置修改后需要重启才能生效,用户需同时具备配置权限和重启权限才可完成配置。
- 修改用户:选中用户,点击"修改",在弹出的修改用户界面中进行修改。

注意:admin 管理员用户不支持修改用户名、用户类型和权限。

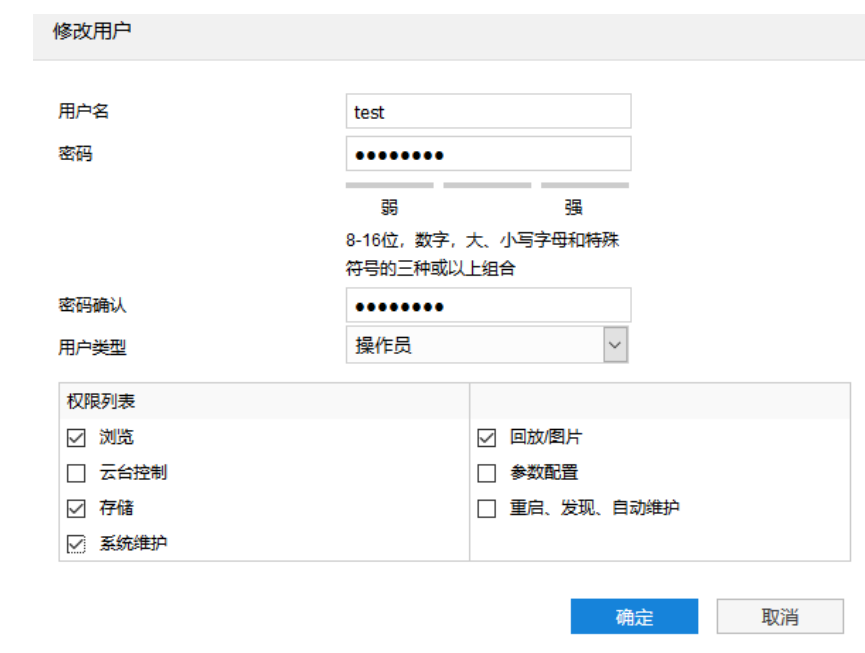

## 图 4-43 修改用户

■ 删除用户:选中用户,点击"删除",在弹出的提示界面点击"确定",即可删除所选用户。

注意:admin 管理员用户不可删除。

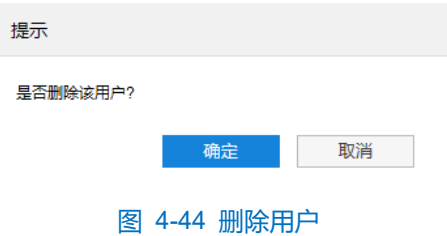

## **4.7.2.2 RTSP** 认证

进入**配置>系统>用户安全>RTSP 认证**界面,在下拉列表中选择认证方式,可选择 none、basic/digest 或 digest, 默认为 basic/digest。

说明:Basic,即基本认证。其消息传输不经过加密转换因此存在严重的安全隐患;Digest,即摘要认证。其消 息经过 MD5 哈希转换因此具有更高的安全性。

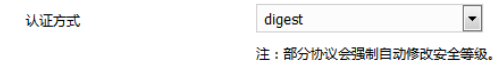

#### 图 4-45 RTSP 认证

### **4.7.2.3 IP** 地址过滤

IP 地址过滤,可设置 IP 地址的访问权限。设置方法如下:

1) 进入**配置>系统>用户安全>IP 地址**过滤界面;

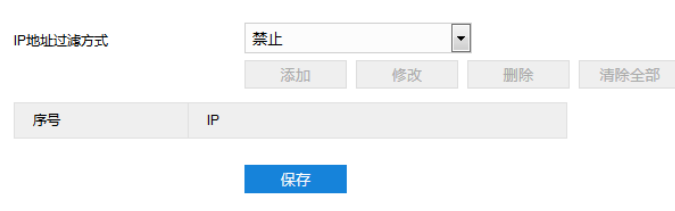

#### 图 4-46 IP 地址过滤

- 2) 选择"IP 地址过滤方式",在下拉列表中选择 IP 地址过滤方式,可选择禁止、黑名单或白名单;
	- 禁止: 即不启用 IP 地址过滤设置。
	- 白名单: 即可以访问设备的 IP 地址名单。
	- 黑名单: 即不可访问设备的 IP 地址名单。
- 3) 设置地址名单;
	- 添加黑名单/白名单: 点击"添加", 在弹出的添加 IP 地址界面中填写 IP 地址, 然后点击"确定"。
	- 修改黑名单/白名单:在列表中选中相应 IP,点击"修改",在弹出的修改 IP 地址界面中修改 IP 地址,然 后点击"确定"即可。
	- 删除黑名单/白名单: 在列表中选中相应 IP, 点击"删除", 即可删除相应 IP。点击"清除全部", 即可删 除添加的所有 IP。
- 4) 点击"保存"完成配置。

#### **4.7.2.4** 安全服务

进入**配置>系统>用户安全>安全服务**界面,设置相关参数,保护账户安全。

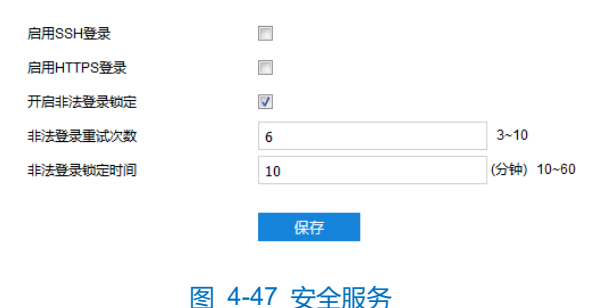

启用 SSH 登录

勾选"启用 SSH 登录",表示开启 SSH 服务,此时可使用 SSH 方式登录设备。设备工作状态正常时一般不需 要启用。

启用 HTTPS 登录

勾选"启用 HTTPS 登录",表示开启 HTTPS 服务,此时可使用 HTTPS 方式登录设备。设备工作状态正常时 一般不需要启用。

开启非法登录锁定

勾选"开启非法登录锁定",开启非法登录锁定服务,设置非法登录次数与非法登录锁定时间。

- 非法登录重试次数: 设置非法登录重试次数, 默认为 6 次。
- 非法登录锁定时间: 设置非法登录锁定时间, 默认为 10 分钟。

说明:开启非法登录锁定服务后,满足锁定条件后,登录电脑 IP 将会被锁定。

设置完成后,点击"保存"即可。

## 4.7.3 时间设置

进入**配置>系统>时间设置**界面,可进行设备时间设置,包括设备时区、时间设置、自动校时、NTP 协议校时和 夏令时。根据实际需求进行相关项设置,设置完成后点击"保存"即可生效。

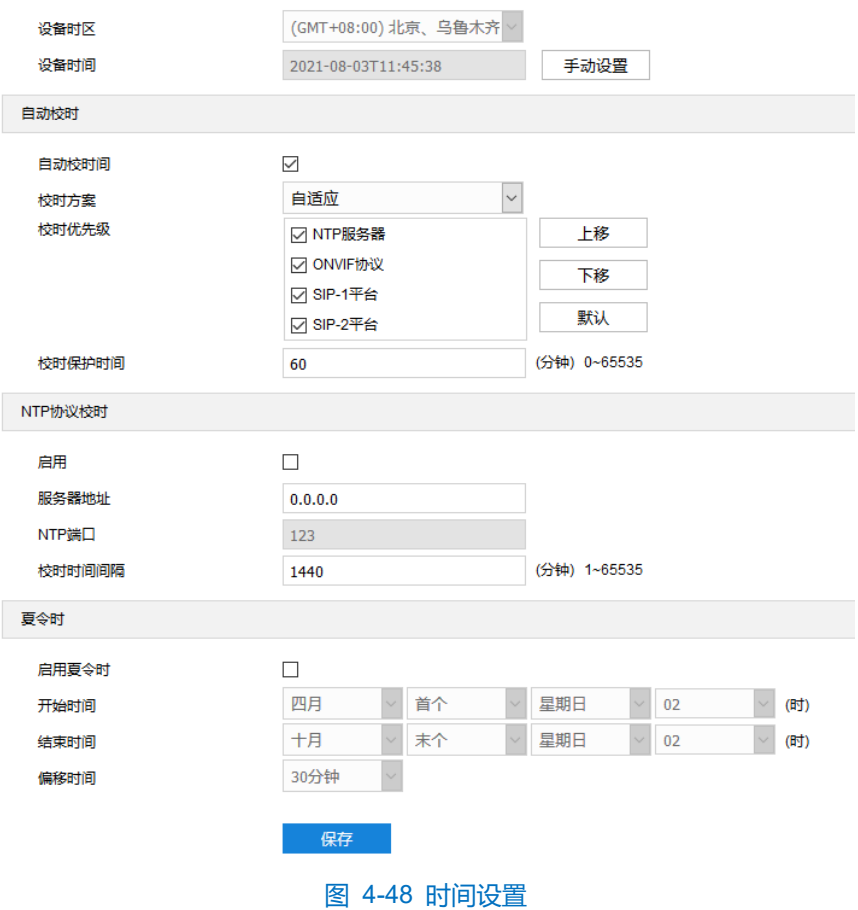

■ 设备时区、时间设置:点击"手动设置",在弹出的手动设置时间界面中选择时区并设置时间,可勾选 "与计算机时间同步",则设置设备时间与计算机时间同步,点击"保存"后生效。

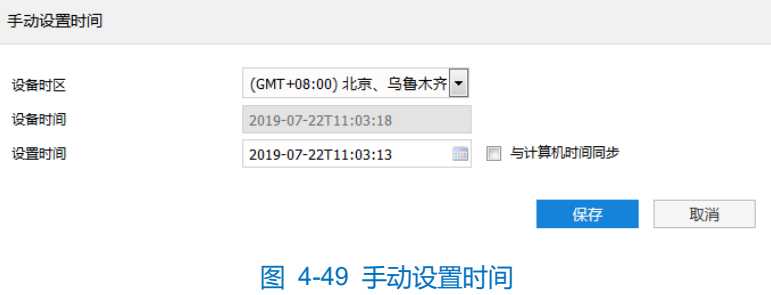

- 自动校时:勾选"自动校时间",启用自动校时功能,可根据实际需求在校时方案下拉列表中选择自适应 或接入协议(包括 NTP 服务器、ONVIF、SIP-1 平台、SIP-2 平台),并设置校时保护时间。
	- 自适应:选择自适应时,可根据实际需求在"校时优先级"框中勾选自适应协议并设置协议的自适应 顺序以及校时保护时间(即协议切换过程中的保存时间)。
	- 接入协议:即设备接入平台或服务器的协议,若选择接入协议,则设备将与协议对应的平台或服务器 进行时间同步。

# 说明:

- 校时优先级框内,处于上方的校时方案优先级更高。
- 选中需要调整优先级的校时方案,点击"上移",可提高其优先级;点击"下移",可降低其优先级;点 击"默认",校时优先级恢复默认设置。
- 接入协议选择 NTP 服务器, 还需设置 NTP 协议校时的相关参数。
- NTP 协议校时:勾选"启用",开启 NTP 协议校时功能。设置 NTP 服务器地址、端口 (固定 123) 及校 时时间间隔。启用 NTP 协议校时时,设备将按照设置每隔一段时间校时一次。
- $\overline{\textbf{O}}$ 说明: NTP 指网络时间协议, 是用来使时间同步化的一种协议。它可以使计算机对其服务器或时钟源(如石英 钟, GPS 等等)做同步化, 它可以提供高精准度的时间校正 (LAN 上与标准间差小于 1 毫秒, WAN 上几 十毫秒), 且可由加密确认的方式来防止恶毒的协议攻击。
	- 夏令时:夏令时是指为节约能源而人为规定地方时间的制度,在这一制度实行期间所采用的统一时间称为 夏令时间。勾选"启用夏令时",开启夏令时。设置具体开始时间、结束时间及偏移时间。

## 4.7.4 串口

进入**配置>系统>串口**界面,可进行设备串口配置。

设备串口用于扩展告警接入或进行设备调试(根据具体设备而定),通常串口以 RS485 A/ B 标识。通过配置 RS485 串口的参数,进行接口匹配,请根据实际的环境设置接口的波特率、数据位等信息。设置完成后,点击"保 存"即可。

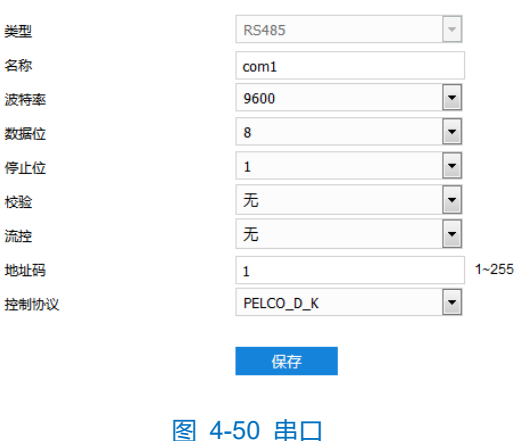

## 4.7.5 日志管理

## **4.7.5.1** 日志管理

进入**配置>系统>日志管理**界面,可勾选"启用日志记录",开启日志记录功能。启用后可根据需要搜索、查看和 下载日志。

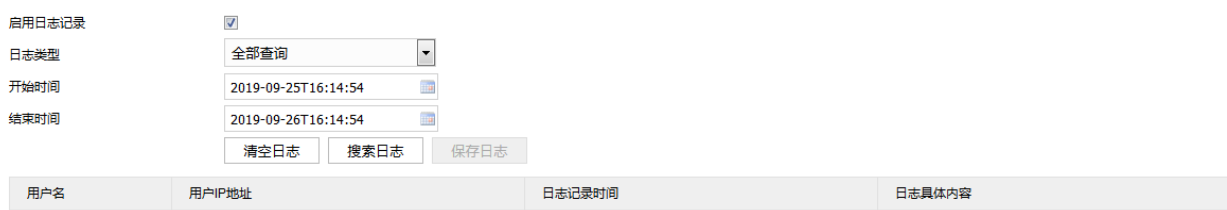

图 4-51 日志管理

操作方法如下:

- 1) 在日志类型下拉列表中选择需要搜索的日志类型,默认为全部查询;
- 2) 选择开始时间和结束时间,点击"搜索日志",搜索结果将显示在下方列表中;
- 3) 点击"保存日志",可下载全部日志到本地;点击"清空日志",即可删除所有日志。

说明:

- ◆ 日志类型为用户操作或告警信息时, 还需选择次类型以缩小搜索范围。
- ◆ 最多可保存 2000 条日志, 存满后新增日志将自动覆盖最旧的日志。

### **4.7.5.2** 健康状态

进入**配置**>**系统>日志管理>健康状态**界面,可查看最近一个月、二个月、三个月的系统健康状态。主要包含掉 电关机次数、异常重启次数、正常重启次数和网络故障次数。分别点击不同故障后的"查看详情",可查看该故障发 生的时间等具体信息。

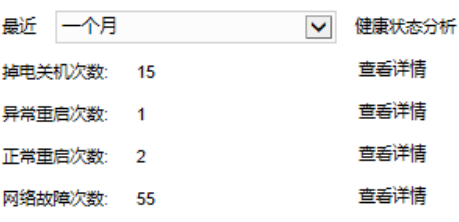

图 4-52 健康状态

## 4.7.6 系统维护

#### **4.7.6.1** 系统维护

进入**配置>系统>系统维护>系统维护**界面,可完成设备的重启、升级等维护类操作。

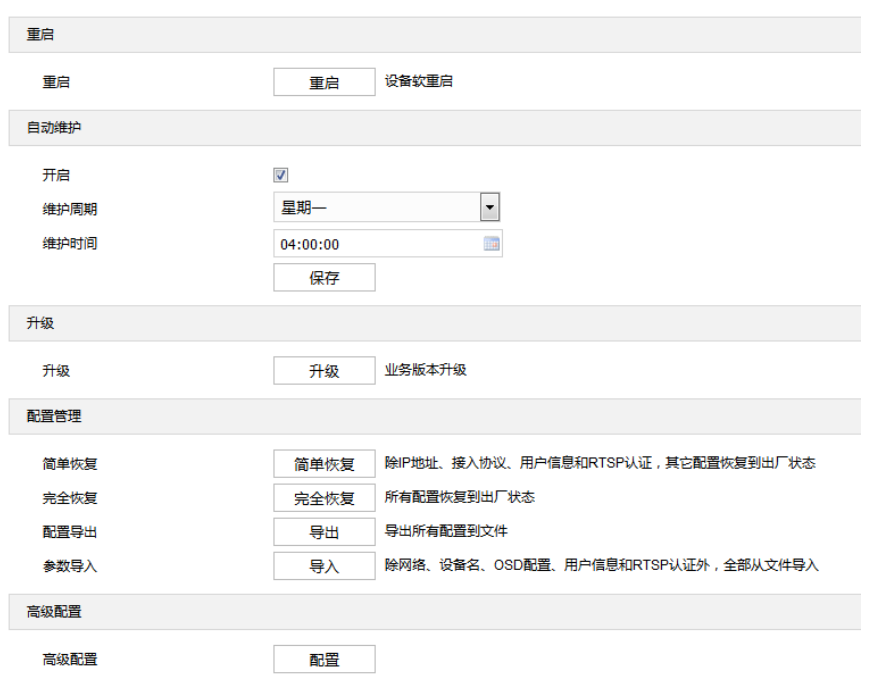

图 4-53 系统维护

- 重启: 点击 "重启", 即可软重启设备。
- 自动维护: 勾选"开启", 启用自动维护, 并设置维护周期和维护时间, 然后点击"保存"即可生效。
- 升级: 业务版本升级, 选择获取本地升级文件<\*.pkg>。升级过程中, 请耐心等待, 且不要做其他操作。 升级过程中不要断电断网,不要关闭浏览器。升级完成后,请重新登录客户端。
- 配置管理:包括简单恢复、完全恢复、配置导出和参数导入。
	- 简单恢复:简单恢复保留了基本网络参数、接入协议、用户信息和 RTSP 认证配置, 其他配置均恢复 到设备出厂设置。
	- 完全恢复: 完全恢复即设备参数完全恢复到设备出厂设置。
	- 配置导出: 设置好设备参数后, 可将其导出保存到本地, 方便用于对其他迎宾机设备进行相同参数的 配置。点击"导出",选择本地保存路径导出配置。
	- 参数导入: 可导入本地配置文件, 无需进行手动设置, 方便用户引用其它迎宾机设备的参数设置。点 击"导入",选择本地导入文件进行导入。
- 高级配置: 仅 admin 用户可操作。点击"配置", 在弹出的高级用户认证窗口输入正确的高级用户密码, 点击"确定"即可进入高级配置界面,可根据实际需求设置 VSIP 协议兼容性、音视频流 UDP 保活、网 络适应性等参数。

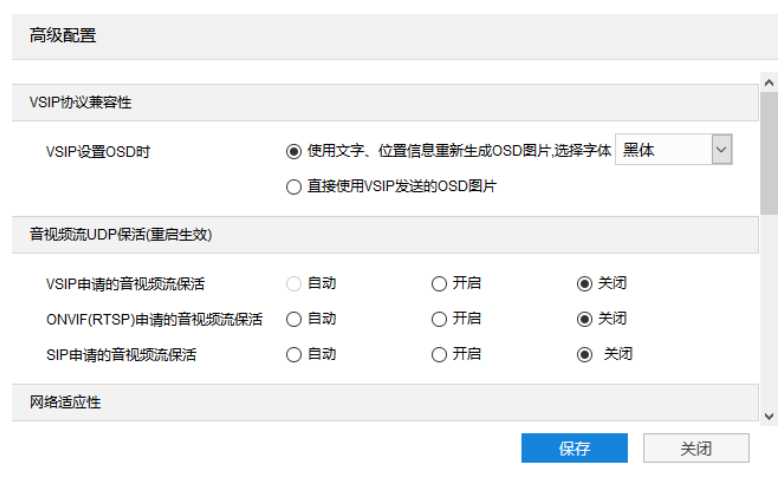

图 4-54 高级配置

- VSIP 协议兼容性: 可选择通过 VSIP 设置 OSD 时, 摄像机获取 OSD 图片的方式; 通过文字、位置信 息重新生成 OSD 图片,并更改 OSD 字体,可选择黑体或宋体;或直接使用 VSIP 发送的 OSD 图片。
- 音视频流 UDP 保活:可分别配置 ONVIF(RTSP)、SIP 申请的音视频流保活等,可选择开启、关闭或 自动。
- 网络适应性:可开启网络数据平滑发送,开启后会占用部分系统资源;设置平滑发送限定带宽,当码 率超过此带宽时,将以实际码率为准;选择视频编码码率模式,可选择视频码流网络带宽、音视频码 流网络带宽或视频数据带宽。
- 功能开关:开启音频功能、码流扩展头、MJPEG 编码格式等功能。
- 告警: 设置最短告警间隔, 范围 1~60s。
- 透明串口数据上报:可开启或关闭透明串口数据上报。

## **4.7.6.2** 网络测试

进入**配置>系统>系统维护>网络测试**界面,可以测试设备与目标地址的网络连通性。

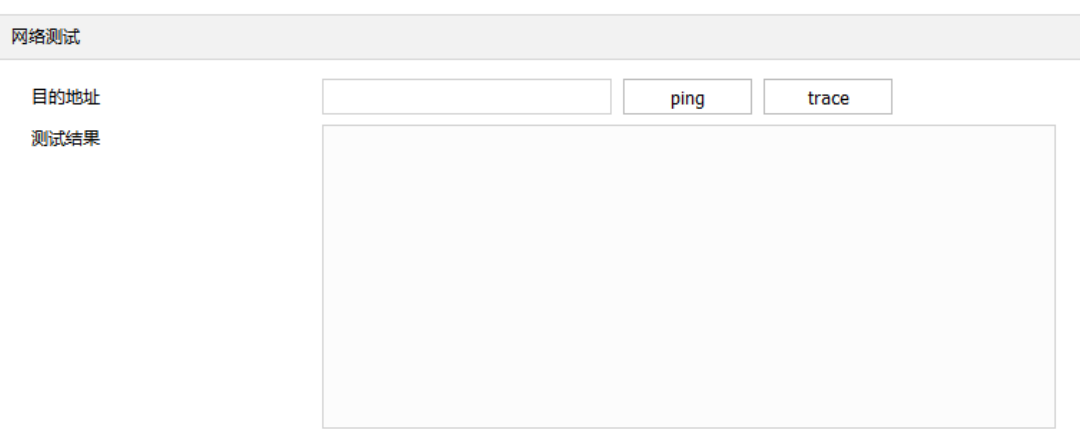

#### 图 4-55 网络测试-ping

Ping: 在"目的地址"栏中输入目标设备 IP 地址, 点击"ping", 在测试结果栏中显示访问目

标地址的结果。可检测设备与目标设备之间的网络是否连通。

■ Trace: 在"目的地址"栏中输入目标设备 IP 地址, 点击"trace", 在测试结果栏中显示访问 目标地址的路由条目。可检测设备与目标设备之间的网络路由信息。

4.8 门禁

- 4.8.1 人员管理
- **4.8.1.1** 人员查询

①说明: 迎宾机内人员数据库可由平台下发, 也可通过本地人员导入。详细可参考人员下发可参考 [5](#page-75-0) [人员下发。](#page-75-0)

进入**配置>门禁>人员管理>人员查询**界面,根据查询条件输入人员姓名、证件号、门禁卡号等信息,点击"查 询"。信息列表中将显示查询到的人员信息,双击某条人员数据,会显示该人员的详细信息。

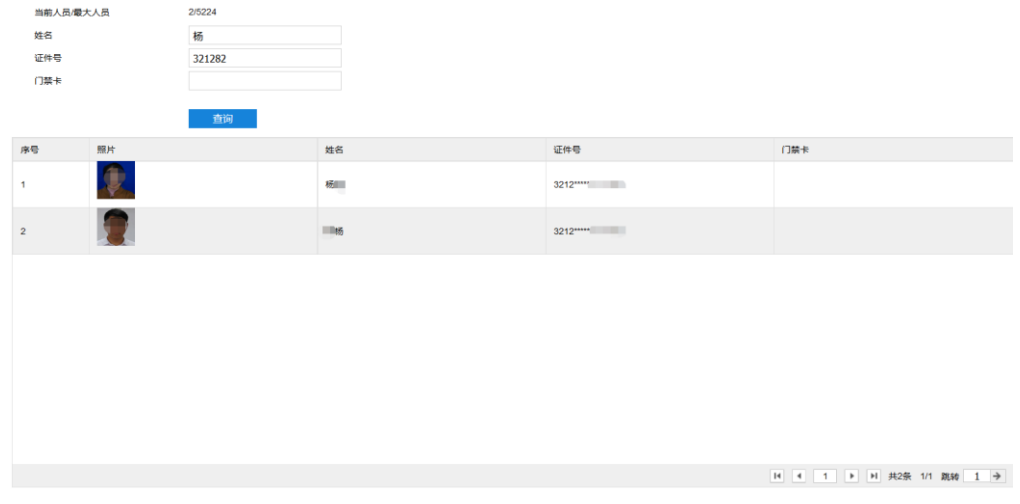

图 4-56 人员查询

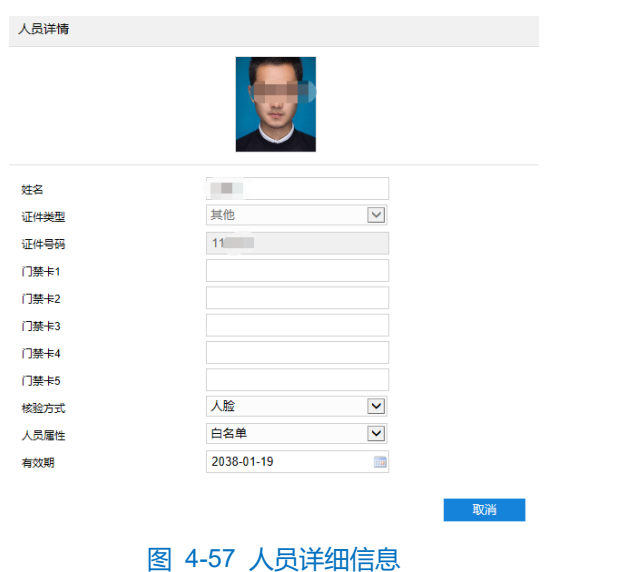

说明:

上图所示是查询姓名中包含"杨",证件号中包含"321282"的人员信息。图中当前人员/最大人员显示 "2/5224",其中 2 表示查询出 2 条数据满足以上条件,5224 表示数据库数据总数。

若查询结果显示多条数据时,可通过上一页、下一页来查看数据,也可输入页码数,通过点击→直接跳

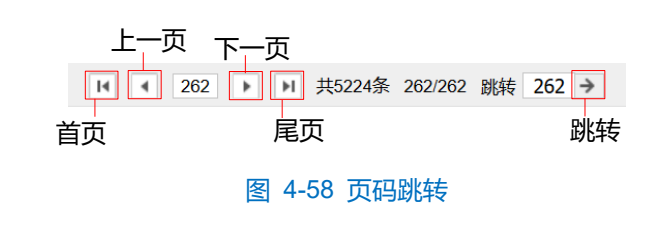

◆ 若查询条件为空, 直接点击"查询", 可显示所有数据库内人员信息。

## **4.8.1.2** 导入

转至对应页数。

进入**配置>门禁>人员管理>导入**,可导入通过本地人脸数据。导入的文件为通过本地科达图片处理工具生成的 压缩文件。详细可参考 [5.2](#page-79-0) [本地人员导入。](#page-79-0)

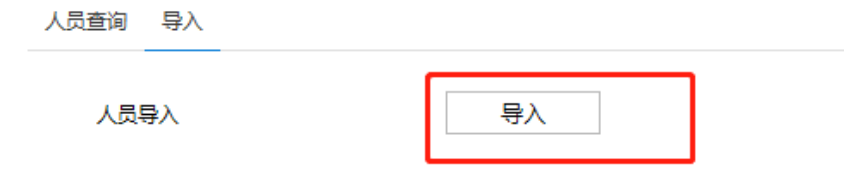

#### 图 4-59 人员导入

#### 4.8.2 参数配置

#### **4.8.2.1** 基本配置

进入**配置>门禁>参数配置>基本配置**,可开启语音提示,也可根据需要分别上传启动图片、流媒体图片和流媒 体视频至迎宾机。

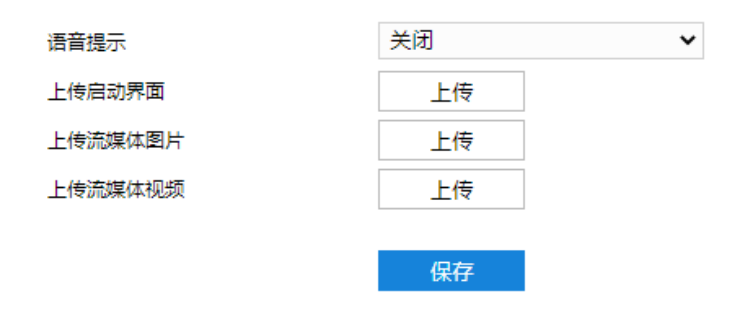

图 4-60 参数配置

## 说明:

- 开启语音提示后,当迎宾机识别人脸成功后,会有语音提示。
- 上传启动图片最多支持上传 5 张,超过 5 张图片,继续上传时会提示"图片已满"。上传图片格式支持 PNG、BMP、JPG、JPEG、GIF。单张图片不可超过 5M,分辨率不可超过 1920\*1080。
- 流媒体图片最多支持上传 25 张,超过 25 张图片时,继续上传时会提示"图片已满"。上传图片格式支持 PNG、BMP、JPG、JPEG、GIF。单张图片不可超过 10M,分辨率不可超过 1920\*1080。
流媒体视频最多支持上传 5 个,超过 5 个视频时,继续上传时会提示"视频已满"。单个视频不可超过 1024M 大小,分辨率不可超过 1920\*1080。

## **4.8.2.2** 人脸参数

进入**配置>门禁>参数配置>人脸参数**,可通过滑块或输入框来设置各项人脸识别参数。

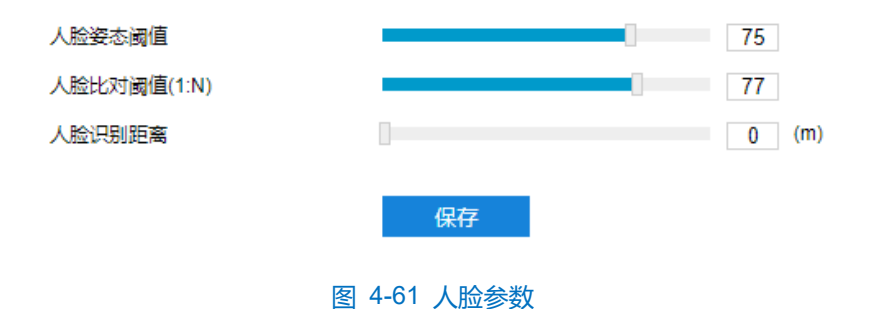

说明:人脸姿态阈值越高识别度就越好;人脸比对阈值越低识别速度越快,但是准确率会下降;人脸识别距离值 指迎宾机人脸可识别范围。

#### **4.8.2.3** 高级配置

进入**配置>门禁>参数配置>高级配置**,点击"删除",可删除所有的人员数据**。**

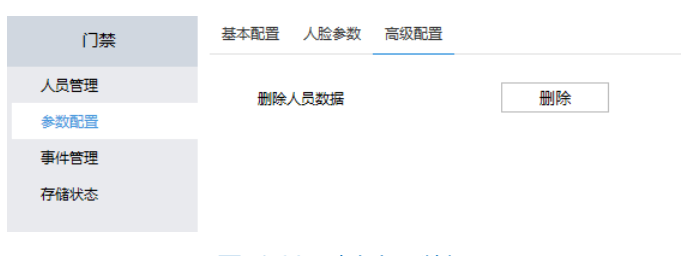

## 图 4-62 删除人员数据

#### 4.8.3 事件管理

进入**配置>门禁>事件查询**, 可根据事件类型(如黑名单、陌生人告警)、姓名、时间等来查询迎宾机已识别的 各人员信息。也可根据需要导出已查询的人员数据。

- 数据查询
- 1) 根据查询需要,可输入姓名、证件号,选择事件类型、开始/结束时间;
- 2) 点击"查询",界面下方数据列表中会显示根据条件查询到的数据信息;

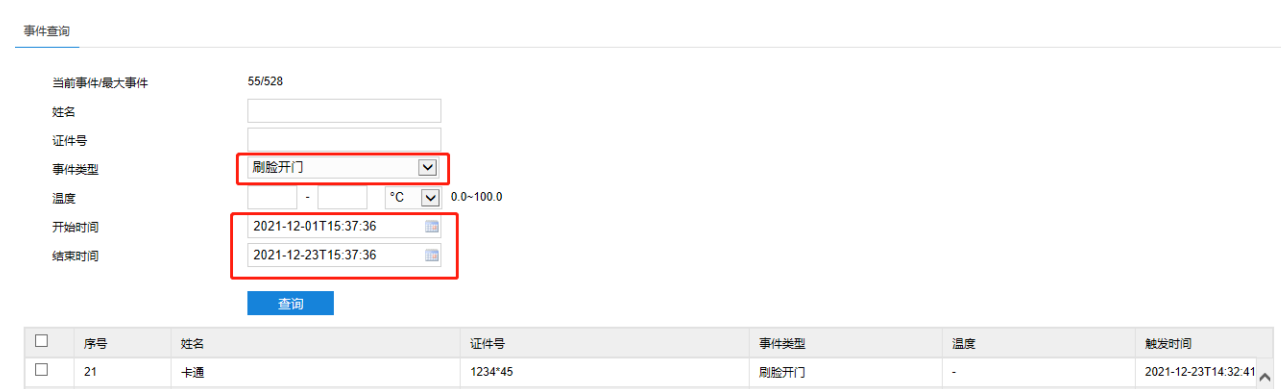

图 4-63 数据查询

3) 选中数据列表中某条数据并双击,可查看该人员的详细信息、触发事件的方式及该人员通过迎宾机时的实时抓 拍照等。

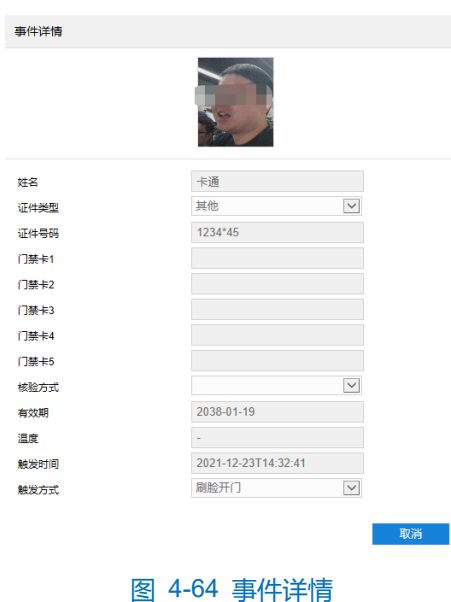

- 数据导出
	- 导出

用户查询到人员数据信息后,可根据需要选择单条或多条数据,点击"导出",可导出该数据信息。

■ 全部导出

用户查询到人员数据信息后,点击"全部导出",弹出"是否导出符合查询条件的所有事件"的提示框,用户根 据需要选择是否包含图片,点击"确定"。可将全部数据保存至本地。

说明:包含图片即该人员经过迎宾机时的实时抓拍照。

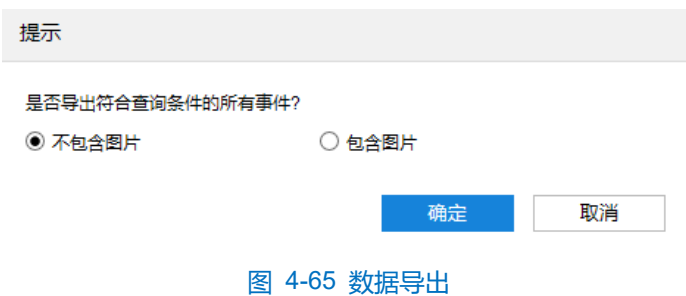

# 存储状态

进入配置>门禁>存储状态,该界面可查看用户存储状态,即最大用户数量和已使用的用户数量。

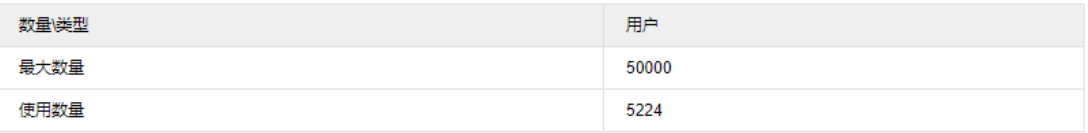

图 4-66 存储状态

# **5** 人员下发

# 平台人员下发

人员下发指从上级平台下发人员数据至迎宾机。本手册将以我司智慧安防平台为例,详细说明从该平台下发数 据至迎宾机的步骤。

详细步骤如下:

1) 登录迎宾机 WEB 客户端,进**入网络>接入协议>VIID 界面**,修改入网 ID、平台地址等;

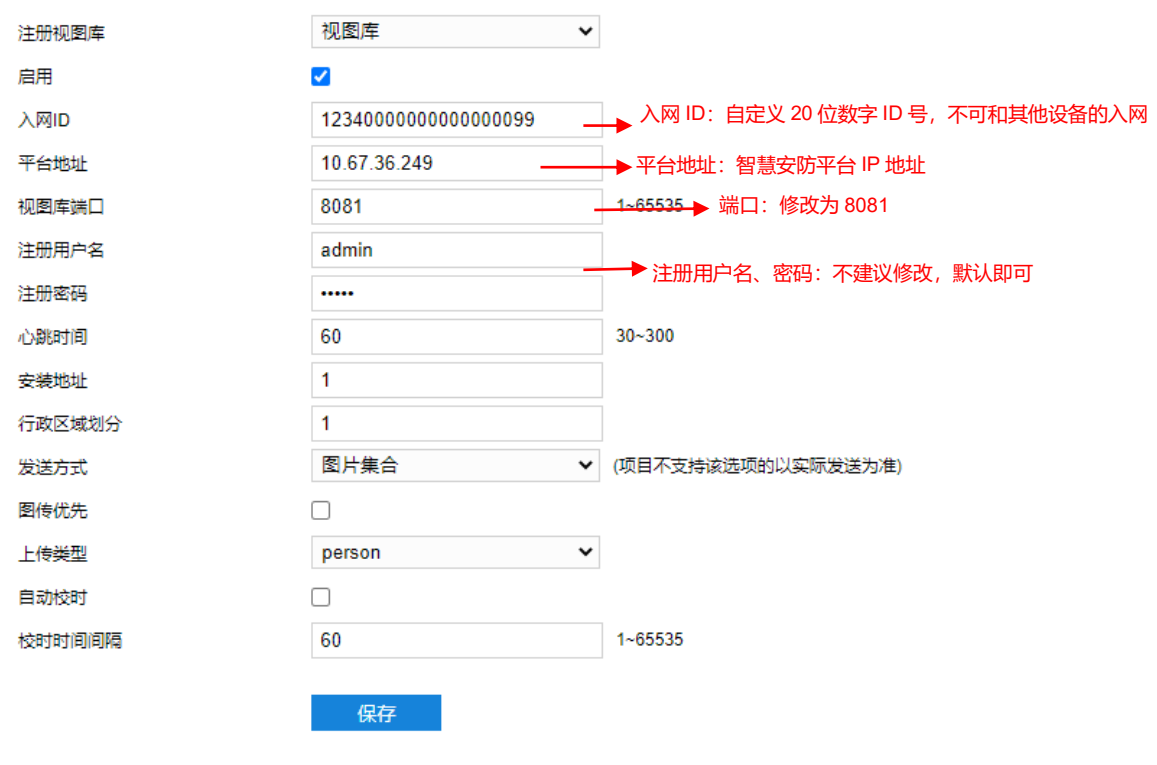

图 5-1 VIID

## 2) 进入**网络>接入协议>COI** 界面,修改 URL;

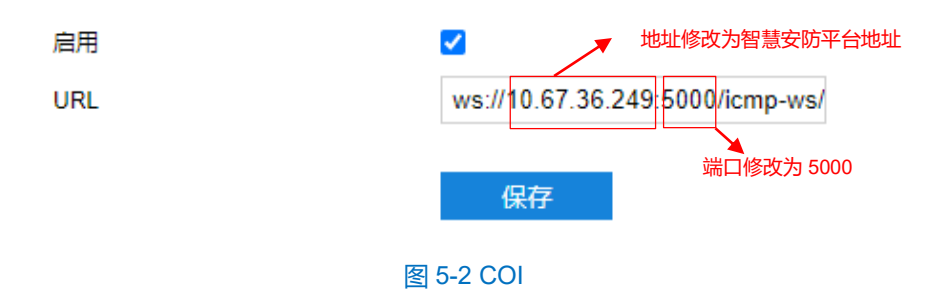

## 3) 登录智慧安防平台;

说明:以下步骤均在智慧安防平台操作,详细操作可参考《智慧安防平台(服务器)用户手册》。

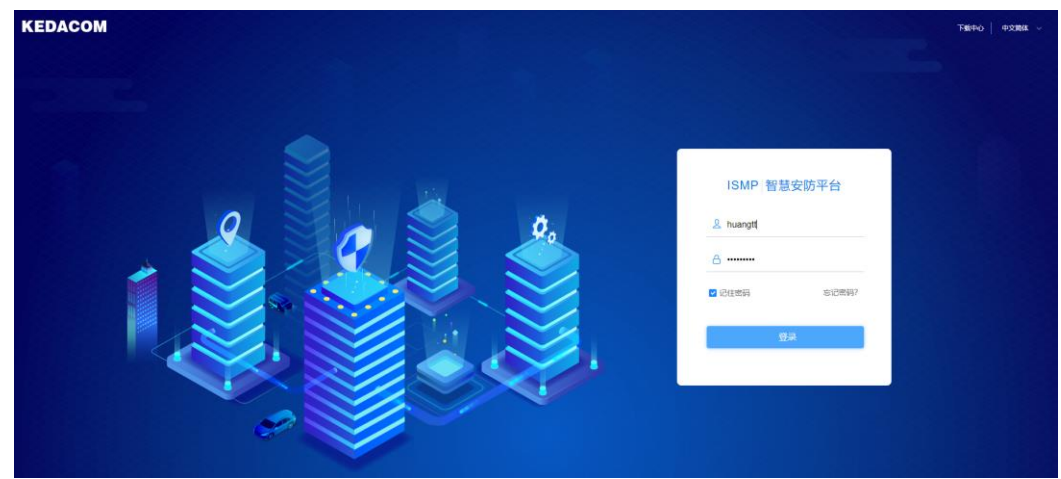

图 5-3 登录智慧安防平台

4) 进入设备资源管理>设备接入管理>人脸识别终端,添加主机(人脸识别终端);

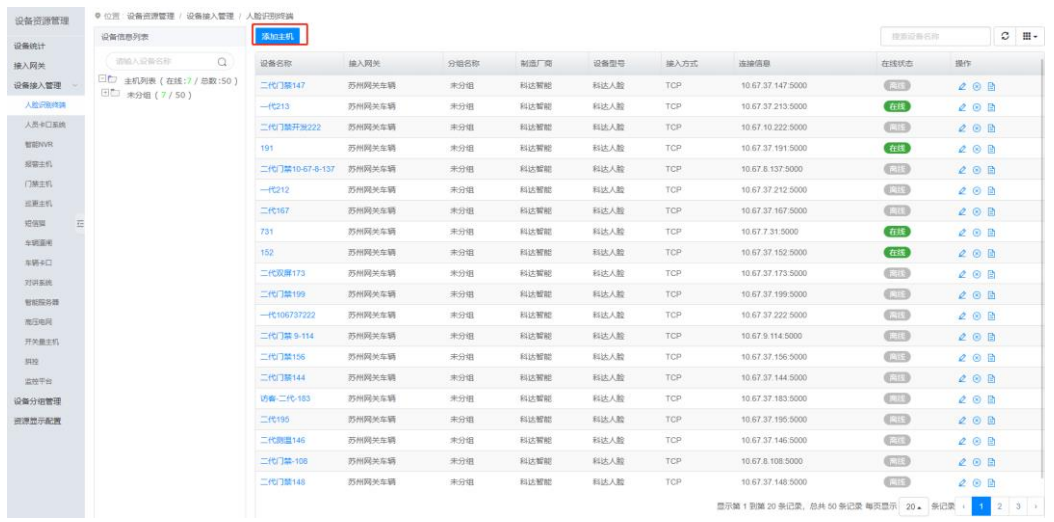

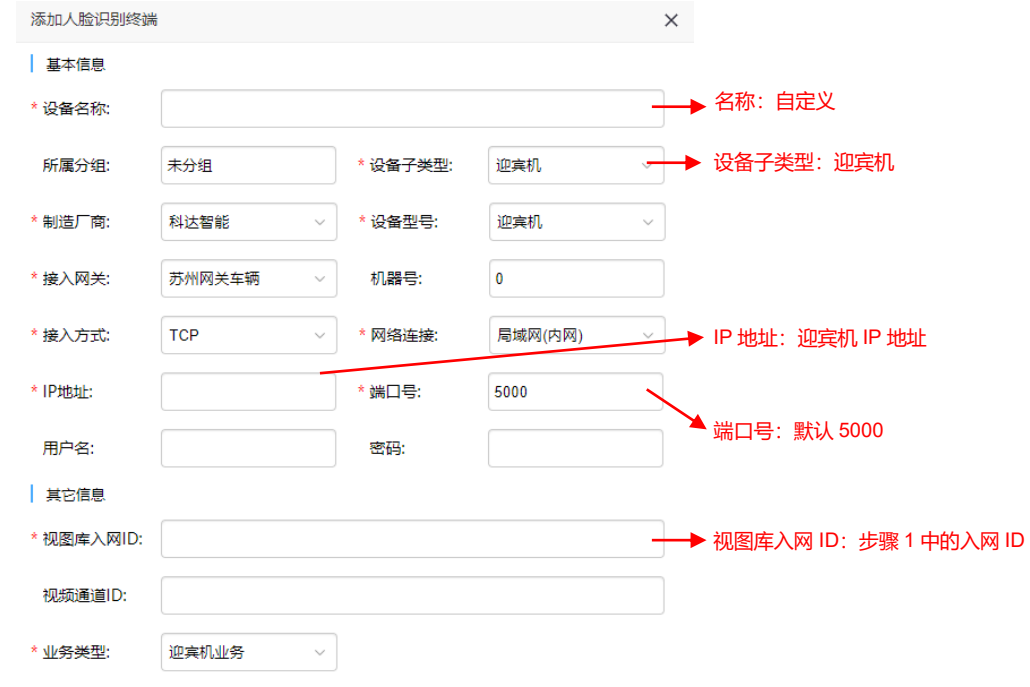

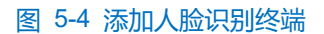

## 5) 进入人员管理>角色管理>出入角色,选择添加角色;

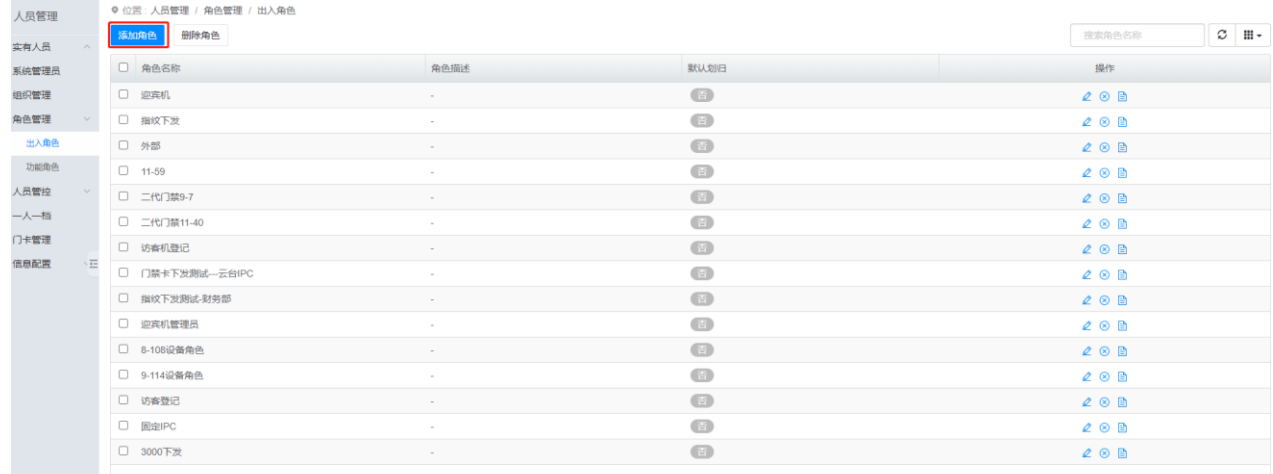

#### 图 5-5 添加角色

#### 6) 填写角色参数、选择权限设备;

## 说明:选择权限设备,为步骤 4 中添加的主机。

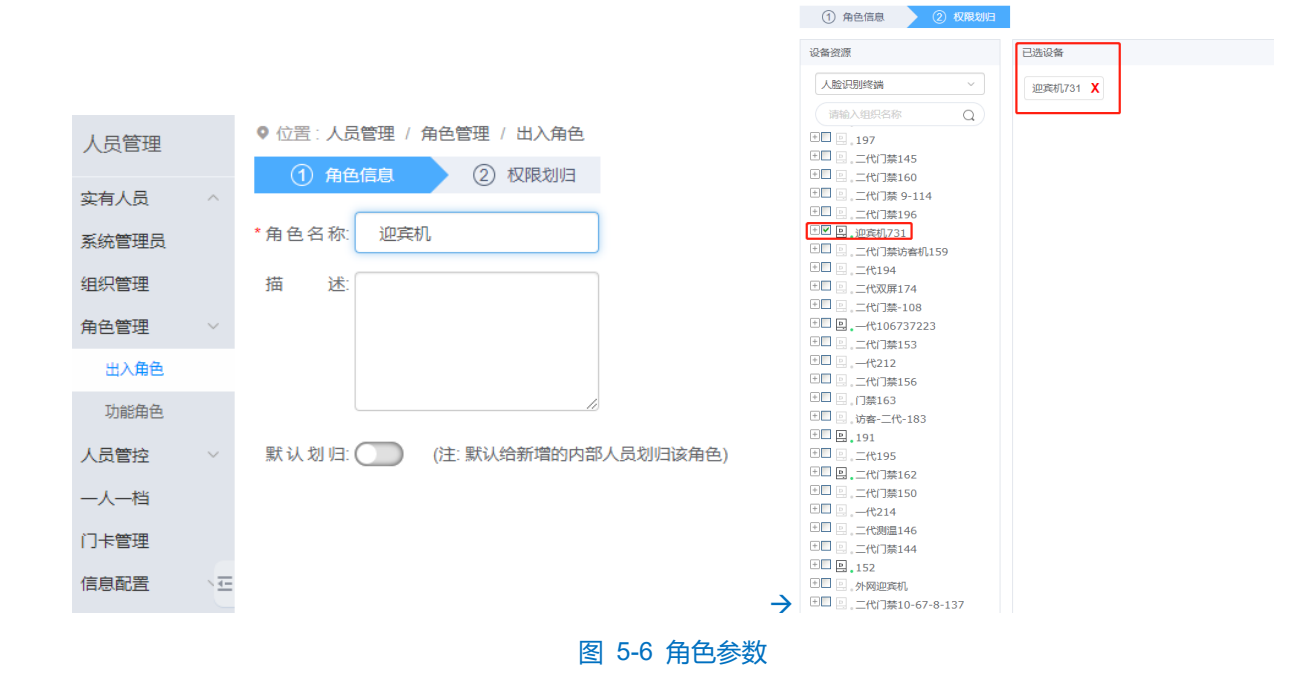

7) 进入组织管理;

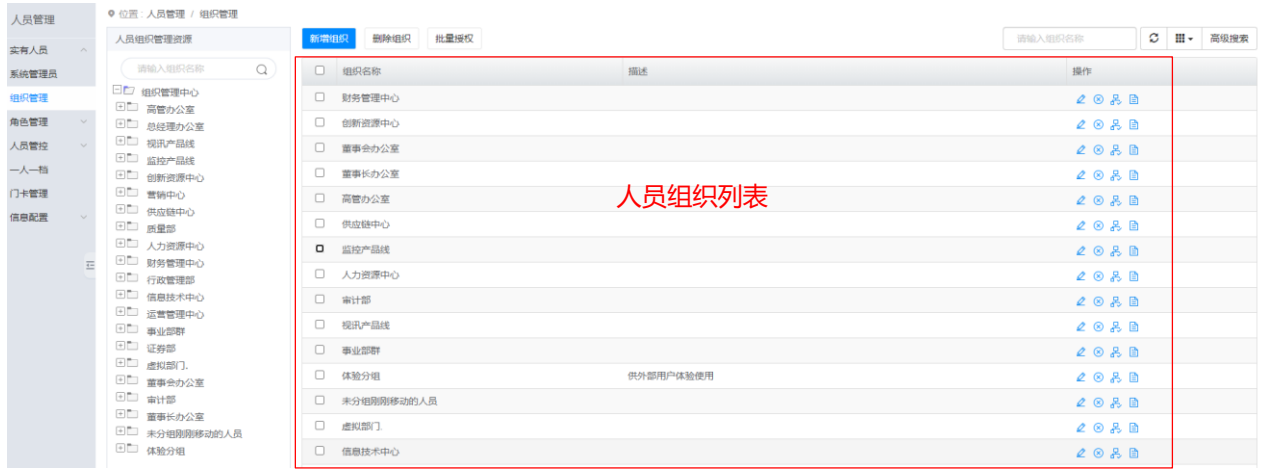

#### 图 5-7 组织管理

#### 8) 若没有实际需求的组织,需先新增组织,后给该组织添加对应人员。否则跳过此步骤即可。

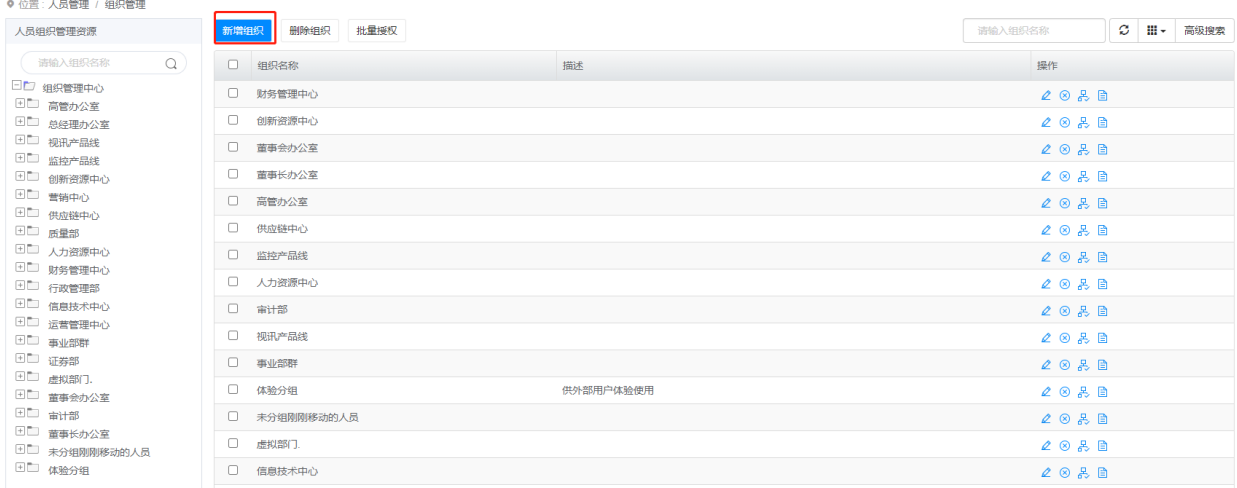

## 图 5-8 新增组织

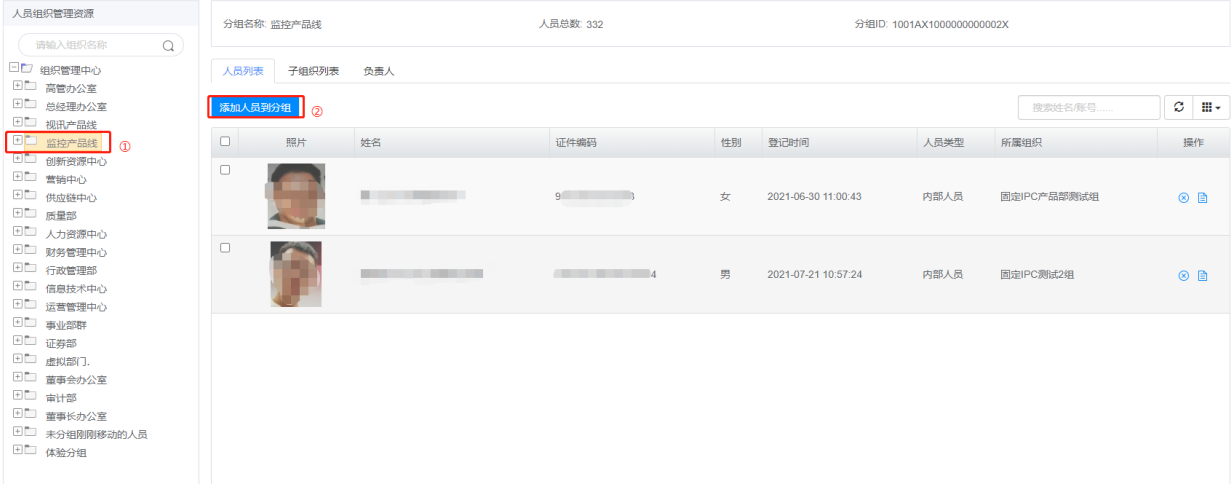

# 图 5-9 添加人员

9) 在人员组织列表中,选择待下发人员的组织,点击其对应的角色划归按钮 <mark>呆</mark>, 进入角色规划界面, 添加员工 出入角色,选择步骤 6 中新建的角色(即将该组织出入人员规划给该角色)。

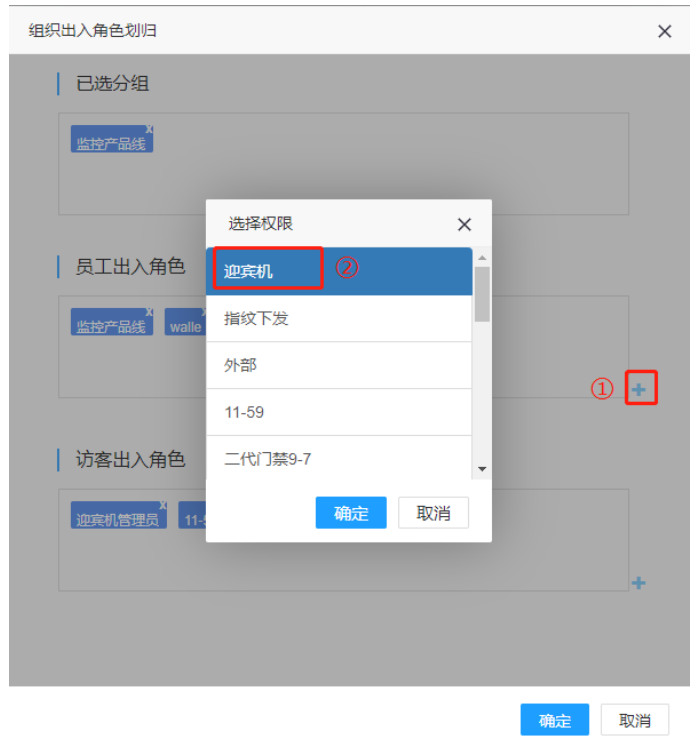

图 5-10 出入角色规划

10) 完成平台人员下发,迎宾机界面显示"数据更新中…"。

## 注意:此时不可断网,否则会影响数据下发。

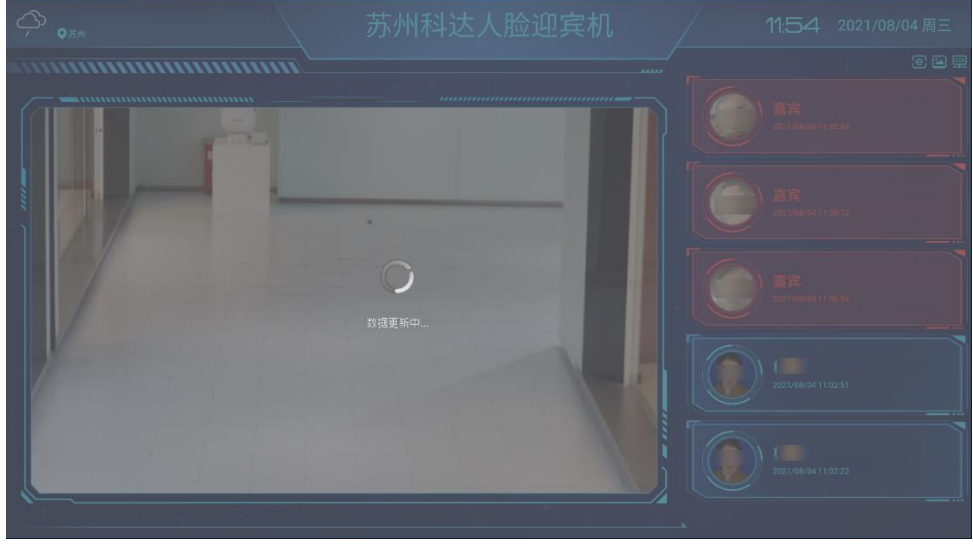

#### 图 5-11 数据下发

## 5.2 本地人员导入

迎宾机若未正常接入平台,可通过本地导入的方式管理人员数据。人员导入需下载安装"科达图片处理工具" 压缩包 · kdinfotool.zip , 该工具可咨询客服人员获取。

本地人员导入步骤如下:

1) 获取 <mark>建</mark> kdinfotool.zip 压缩包, 并解压至本地文件夹;

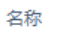

kdinfotool.zip kdinfotool

修改日期

2021/12/23 14:25

2021/12/15 10:56

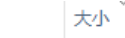

类型

WinRAR ZIP 压缩... 36,981 KB 文件夹

图 5-12 解压工具

2) 进入 kdinfotool 文件夹,将需导入的人脸照复制到 original 子文件夹下;

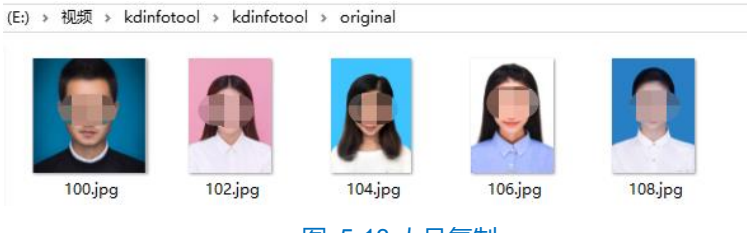

图 5-13 人员复制

## 说明:人脸照需符合下图要求,否则会导致人员识别出现误差。

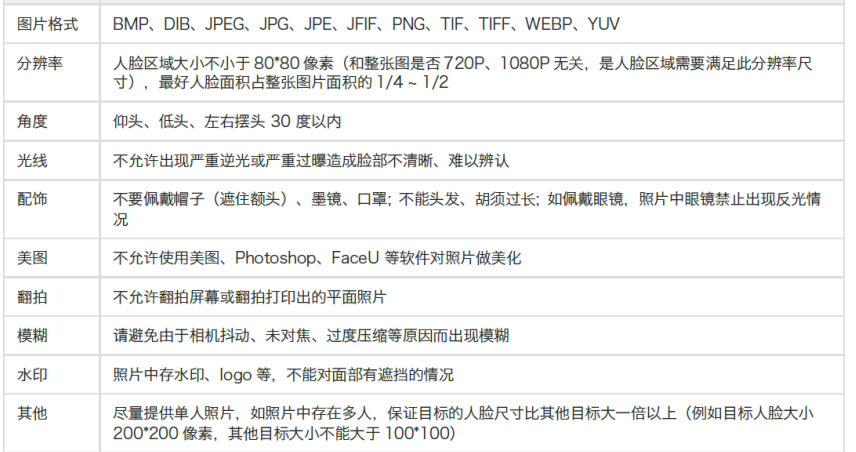

图 5-14 人脸照

3) 进入 kdinfotool 文件夹, 双击运行出 KdInfoTool.exe;

#### **品**科达图片处理工具

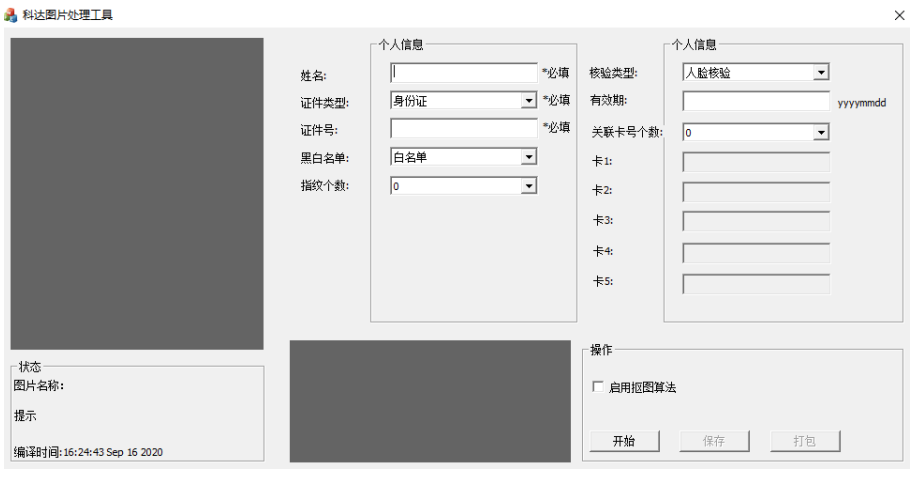

图 5-15 运行科达图片处理工具

4) 勾选"启用抠图算法",点击"开始",如下图所示,该工具将识别 original 文件夹下的首张人脸照;

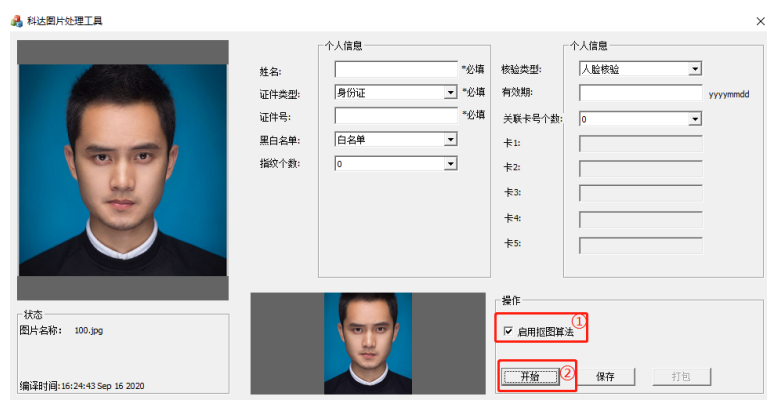

图 5-16 开始

- 5) 请根据实际信息填写该人员的个人信息,点击"保存",该工具会自动识别下一个人脸照;
- 6) 重复步骤 4~5,直至完成所有人员信息输入,此时状态栏会显示"已处理:x,original 文件夹下照片已处理结 束,请开始打包";

说明:x 指已处理的图片数量。

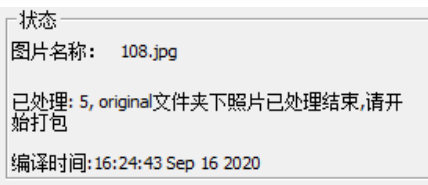

图 5-17 状态栏

7) 点击"打包",状态栏显示"打包成功",进入 kdinfotool 的 compression 字文件夹,可查看已打包成功,以 kedacom 命名的压缩文件;

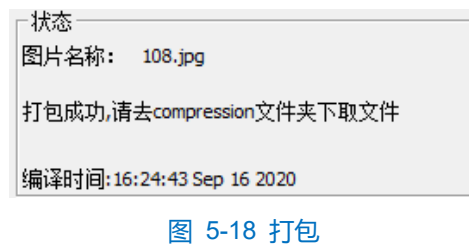

8) 进入迎宾机的 web 客户端,进入**配置>门禁>人员管理>导入**界面,点击"导入",选择步骤 7 中生成的打包文 件,直至界面显示"导入成功"的提示框,即完成人员导入。

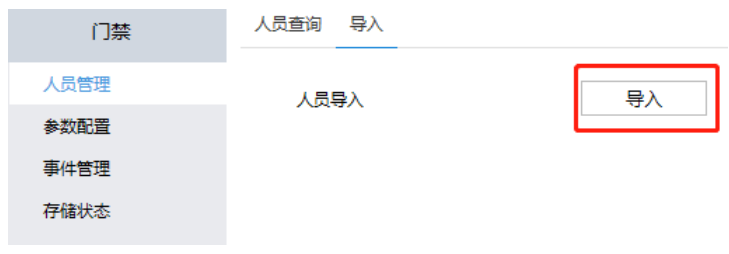

图 5-19 导入